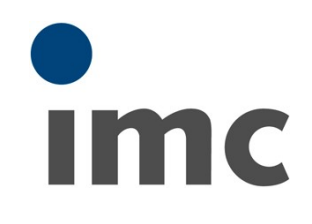

# **imc STUDIO 5.2**

**Erste Schritte** Doc. Rev.: 4.13 - 03.03.2021

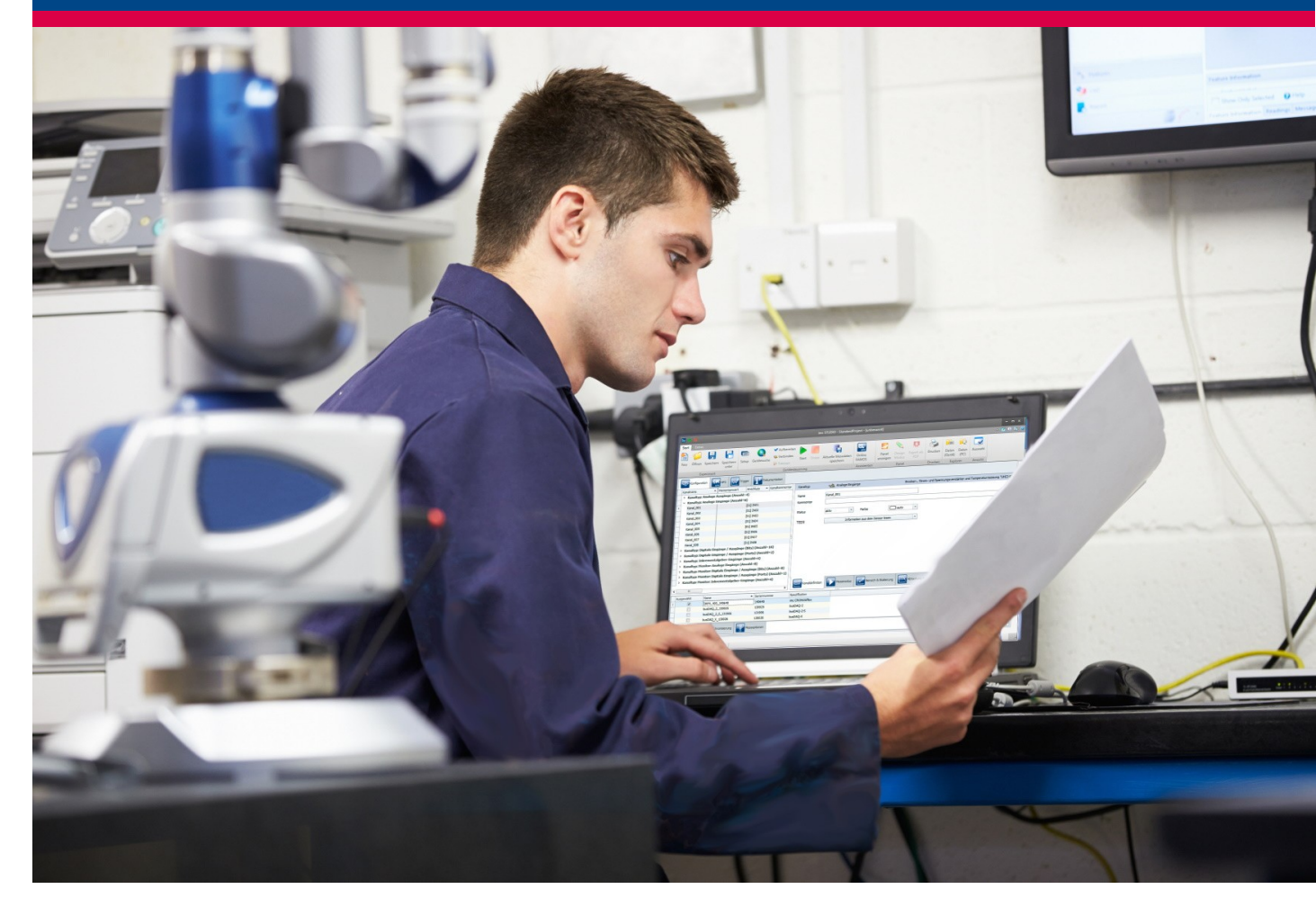

#### **Vorwort**

Vielen Dank, dass Sie sich für unser Produkt entschieden haben. Wir wünschen Ihnen viel Erfolg bei der Erfüllung Ihrer Messaufgaben mit Hilfe Ihrer Hard- und Software. Wenn Sie Fragen haben, die Sie mit Hilfe der Handbücher nicht beantworten können, wenden Sie sich bitte an unsere Hotline [\(hotline@imc](mailto:hotline@imc-tm.de)[tm.de](mailto:hotline@imc-tm.de)).

## **Haftungsausschluss**

Diese Unterlagen wurden mit großer Sorgfalt erstellt und auf Übereinstimmung mit der beschriebenen Hard- und Software geprüft. Dennoch können Abweichungen und Fehler nicht ausgeschlossen werden, sodass wir für die vollständige Übereinstimmung keine Gewähr übernehmen. Für Verbesserungsvorschläge an unsere Hotline sind wir dankbar [\(hotline@imc-tm.de](mailto:hotline@imc-tm.de)).

Technische Änderungen bleiben vorbehalten.

## **Copyright**

#### **© 2021 imc Test & Measurement GmbH, Deutschland**

Diese Dokumentation ist geistiges Eigentum von imc Test & Measurement GmbH. imc Test & Measurement GmbH behält sich alle Rechte auf diese Dokumentation vor. Es gelten die Bestimmungen des "imc Software-Lizenzvertrags".

Die in diesem Dokument beschriebene Software darf ausschließlich gemäß der Bestimmungen des "imc Software-Lizenzvertrags" verwendet werden.

#### **Open Source Software Lizenzen**

Einige Komponenten von imc-Produkten verwenden Software, die unter der GNU General Public License (GPL) lizenziert sind. Details finden Sie im About-Dialog.

Eine Auflistung der Open Source Software Lizenzen zu den imc Messgeräten finden Sie auf dem imc STUDIO/imc WAVE Installationsmedium im Verzeichnis "*Products\imc DEVICES\OSS*" bzw. "*Products\imc DEVICEcore\OSS*". Falls Sie ein Kopie der verwendeten GPL Sourcen erhalten möchten, setzen Sie sich bitte mit unserer Hotline in Verbindung.

# Inhaltsverzeichnis

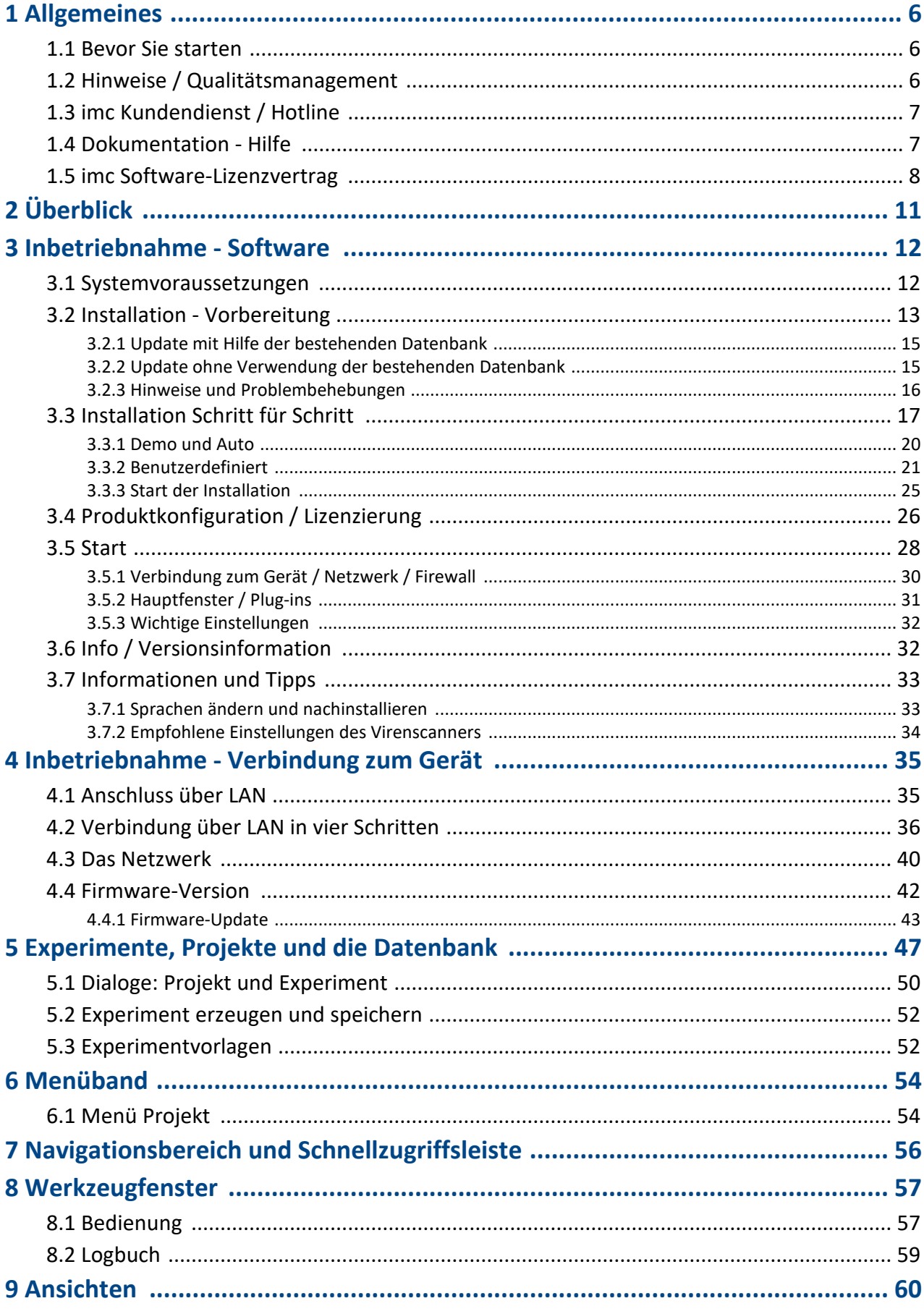

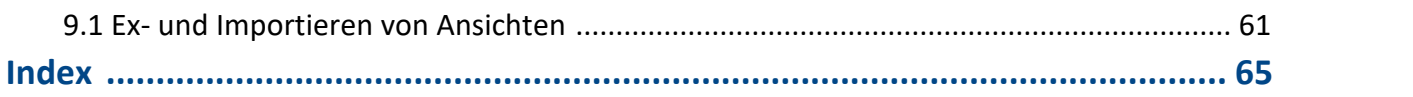

# <span id="page-5-0"></span>**1 Allgemeines**

## **1.1 Bevor Sie starten**

Sehr geehrter Nutzer.

- 1. Die überlassene Software sowie das dazugehörige Handbuch sind für fachkundige und eingewiesene Benutzer ausgestaltet. Sollten sich Unstimmigkeiten ergeben, wenden Sie sich bitte an unsere <u>[Hotline](#page-6-0)</u>| 기
- 2. Durch Updates in der fortschreitenden Softwareentwicklung können einzelne Passagen des Handbuchs überholt sein. Wenn Ihnen Abweichungen auffallen, wenden Sie sich bitte an unsere Hotline.
- 3. Wenden Sie sich bitte an unsere Hotline, wenn Sie aufgrund missverständlicher Regelungen oder Ausführungen des vorliegenden Handbuchs zu der Auffassung gelangen, dass Personenschäden zu befürchten sind.
- 4. Lesen Sie den hier enthaltenen <u>[Lizenzvertrag](#page-7-0)</u>l 8 d. Mit der Nutzung der Software, erkennen Sie die Bedingungen des Lizenzvertrags an.

## <span id="page-5-1"></span>**1.2 Hinweise / Qualitätsmanagement**

## <span id="page-5-4"></span>**Qualitätsmanagement**

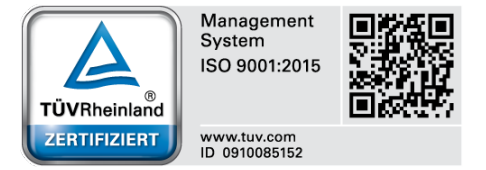

imc Test & Measurement GmbH ist seit Mai 1995 DIN-EN-ISO-9001 zertifiziert. Aktuelle Zertifikate, Konformitätserklärungen und Informationen zu unserem Qualitätsmanagementsystem finden Sie unter: [www.imc-tm.de/qualitaetssicherung/.](http://www.imc-tm.de/qualitaetssicherung/)

## <span id="page-5-2"></span>**imc Gewährleistung**

Es gelten die Allgemeinen Geschäftsbedingungen der imc Test & Measurement GmbH.

## <span id="page-5-3"></span>**Produktverbesserung und Änderungswünsche**

Helfen Sie uns die Dokumentation zu verbessern:

- · Welche Begriffe oder Beschreibungen sind unverständlich?
- · Welche Ergänzungen und Erweiterungen schlagen Sie vor?
- · Wo haben sich inhaltliche Fehler eingeschlichen?
- · Welche Rechtschreib- und Tippfehler haben Sie gefunden?

Antworten und sonstige Anregungen richten Sie an die <u>Hotline</u>| ⁊ T(Telefon / E-Mail) oder schriftlich an: imc Test & Measurement GmbH, Voltastraße 5 in 13355 Berlin

## <span id="page-6-0"></span>**1.3 imc Kundendienst / Hotline**

Wenn Sie Probleme oder Fragen haben, hilft Ihnen unser Kundendienst bzw. unsere Hotline gern weiter:

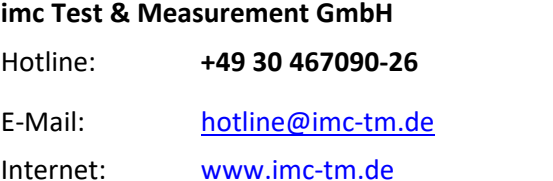

#### **Internationale Vertriebspartner**

Die internationalen Vertriebspartner finden Sie im Internet unter [www.imc-tm.de/distributoren/.](http://www.imc-tm.de/distributoren/)

### **Hilfreich für Ihre Anfrage:**

**Sie helfen uns** bei Anfragen, wenn Sie die **Seriennummer Ihrer Geräte**, sowie die **Versionsbezeichnung der Software** nennen können. Diese Dokumentation sollten Sie ebenfalls zur Hand haben. Vielen Dank!

- · Die Seriennummer des Gerätes finden Sie z.B. auf dem Typ-Schild auf dem Gerät.
- · Die Versionsbezeichnung der Software finden Sie in dem Info-Dialog (Klicken Sie in der Menüleiste auf das Symbol $\langle \cdot \rangle$ ).

## <span id="page-6-1"></span>**1.4 Dokumentation - Hilfe**

Alle imc STUDIO Produkte werden mit einer **Hilfe** (CHM oder EXE Format) geliefert. Klicken Sie in der Menüleiste auf das Symbol (3), um die Hilfe zu öffnen. In der Hilfe können auch Anteile enthalten sein, die gemeinsame imc Softwarekomponenten beschreiben. Diese Anteile können in Stil und Aufbau von der übrigen Hilfe abweichen. Alle Hilfen sind mit einer Volltextsuche ausgestattet und haben ein Stichwortverzeichnis.

#### Hinweis Hinweis zu den Beschreibungen und Screenshots

Die Bildschirmkopien in der Dokumentation wurden mit verschiedenen Windows Versionen erstellt. Sie können daher vom Erscheinungsbild Ihrer Installation abweichen.

imc STUDIO kennt Benutzergruppen und Zugriffsrechte. Die Benutzergruppe hat weit reichenden Einfluss auf die Sichtbarkeit und/oder Bedienbarkeit von Menüs, Symbolen usw.. Beachten Sie, dass in allen imc STUDIO Dokumenten die Rolle Administrator angenommen wird. Alle Beschreibungen beziehen sich also auf die volle Nutzbarkeit der Bedienoberfläche.

Die folgenden Beschreibungen und die Screenshots beziehen sich immer auf die Ansicht mit vollen Funktionsumfang (**Complete**). Viele dieser Funktionen finden Sie auch in der minimierten Ansicht an anderer Stelle.

## <span id="page-7-0"></span>**1.5 imc Software-Lizenzvertrag**

imc Test & Measurement GmbH Voltastraße 5 13355 Berlin Handelsregister: Berlin-Charlottenburg HRB 28778 Geschäftsführer: Kai Gilbert, Ralf Winkelmann

#### **imc Test & Measurement GmbH Bestimmungen über die Nutzung von Software der imc Test & Measurement GmbH Stand: 10.02.2020**

#### **§ 1 Vertragsgegenstand**

- (1) Diese Bestimmungen gelten ergänzend zu den "Allgemeinen Geschäftsbedingungen über Lieferungen und Leistungen der imc Test & Measurement GmbH an Kunden" für alle Verträge mit der imc Test & Measurement GmbH ("imc"), die die Überlassung von Nutzungsrechten an jedweder von imc erstellter Software (Standard-Software, kundenspezifisch erstellte oder angepasste Software, die auf den maschinenlesbaren Trägern aufgezeichneten Datenbestände wie Dateien, Datenbanken und Datenbankmaterial, Updates, Upgrades, Releases etc., einschließlich zugehöriger Dokumentation, Informationen und Materialien, nachfolgend als "Software" bezeichnet) zum Gegenstand haben.
- (2) Die Software wird dem Kunden auf dem maschinenlesbaren Aufzeichnungsträger überlassen, auf dem sie als Objektprogramme in ausführbarem Zustand aufgezeichnet sind. Die zur Software gehörende Anwendungsdokumentation wird dem Kunden in druckschriftlicher Form oder ebenfalls auf maschinenlesbaren Aufzeichnungsträgern überlassen. Soweit nicht ausdrücklich schriftlich vereinbart, erhält der Kunde nicht den Source Code der Software.

#### **§ 2 Nutzungsrechte, Umfang**

Bei jedweder Überlassung von Nutzungsrechten an von imc erstellter Software "Software" gelten folgende Vereinbarungen:

- (1) Grundsätzliches
	- a) Der Kunde erhält ein einfaches, nicht ausschließliches und vorbehaltlich der Bestimmungen zur Nutzung der Software durch Dritte, Weiterveräußerung und Weitervermietung – nicht übertragbares Nutzungsrecht an der Software für eigene Zwecke. "Nutzen" umfasst die Ausführung der Programme und die Verarbeitung der Datenbestände.
	- b) Bis zur vollständigen Zahlung der jeweils fälligen Vergütung ist dem Kunden der Einsatz der Software nur widerruflich gestattet. imc kann den Einsatz solcher Leistungen, mit deren Vergütungszahlung sich der Kunde in Verzug befindet, für die Dauer des Verzuges widerrufen. Der Kunde erhält das zeitlich unbeschränkte Nutzungsrecht an urheberrechtlich geschützten Leistungen, insbesondere an der Software, nur mit vollständiger Zahlung der vereinbarten Vergütung.
	- c) Der Kunde hat geeignete Vorkehrungen zu treffen, um die Software vor dem unbefugten Zugriff Dritter zu schützen. Er wird die Originaldatenträger und die Datenträger mit den von ihm vertragsgemäß hergestellten Kopien sowie die Dokumentation an einem gesicherten Ort verwahren. Er wird seine Mitarbeiter darauf hinweisen, dass die Anfertigung von Kopien über den vertragsmäßigen Umfang hinaus unzulässig ist.
	- d) Wird das Nutzungsrecht widerrufen oder erlischt es aus einem anderen Grund, hat der Kunde die Software, die von ihm gezogenen Vervielfältigungen sowie die Dokumentation an imc herauszugeben. Falls eine körperliche Herausgabe der Software und der Vervielfältigungen aus technischen Gründen nicht möglich ist, wird der Kunde diese löschen und dies imc schriftlich bestätigen.
- (2) Vervielfältigung
	- a) Der Kunde darf die Software nur vervielfältigen, soweit dies für die vertragsgemäße Benutzung der Software erforderlich ist. Zu den notwendigen Vervielfältigungen gehören die Installation der Software vom Originaldatenträger auf die Festplatte der eingesetzten Hardware sowie das Laden der Software in den Arbeitsspeicher.
	- b) Der Kunde ist berechtigt, eine Sicherungskopie zu erstellen, wenn dies für die Sicherung künftiger Benutzung erforderlich ist. Für andere Zwecke dürfen Kopien nur nach vorheriger schriftlicher Zustimmung von imc erstellt werden.
- c) Sonstige Vervielfältigungen, die nicht ausdrücklich gemäß den Bestimmungen dieses Vertrages erlaubt sind, sind dem Kunden nicht gestattet.
- (3) Nutzung der Software durch Dritte, Weiterveräußerung und Weitervermietung
	- a) Die Software darf für den vertraglich vorgesehenen Zweck, insbesondere für den Geschäftsbetrieb des Kunden genutzt werden. Sie darf ferner denjenigen zugänglich gemacht werden, die für die Benutzung der Software im Auftrag des Kunden auf diese angewiesen sind. Insbesondere darf der Kunde die Software für seine eigenen Zwecke auf Datenverarbeitungsgeräten betreiben oder betreiben lassen, die sich in den Räumen und in unmittelbarem Besitz eines dritten Unternehmens befinden (Outsourcing). Das Verbot der Mehrfachnutzung bleibt jeweils unberührt.
	- b) Der Kunde darf die Software auf Dauer an Dritte veräußern oder verschenken, vorausgesetzt ihm wurde die Software zur dauerhaften Nutzung überlassen. Der Kunde darf die Software im Rahmen seiner Nutzungsdauer Dritten auch auf Zeit überlassen, sei es entgeltlich oder unentgeltlich. Das Verbot der Mehrfachnutzung bleibt jeweils unberührt. Der Kunde wird ausdrücklich darauf hingewiesen, dass die Weitergabe an Dritte nicht zulässig bzw. die Nutzung durch Dritte technisch nicht möglich ist, wenn für die Nutzung des Dritten der Erwerb einer eigenen Lizenz bzw. eine eigene Aktivierung erforderlich ist, z.B. im Fall einer sog. Runtime Lizenz.
	- c) Im Fall der zulässigen Softwarenutzung durch einen Dritten hat der Kunde dafür Sorge zu tragen, dass der Dritte die Bestimmungen dieses Vertrages über die Nutzungsrechte als für sich verbindlich anerkennt. Der Kunde darf Software und Dokumentation Dritten nicht überlassen, wenn der Verdacht besteht, der Dritte werde die Bestimmungen dieses Vertrages über die Nutzungsrechte verletzen, insbesondere unerlaubte Vervielfältigungen herstellen.
	- d) Vorbehaltlich der Bestimmungen in § 4 Absatz 1 und 2 oder einer abweichenden ausdrücklichen und schriftlichen Vereinbarung darf der Kunde während der Nutzung der Software durch einen Dritten die Software nicht nutzen (Verbot der Mehrfachnutzung); der Kunde übergibt bei einer Überlassung der Software an den Dritten sämtliche Softwarekopien einschließlich gegebenenfalls vorhandener Sicherheitskopien an imc oder vernichtet die nicht übergebenen Kopien.
- (4) Dekompilierung

Rückübersetzungen des überlassenen Programmcodes in andere Codeformen (Dekompilierung), Entassemblierung und sonstige Arten der Rückerschließung der verschiedenen Herstellungsstufen der Software (Reverse-Engineering) sind nicht gestattet. Sollten Schnittstelleninformationen für die Herstellung der Interoperabilität eines unabhängig geschaffenen Computerprogramms erforderlich sein, so können diese gegen Erstattung eines geringen Kostenbeitrags bei imc oder einem von ihr zu benennenden Dritten angefordert werden. § 69 e UrhG bleibt von dieser Regelung unberührt.

(5) Änderungen durch imc

Führt imc Anpassungen, Änderungen bzw. Erweiterungen an der Software im Auftrag und auf Rechnung des Kunden durch, so erwirbt der Kunde an den Änderungen bzw. Erweiterungen die entsprechenden Nutzungsrechte, welche ihm nach Maßgabe dieses Vertrages an der Software zustehen.

(6) Abweichende Nutzungswünsche des Kunden

Sofern der Kunde eine Nutzung der Software wünscht, die von den in Absatz 2 bis Absatz 5 genannten Voraussetzungen abweicht, erfordert diese abweichende oder weitergehende Nutzung der Software die schriftliche Zustimmung von imc. Der Kunde wird in einem solchen Fall imc Informationen über den gewünschten Leistungsumfang, die Anwendungsgebiete etc. geben. Sofern imc daraufhin die Lizenz für diese speziell zu erstellende Applikation erteilt, sind sich die Parteien darüber einig, dass in diesem Fall eine neue Lizenzgebühr anfällt, und zwar unabhängig von der Vergütung, die bereits für das überlassene Lizenzmaterial gezahlt wurde.

#### **§ 3 Urheberrecht, Schutz der Software**

- (1) Das geistige Eigentum, insbesondere das Urheberrecht sowie alle gewerblichen Schutzrechte, und Geschäftsgeheimnisse gehen nicht auf den Kunden über, sondern verbleiben bei imc. Das Eigentum des Kunden an maschinenlesbaren Aufzeichnungsträgern, Datenspeichern und Datenverarbeitungsgeräten wird hiervon nicht berührt.
- (2) Urhebervermerke, Seriennummern sowie sonstige der Programmidentifikation oder einem Schutzrecht dienende Merkmale und Rechtsvorbehalte dürfen nicht entfernt oder verändert werden. Der Kunde ist verpflichtet, die auf der Software vorhandenen Schutzrechtsvermerke auf alle Kopien zu übernehmen. Insbesondere sind Sicherungskopien der Software ausdrücklich als solche zu kennzeichnen.

#### **§ 4 Lizenz-Typen, Mehrfachnutzung**

(1)Im Fall einer Einzelplatzlizenz darf die Software auf einer Datenverarbeitungseinheit aktiviert und ausgeführt werden. Das Aktivieren bezeichnet den Vorgang, die Lizenz auf die Datenverarbeitungseinheit zu übertragen.

Wenn das technische Datenblatt zur Software eine zweite Aktivierung zulässt, dann darf der Kunde die Software zusätzlich auf einer zweiten Datenverarbeitungseinheit aktivieren. Die Ausführung der Software darf zu einem Zeitpunkt allerdings nicht auf beiden Datenverarbeitungseinheiten gleichzeitig erfolgen.

(2)Im Fall einer Netzwerklizenz darf die Software auf so vielen Datenverarbeitungseinheiten gleichzeitig ausgeführt werden, wie die Lizenzanzahl es vorgibt. Eine zentrale Datenverarbeitungseinheit dient dabei als Lizenzserver, auf dem auch die Aktivierung erfolgt.

Wenn das technische Datenblatt zur Software eine zweite Aktivierung zulässt, dann darf der Kunde die Software zusätzlich auf so vielen weiteren Datenverarbeitungseinheiten aktivieren und ausführen, wie die Lizenzanzahl es vorgibt. Diese weiteren Datenverarbeitungseinheiten müssen allerdings von denselben Anwendern genutzt werden, die sonst auch die Software mittels Lizenzserver betreiben.

- (3) Vorbehaltlich der Bestimmungen in Absatz 1 und 2 oder einer abweichenden ausdrücklichen und schriftlichen Vereinbarung über die Netzwerknutzung ist eine Mehrfachnutzung der Software nicht gestattet.
- (4) Der Kunde hat bei einem Wechsel der Datenverarbeitungseinheit die Software von der Festplatte der bisher verwendeten Hardware zu löschen.

#### **§ 5 Demo-Version**

Wenn es sich bei der verwendeten Software um eine kostenlose Demo-Version handelt, dann gelten folgende zusätzliche Einschränkungen:

- (1) Die Demo-Version berechtigt nur zum Test der Software. Insbesondere ist ein Produktiveinsatz nicht gestattet.
- (2) Das eingeräumte Nutzungsrecht erlischt nach Ablauf einer Zeitspanne, die der Produktbeschreibung entnommen werden kann.

#### **§ 6 License Key**

- (1) Mit der Lieferung der Software erhält der Kunde einen License Key. Mit Hilfe dieses License Keys kann der Kunde seine Software aktivieren. Ebenfalls mit Hilfe dieses License Keys kann der Kunde seinen Lizenzbestand einsehen und Updates, Upgrades bestellen.
- (2) Der License Key sollte vor dem Einblick Dritter geschützt werden, um Missbrauch auszuschließen. Sollte der Key dennoch widerrechtlich Dritten bekannt geworden sein, dann hat der Kunde imc unverzüglich telefonisch sowie auch schriftlich hierüber zu unterrichten, um den alten License Key zu sperren und einen neuen zu erhalten.

#### **§ 7 Schlussbestimmungen**

- (1) Es gilt das Recht der Bundesrepublik Deutschland unter Ausschluss der Regelungen des internationalen Privatrechts. Die Bestimmungen des UN-Übereinkommen über Verträge über den internationalen Warenkauf (CISG) finden keine Anwendung.
- (2) Erfüllungsort für sämtliche Verpflichtungen aus diesem Vertrag ist der Sitz von imc. Soweit der Kunde Kaufmann i. S. d. Handelsgesetzbuches, juristische Person des öffentlichen Rechts oder öffentlich-rechtliches Sondervermögen ist, wird als ausschließlicher Gerichtsstand für alle sich aus dem Vertragsverhältnis unmittelbar oder mittelbar ergebenden Streitigkeiten der Sitz von imc vereinbart. Dies gilt auch für Personen, die keinen allgemeinen Gerichtsstand im Inland haben, sowie für Personen, die nach Abschluss des Vertrages ihren Wohnsitz oder gewöhnlichen Aufenthaltsort ins Ausland verlegt haben oder deren Wohnsitz oder gewöhnlicher Aufenthalt im Zeitpunkt der Klageerhebung unbekannt ist. imc ist berechtigt, einen Rechtsstreit auch am gesetzlichen Gerichtsstand anhängig zu machen.
- (3) Mündliche Nebenabreden sind unwirksam. Abweichende oder ergänzende Bedingungen sowie Änderungen dieses Vertrages einschließlich dieser Schriftformklausel gelten nur, wenn sie schriftlich vereinbart und ausdrücklich als Änderung oder Ergänzung gekennzeichnet werden.
- (4) Sollten einzelne Bestimmungen dieses Vertrages unwirksam sein oder werden oder sollte der Vertrag eine Lücke enthalten, so berührt dies nicht die Gültigkeit der übrigen Bestimmungen. Anstelle der unwirksamen Bestimmung oder zur Ausfüllung einer Lücke ist eine Regelung zu vereinbaren, die, soweit rechtlich zulässig, dem am nächsten kommt, was die Vertragsparteien gewollt haben.

# <span id="page-10-0"></span>**2 Überblick**

Dieses Dokument beschreibt die **ersten Schritte für das Produkt: imc STUDIO** und die Installation weiterer imc Produkte. Das Dokument enthält textliche Verweise zur Produktdokumentation.

imc STUDIO ist der gemeinsame Rahmen, der durch die Kombination von modularen Komponenten (Plug-ins) zu einem **Produktpaket** wird.

Welche Komponenten verfügbar sind, hängt von der Produktinstallation (Bestellung) ab.

## **Kapitelübersicht**

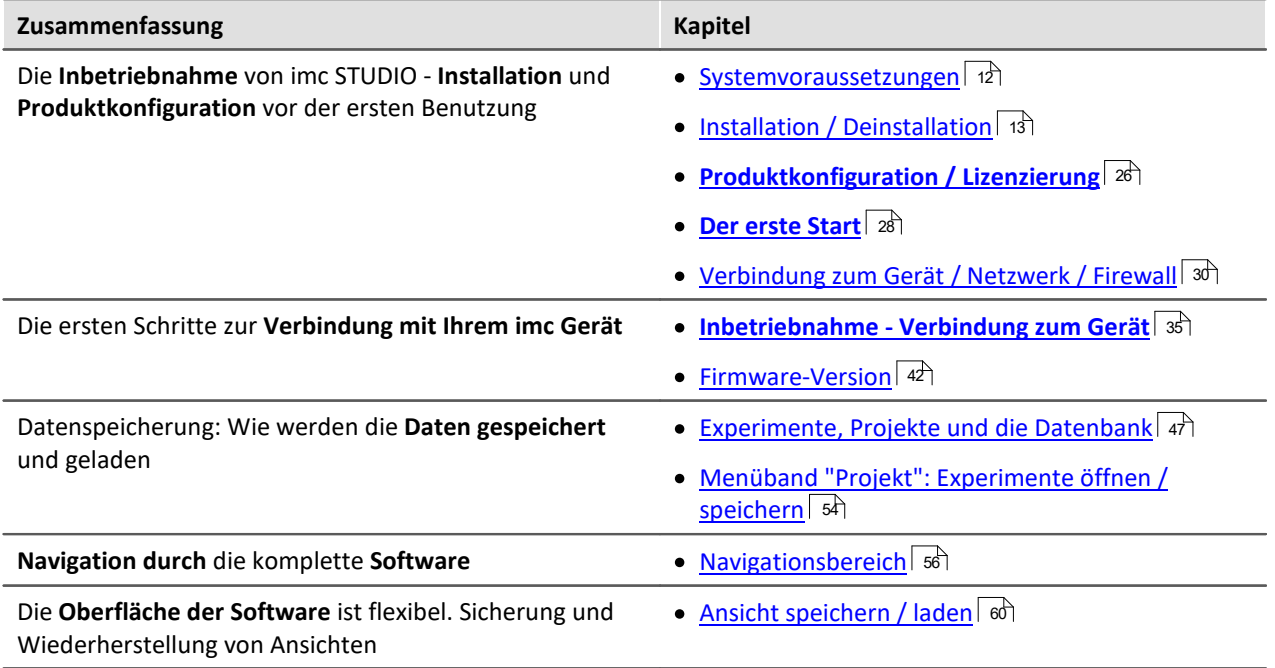

#### **Kundendienst - Hotline**

Fragen oder Probleme? Kontaktieren Sie unseren [Kundendienst / Hotline](#page-6-0) . 7

# <span id="page-11-0"></span>**3 Inbetriebnahme - Software**

## **3.1 Systemvoraussetzungen**

#### **Unterstützte Betriebssysteme**

Windows 10\*

Windows 8.1

\*freigegeben für Windows 10 Version zum Build-Datum der imc-Software

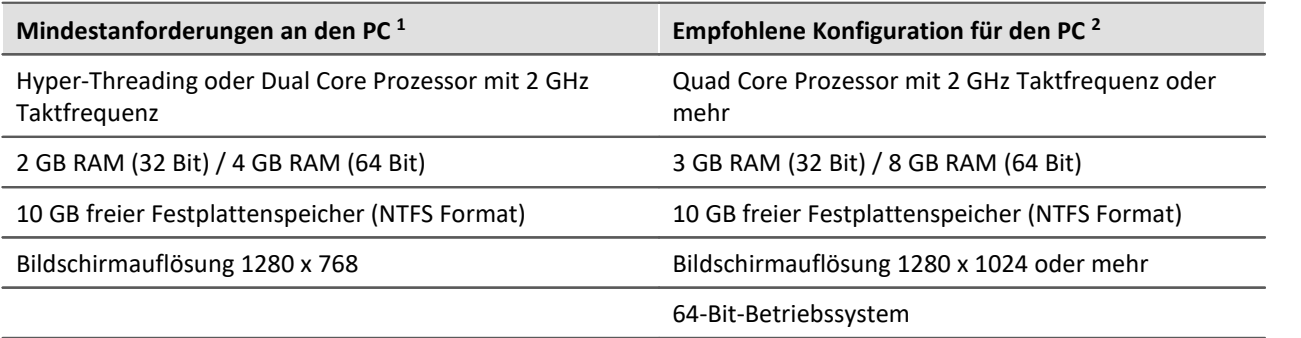

1 Ein System mit Mindestanforderungen eignet sich nicht für die Verbindung mit mehreren Geräten und für komplexe Entwurfsaufgaben mit imc STUDIO Developer. Setzen Sie solche Systeme bevorzugt nur für beobachtende Anwendungen ein.

2 Die Anforderungen an die empfohlene Konfiguration für den PC steigen in Abhängigkeit der Geräteanzahl und des Umfangs der Data Processing-Berechnungen.

### **Unterstützte Messsysteme**

Welche Geräte Sie in imc STUDIO verwenden können, ist in der Dokumentation zum "*Setup*" > "*Geräteübersicht*" bzw. im "*Technischen Datenblatt*" beschrieben. Für die Verbindung mit imc STUDIO Monitor müssen die Geräte zusätzlich mindestens über **32 MB internen (Interface) Gerätespeicher** verfügen (das ist für alle gängigen Gerätemodelle gewährleistet, mit Ausnahme einer begrenzten Anzahl von imc CRONOS-PL und imc CRONOS-SL-Geräten Baujahr 2007 und davor).

## <span id="page-12-0"></span>**3.2 Installation - Vorbereitung**

## **Die Software ist lizenzpflichtig**

Die Software kann erst **nach Bezug einer Lizenz** gestartet werden (siehe [Produktkonfiguration /](#page-25-0) <u>[Lizenzierung](#page-25-0)</u>| <sup>26</sup>).

## **Administratorrechte erforderlich**

Für die Installation und Deinstallation ist ein Benutzerkonto mit **Administratorrechten am PC erforderlich**.

Wenn Sie **ohne Administratorrechte** am PC angemeldet sind, **melden Sie sich ab** und melden sich mit einem administrativen Benutzerkonto wieder an. Verfügen Sie nicht über ein entsprechendes Konto, benötigen Sie die Unterstützung Ihres Systemadministrators / IT-Fachabteilung.

Lesen Sie auch die speziellen <u>[Hinweise zur Windows Benutzerkontensteuerung](#page-15-1) ស</u>

## **Neustart während der Installation**

Während der Installation werden Sie vom Installationsprogramm aufgefordert den PC neu zu starten.

Hinweis Neustart

Melden Sie sich nach dem Neustart mit **demselben Benutzerkonto** an, mit dem Sie die Installation begonnen haben.

## **Parallele Applikationen: imc STUDIO, imc STUDIO Monitor, imc WAVE, ...**

Einige imc Programme werden als eigenständige und speziell angepasste imc STUDIO Instanz installiert. Sie basieren auf imc STUDIO.

Wenn nicht anders angegeben, können diese Programme parallel installiert und verwendet werden. Sofern diese Instanzen auf der gleichen imc STUDIO-Version (z.B. 5.2R1) basieren, sind alle Instanzen der gleichen Programm-Installation untergeordnet. D.h. sie verwenden geteilte Ressourcen.

Daher muss in diesem Fall die Installation von den Instanzen in einem **einzigen gemeinsamen Setup-Vorgang** erfolgen. Der Versuch von aufeinanderfolgender oder nachträglicher Installation der jeweils anderen Instanz führt zum Entfernen der bereits vorhandenen.

Dies gilt insbesondere für die gemeinsame und parallele Installation von imc WAVE mit imc STUDIO, die in einem Schritt erfolgen muss.

## **Update oder parallele Installation**

Das Setup prüft, ob bereits eine imc STUDIO Version auf ihrem Rechner installiert ist. Ist dies der Fall, kann diese über das Setup deinstalliert werden. Eine entsprechende Abfrage erscheint. Alle Benutzerdaten, wie die Datenbank bleiben bestehen.

Sie können **beide Versionen parallel installieren**, solange sich die Versionsnummern unterscheiden (z.B. 5.0 und 5.2). Die neue Version kann in das gleiche Verzeichnis installiert werden (im Standardfall: "C: \Program Files (x86)\imc" für Win10 64-Bit). In diesem Verzeichnis wird ein neuer Ordner mit der neuen Versionsnummer für imc STUDIO angelegt.

Installieren Sie imc STUDIO und imc WAVE nicht nacheinander, sondern immer gleichzeitig.

In beiden Fällen können Sie verschiedene **Einstellungen** aus der alten Version **übernehmen**. Das Betrifft z.B. die Projekteinstellungen und Ansichten. Andere Einstellungen, wie die Produktkonfiguration und der Datenbankpfad müssen erneut eingerichtet werden.

#### **Übernahme der Einstellungen mit Hilfe einer bestehenden Datenbank (empfohlen)**

Wenn Sie die bestehende Datenbank weiter verwenden, werden die möglichen Einstellungen übernommen. Für eine Parallelinstallation werden zwei Datenbanken benötigt. Erzeugen Sie eine Kopie, damit die alte imc STUDIO Version mit der bestehenden Datenbank weiter arbeiten kann. Eine Entsprechende Abfrage erscheint um die Kopie automatisch zu erzeugen. Siehe: <u>[Update mit Hilfe der bestehenden Datenbank](#page-14-0)</u>| গ্ৰী

#### **Übernahme der Einstellungen ohne Verwendung der bestehenden Datenbank**

Sie können die Einstellungen übernehmen, wie z.B. die Ansichten, ohne die Datenbank zu verwenden. Sichern und importieren Sie dazu die passenden Einstellungen.

Siehe: <u>[Update ohne Verwendung der bestehenden Datenbank](#page-14-1)</u>| 15ी.

### **Der weitere Ablauf - ein Überblick**

Folgen Sie den Anweisungen des Installationsprogramms (siehe: "<u>Installation Schritt für Schritt</u>| 17]").

- · Die Installation prüft, ob die **benötigten Systemkomponenten** installiert sind. Wenn das nicht der Fall ist, werden die fehlenden Komponenten installiert.
- · Nach dem Neustart des Systems werden die gewählten Produkte installiert.
- · Nach Abschluss der Installation haben Sie die Möglichkeit, den imc LICENSE Manager direkt zu starten, um Ihre Lizenz zu aktivieren.
- · Nachdem die Lizenz aktiviert ist, können Sie die Produkte starten und verwenden.

### **Deinstallieren**

Um das Produkt zu deinstallieren, benutzen Sie die Windows Systemsteuerung/Einstellungen und wählen den entsprechenden Eintrag:

- · "*Systemsteuerung*" > "*Programme*" (Programm deinstallieren) (Windows 7)
- · "*Einstellungen*" > "*Apps & Features*" (Windows 10)

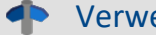

eis Verweis Siehe auch

- **[Empfohlene Einstellungen des Virenscanners](#page-33-0)** 34
- [Sprachen ändern und nachinstallieren](#page-32-0) <sup>33</sup>

Beachten Sie bitte auch die **Hinweise zum Update und zur Kompatibilität** auf unserer <u>Webseite</u>। *र*ी unter FAQ!

## <span id="page-14-0"></span>**3.2.1 Update mit Hilfe der bestehenden Datenbank**

Wenn Sie die bestehende Datenbank weiter verwenden, werden die möglichen Einstellungen übernommen. Dazu gehören u.a. Ansichten, selbst erstellte Setup-Spalten, Benutzerverwaltung und alle Experimente.

Möchten Sie mehrere imc STUDIO-Versionen betreiben oder eventuell zu einem späteren Zeitpunkt eine ältere Version wiederherstellen, legen Sie eine Kopie der Datenbank an.

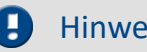

Hinweis Die Datenbank

#### **Die imc STUDIO Datenbank kann nicht parallel von beiden Versionen verwendet werden.**

- · Falls der gleiche Pfad in der neuen imc STUDIO Version ausgewählt ist, wird die Datenbank automatisch verwendet. Beim Laden von alten Experimenten wird im Logbuch darauf hingewiesen, dass die **Experimente aus einer älteren Version** stammen. Sie können **nach dem Speichern nicht mehr** mit der alten Version geladen werden.
- · Hat sich die Datenbank-Struktur verändert, werden Sie darauf hingewiesen. Ein **Konvertierungs-Dialog** erscheint. Sie können die Datenbank konvertieren oder vorher kopieren lassen. Nach dem Konvertieren kann die komplette **Datenbank nicht mehr mit der alten Version verwendet** werden.

#### Hinweis Neue Ansichten verwenden

- · Beachten Sie, dass die neue Version neue Funktionen mitbringt, wie z.B. neue oder erweiterte Setup-Seiten und neue Menü-Einträge.
- · **Empfohlen ist eine Verwendung der neuen Ansichten, damit diese neuen Funktionen zugänglich sind! Prüfen Sie in der "Was ist neu" ob es diesbezüglich Änderungen gibt.**
- · Selbst erstellte Spalten, wie Metadaten-Spalten, werden nicht automatisch in den Seiten eingefügt. Die Konfiguration dieser Spalten wird jedoch aus der alten Ansicht übernommen. Sie können diese Spalten an die gewünschte Position wieder einfügen (über die Spaltenauswahl).
- · Mehrere Ansichten sind vorhanden. Wählen Sie eine Ansicht und fügen Sie die benötigten oder gespeicherten Setup-Seiten hinzu und speichern Sie die Ansicht unter einem neuen Namen.
- Wie Sie Ansichten speichern finden Sie in der imc STUDIO Dokumentation unter ["Ansichten](#page-59-0) on".

## <span id="page-14-1"></span>**3.2.2 Update ohne Verwendung der bestehenden Datenbank**

In imc STUDIO werden verschiedene **Einstellungen in dem jeweiligen Projekt gespeichert** und betreffen alle enthaltenen Experimente. Das sind unter anderem die Ansichtseinstellungen: benutzerdefinierten Ansichten und Spaltenkonfigurationen (z.B. Metadaten-Spalten).

Damit diese **Einstellungen nach dem Update** ohne Verwendung der Datenbank in der neuen Version **vorhanden** sind, ist ein Export der Einstellungen notwendig.

Prüfen Sie vorher, welche Einstellungen Sie benötigen.

- · Wenn Sie **alle Einstellungen aus dem Projekt** wiederverwenden möchten, exportieren Sie die Projekteinstellungen(über den Projekte-Dialog: Menüband: "*Projekt*" > "*Projekt Verwalten*").
- · Wenn Sie **nur die Ansichtseinstellungen** wiederverwenden möchten, [exportieren Sie die](#page-60-0) <mark>[Ansichten](#page-60-0)</mark>| <sup>ស</sup>៊ាំ.

## <span id="page-15-0"></span>**3.2.3 Hinweise und Problembehebungen**

## <span id="page-15-1"></span>**Hinweise zur Windows Benutzerkontensteuerung**

#### **Keinen Wechsel des Benutzerkontos durchführen**

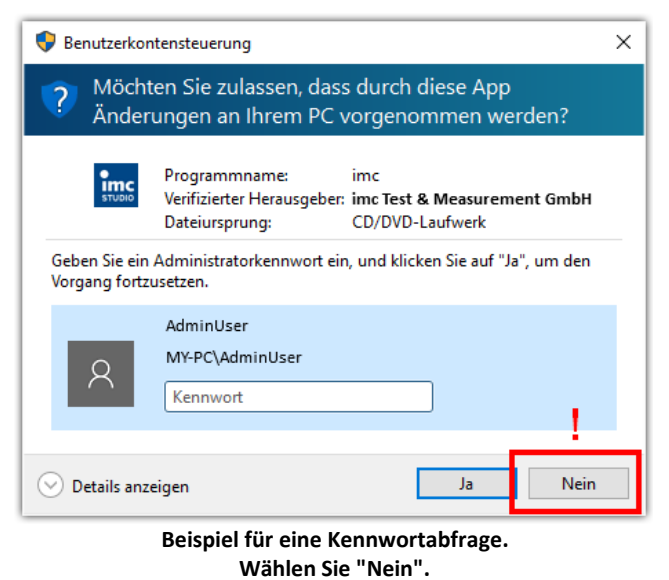

Mit Windows lässt sich die Installation ohne Administratorrechte starten. In diesem Fall fordert das Betriebssystem die Auswahl eines Benutzerkontos und dazugehörigen Kennworts an, wie im Beispielbild gezeigt.

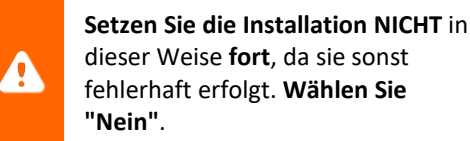

#### **Aufforderung von der Benutzerkontensteuerung bestätigen**

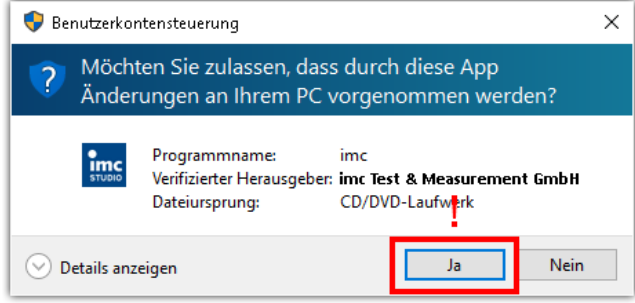

**Wählen Sie "Ja", um die Installation zu starten.**

Wenn Sie mit einem Benutzerkonto angemeldet sind, das über Administratorrechte verfügt, erhalten Sie unter Umständen von der Windows Benutzerkontensteuerung die Abfrage, ob Sie Änderungen zulassen wollen. Diese Abfrage müssen Sie bestätigen. Wählen Sie **"Ja"** wie im Folgenden zu sehen.

### **Hinweise zur Security-Software/Viren-Scanner**

Einige Viren-Scanner **verhindern eine korrekte Installation** von imc Programmen. Aktuell sind uns Produkte der Firmen McAffe und ESET bekannt. Grundsätzlich kann fast jeder Viren-Scanner so eingestellt werden, dass benötigte Funktionen während der Installation verboten werden.

Für die Installation sind einige Schritte notwendig, wie z.B.

- · Registrieren von Programmen für Autorun
- · Registrierung von Programmen als Dienst
- · Ausführen von Skripten aus dem TEMP-Ordner
- ·...

Fehlerbilder können verschiedene Meldungen während der Installation sein. Oder installierte Programme, die sich nicht starten lassen.

Kontaktieren Sie bitte in solchen Fällen Ihren Administrator, ob für die Dauer der Installation einige Regeln ausgesetzt werden können. Bei weiteren Fragen wenden Sie sich bitte an unsere [Hotline](#page-6-0)  $\overrightarrow{r}$ .

## <span id="page-16-0"></span>**3.3 Installation Schritt für Schritt**

Die Texte in den Bildschirmkopien können je nach Produktkonfiguration abweichen (Pfad/Versionsnamen).

#### **Installation von der Produkt DVD**

- · Schließen Sie alle Programme.
- · Legen Sie die Produkt DVD ein.
- · Im Normalfall startet das Setup Programm nach kurzer Wartezeit automatisch. Wenn das Setup Programm nicht automatisch startet, benutzen Sie den Windows Explorer und starten Sie das Installationsprogramm von der DVD.

#### **Installation nach Download**

· Wenn Sie das Produkt elektronisch erhalten haben (Download, Email), starten Sie einfach das Installationsprogramm manuell.

## **Sprache während der Installation**

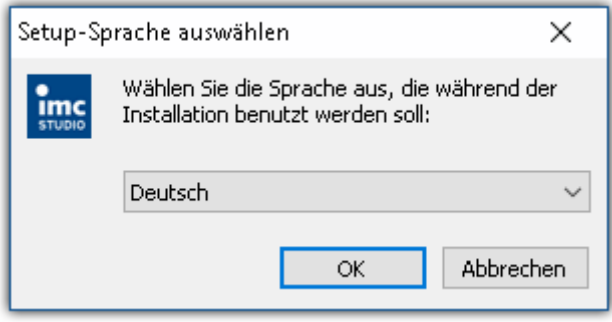

**Auswahl der Sprache während der Installation**

## **Durchführung der Installation**

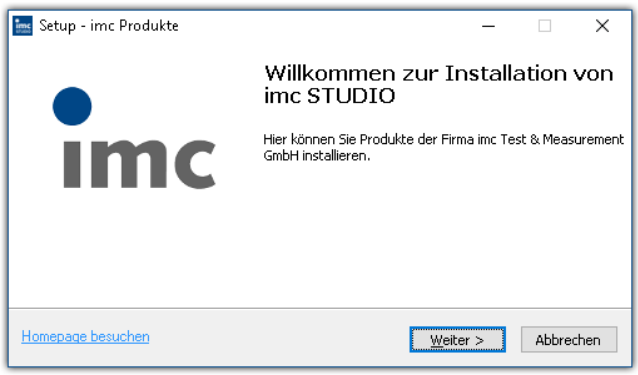

**Willkommensseite des Installationssetups**

Wenn Sie die Installation gestartet haben, sehen Sie zunächst einen Dialog für die Auswahl der Sprache während der Installation.

Nachdem Sie die Sprache gewählt haben, startet das Installationssetup mit der Begrüßung.

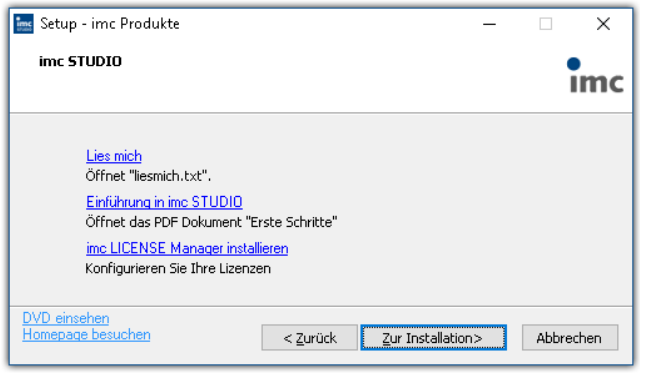

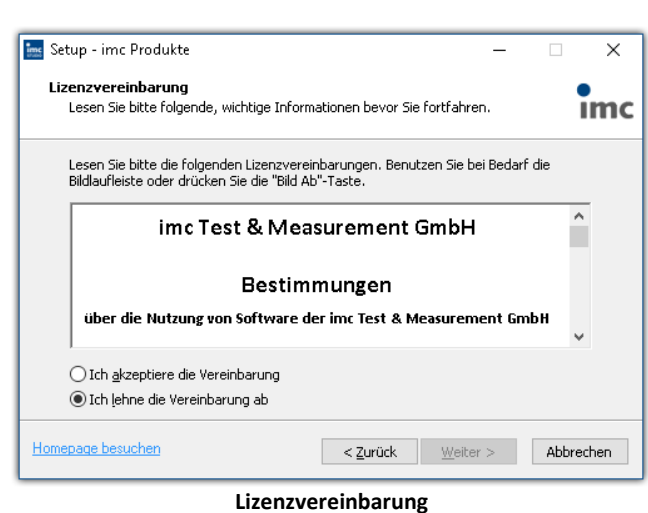

**Vor dem Start der Installation**

Auf der nächsten Seite des Installationssetups haben Sie die Möglichkeit, aus dem Installationssetup heraus

- · die "*Lies mich*"-Datei zu öffnen,
- · das "*Erste Schritte*"-Dokument zu öffnen,
- · den imc LICENSE Manager separat zu installieren und
- · den Inhalt der DVD anzeigen zu lassen.

Akzeptieren Sie die Lizenzvereinbarung, um die Installation fortzusetzen.

Im nächsten Schritt wählen Sie den Dateipfad, wo die Produkte installiert werden. Für jedes der imc Produkte wird in diesem Pfad ein separates Unterverzeichnis angelegt (z.B. imc STUDIO 5.2). Ein zweckmäßiger und empfohlener Pfad sollte daher auf "..\imc" enden.

**Ins** Setup - imc Produkte  $\overline{\mathbf{x}}$ Ziel-Ordner wählen  $\frac{1}{2}$ Wohin soll imc Produkte installiert werden? Das Setup wird imc Produkte in den folgenden Ordner installieren. Bitte wählen Sie das Installationsverzeichnis für alle imc Produkte, die im Folgenden<br>installiert werden sollen. In diesem Verzeichnis wird für jedes ausgewählte imc Produkt ein eigenes<br>Unterverzeichnis angelegt (z.B. ..\imc STUDIO, ..\imc FAMOS, ...) Durchsuchen ... Homepage besuchen <zurück Weiter> Abbrechen

**Angabe des Installationspfades**

## **Produktwahl / Installationsvariante**

Nun können Sie wählen, welche Komponenten der Produkte installiert werden sollen. Dazu können Sie zwischen drei Varianten wählen:

- $\bullet$  <u>[Demo](#page-19-0)</u>  $\boxed{20}$
- $\bullet$   $\overline{\text{Auto}}$  $\overline{\text{Auto}}$  $\overline{\text{Auto}}$  20
- <sup>•</sup> [Benutzerdefiniert](#page-20-0)<sup>[21]</sup>

Unabhängig von der Installationsvariante werden immer die Produkte

- · imc LICENSE Manager zur Verwaltung der Lizenzen und
- · imc Shared Components, die gemeinsamen Komponenten der imc Produkte, wie z.B. das Kurvenfenster installiert.

Details zu den Varianten und den daraus resultierenden nächsten Installationsschritten finden Sie in den jeweiligen Abschnitten.

#### Q

#### Hinweis Hinweis zur nachträglichen Konfiguration von imc STUDIO

Unabhängig der ausgewählten Installationsvariante, werden bei der Installation von imc STUDIO immer alle Komponenten/Plug-ins installiert. So können Sie nach der erfolgreichen Installation jederzeit über die <u>Produktkonfiguration</u> | 26] die Konfiguration anpassen und die passende Edition auswählen.

Mit "*Benutzerdefiniert*" haben Sie Einfluss auf alle Installations-Einstellungen

## <span id="page-19-0"></span>**3.3.1 Demo und Auto**

Die Installationsvarianten **Demo** und **Auto** unterscheiden sich nur geringfügig voneinander. Für beide Varianten sind die Installationseinstellungen vorkonfiguriert. Wenn weitergehende Einstellungen benötigt werden, verwenden Sie bitte die <u>[benutzerdefinierte Installationsvariante](#page-20-0)</u> 21 ...

Die imc STUDIO Edition und die benötigten Komponenten/Plug-ins können Sie nach der erfolgreichen Installation jederzeit über die [Produktkonfiguration](#page-25-0) | 26] anpassen.

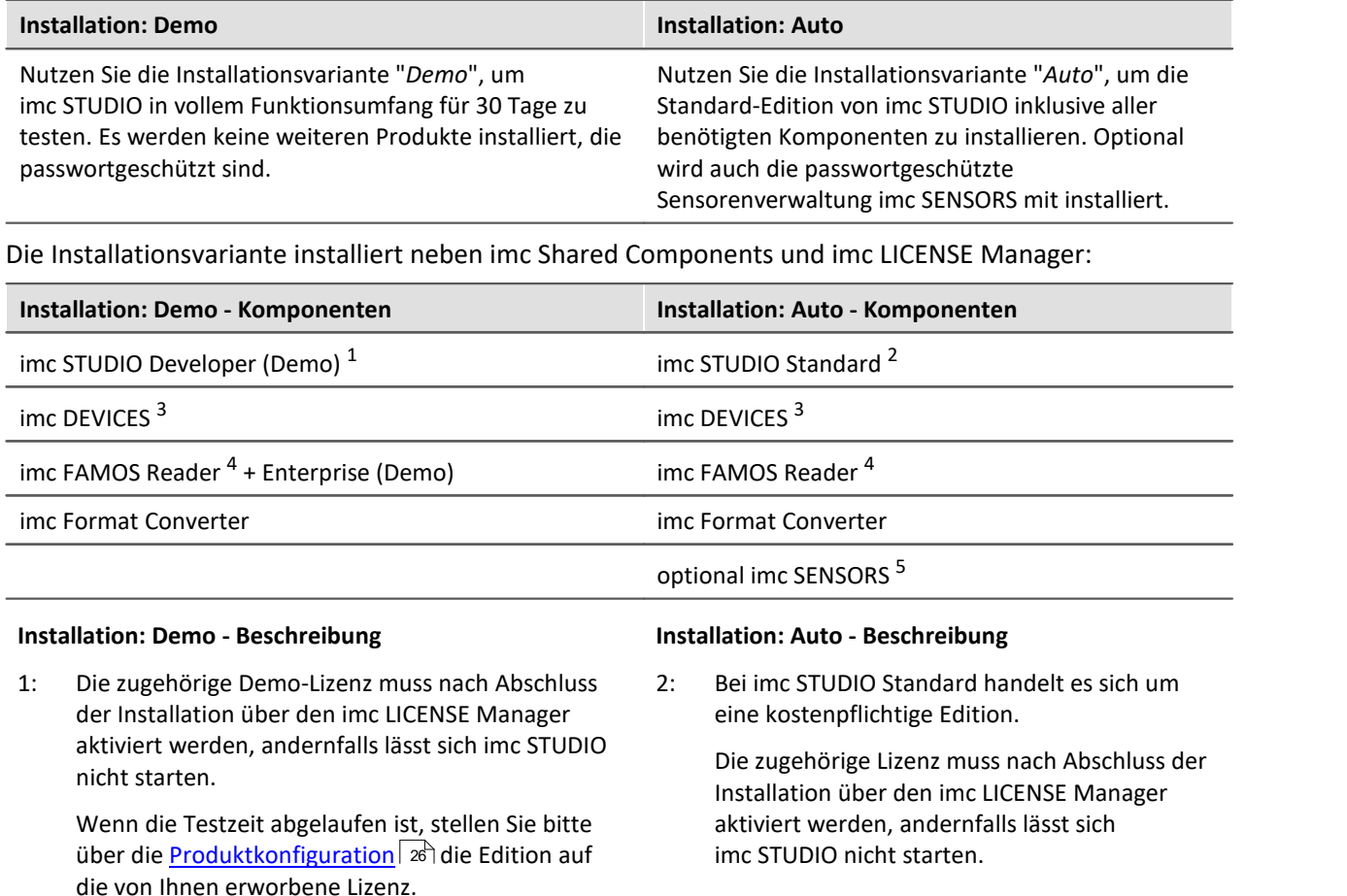

- 3: Als Paket von Gerätetreibern und Firmware, welches von imc STUDIO verwendet wird.
- 4: Bei imc FAMOS Reader handelt es sich um Freeware, die ebenfalls über den imc LICENSE Manager registriert werden muss.
	- 5: Optional wird imc SENSORS installiert, womit Sie Sensoren verwalten können. Dieses Produkt verlangt bei der Installation ein Passwort. Möchten Sie imc SENSORS nicht installieren, können Sie es in dem Installationsschritt abwählen.

Es folgt direkt der Start der Installation (siehe: "<u>Start der Installation</u>| 25)").

## <span id="page-20-0"></span>**3.3.2 Benutzerdefiniert**

Bei dieser Installationsvariante können Sie Ihre Installation detailliert konfigurieren. Basierend auf der Auswahl der gewünschten Komponenten, werden verschiedene Installationsschritte angezeigt.

#### Hinweis Für wen ist die Benutzerdefinierte-Installation

Nutzen Sie die Installationsvariante Benutzerdefiniert, falls Sie die einzelnen **Produkte selber konfigurieren** möchten.

Bei dieser Variante haben Sie die Möglichkeit, **passwortgeschützte Komponenten** zu installieren. Ferner können Sie weitere imc Produkte, wie **imc FAMOS** konfigurieren und mitinstallieren.

Beachten Sie, dass einige der Komponenten eine separate Lizenz benötigen können.

### **Komponentenauswahl**

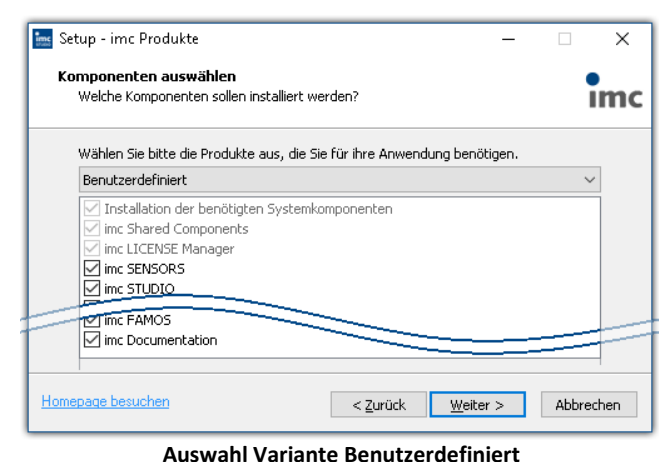

Nachdem Sie die Installationsvariante auf "*Benutzerdefiniert*" gestellt haben, können Sie im unteren Feld die gewünschten Komponenten anoder abwählen.

imc LICENSE Manager und imc Shared Components werden automatisch installiert, sowie auch die **benötigten Systemkomponenten**, da sonst die installierten Produkte nicht richtig funktionieren.

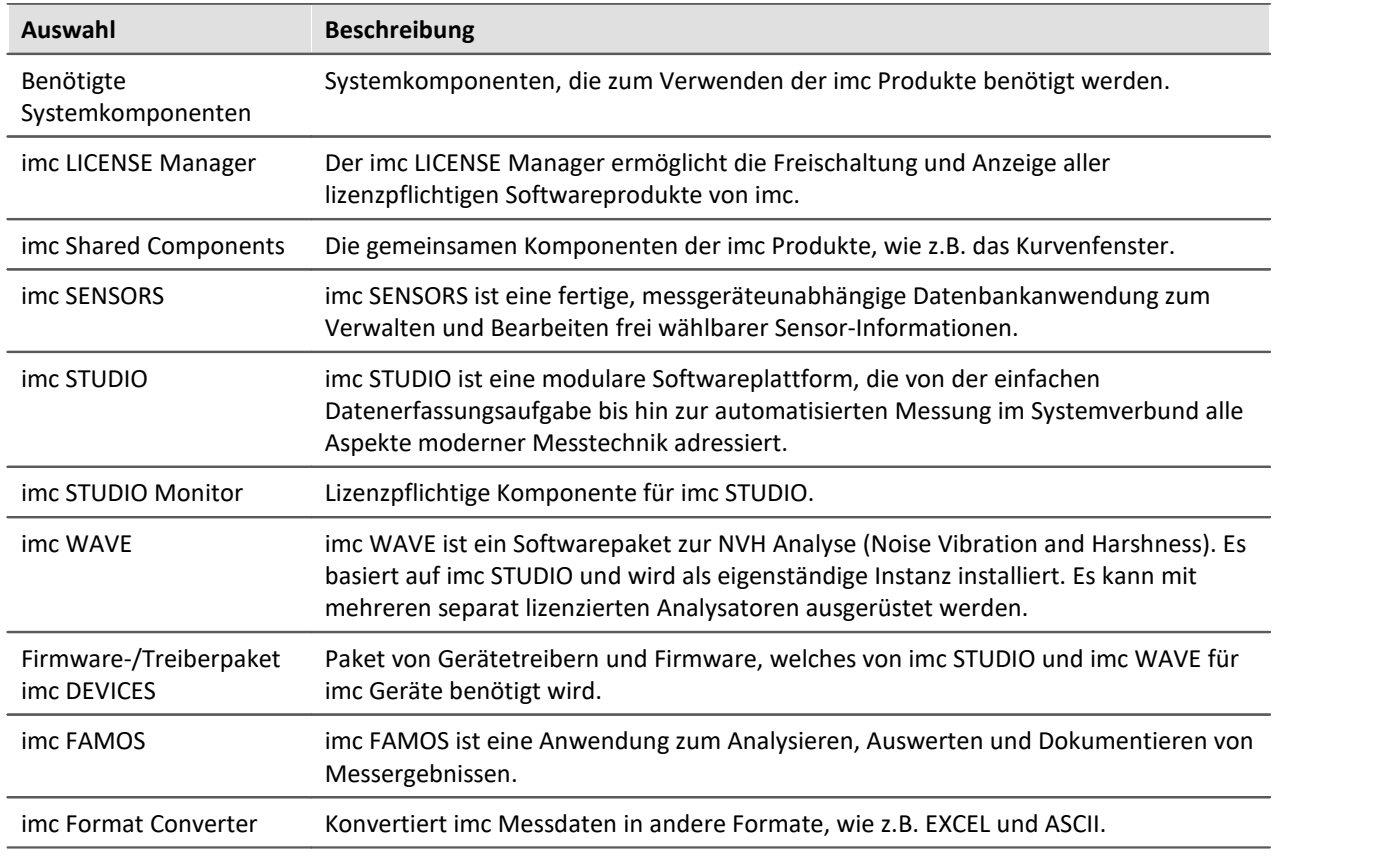

## **Benötigten Systemkomponenten**

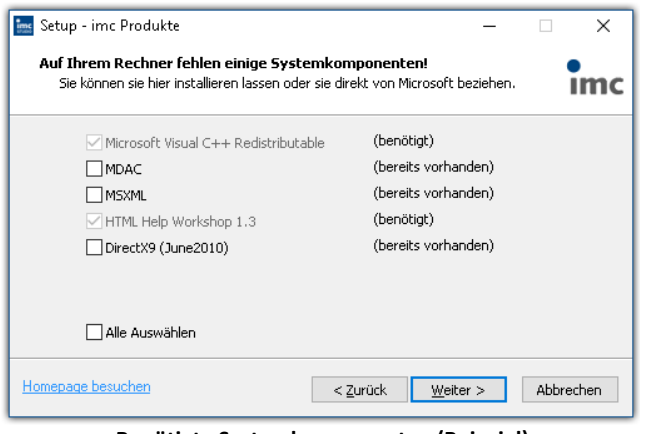

Im nächsten Schritt werden Ihnen die Systemkomponenten, welche die ausgewählten Produkte benötigen, angezeigt, mit einem Hinweis, welche davon bereits auf Ihrem System installiert sind. Sie können auch die bereits installierten Komponenten überinstallieren. Die fehlenden bzw. vorhandenen Komponenten variieren je nach System und Update-Stand, die untere Abbildung ist daher nur ein Beispiel.

**Benötigte Systemkomponenten (Beispiel)**

### <span id="page-21-0"></span>**Konfiguration von imc Shared Components**

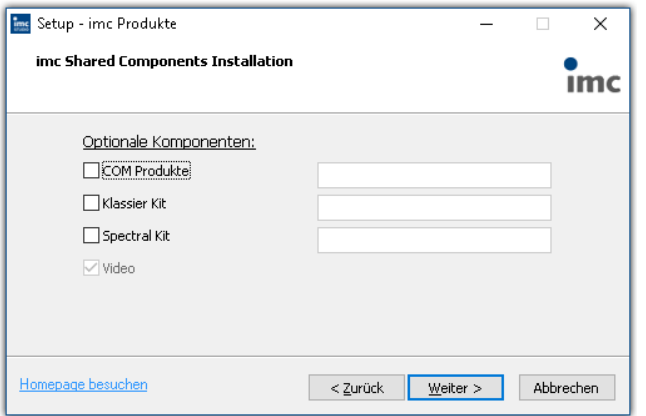

In diesem Installationsschritt haben Sie die Möglichkeit, passwortgeschützte Komponenten der imc Shared Components Komponente zu installieren.

**Konfiguration von imc Shared Components**

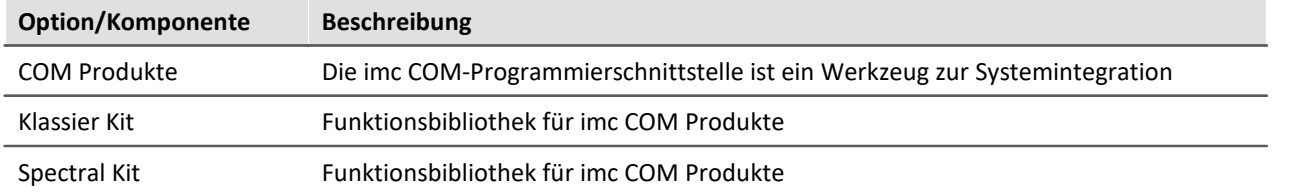

## <span id="page-22-0"></span>**Passwort für imc SENSORS**

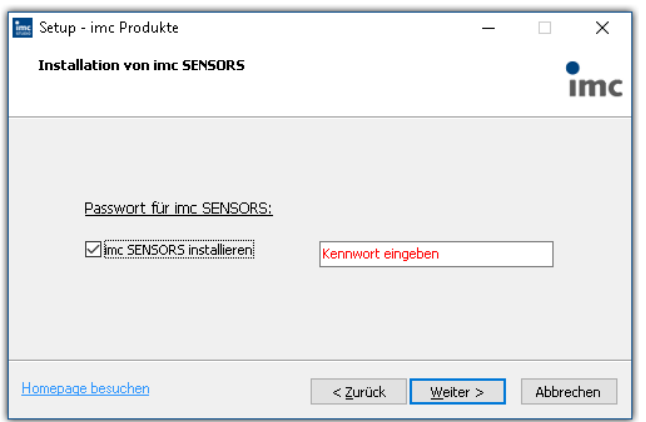

Haben Sie imc SENSORS ausgewählt, wird vor der Installation das Passwort abgefragt. Möchten Sie imc SENSORS doch nicht installieren, deselektieren Sie die Auswahl an dieser Stelle.

#### **Passwortabfrage für imc SENSORS**

## <span id="page-22-1"></span>**Konfiguration von imc STUDIO**

| <b>Ims</b> Setup - imc Produkte              | X                     | An dieser Stelle können Sie bereits Ihre lizenzierte  |
|----------------------------------------------|-----------------------|-------------------------------------------------------|
| Konfiguration von imc STUDIO                 |                       | Edition einstellen. Eine spätere                      |
|                                              | <b>IMC</b>            | Produktkonfiguration $\sqrt{26}$ kann dann entfallen. |
| Lizensierte Edition                          |                       |                                                       |
| imc STUDIO Standard<br>$\checkmark$          |                       |                                                       |
| Optionale Komponenten:                       |                       |                                                       |
| Alle Sprachen installieren                   |                       |                                                       |
| Verknüpfungen:                               |                       |                                                       |
| Auf dem Desktop                              |                       |                                                       |
| Installationsverzeichnis                     |                       |                                                       |
| C:\Program Files (x86)\imc\imc STUDIO 5.0 R3 |                       |                                                       |
|                                              |                       |                                                       |
| Homepage besuchen<br>< Zurück                | Abbrechen<br>Weiter > |                                                       |

**Konfiguration von imc STUDIO**

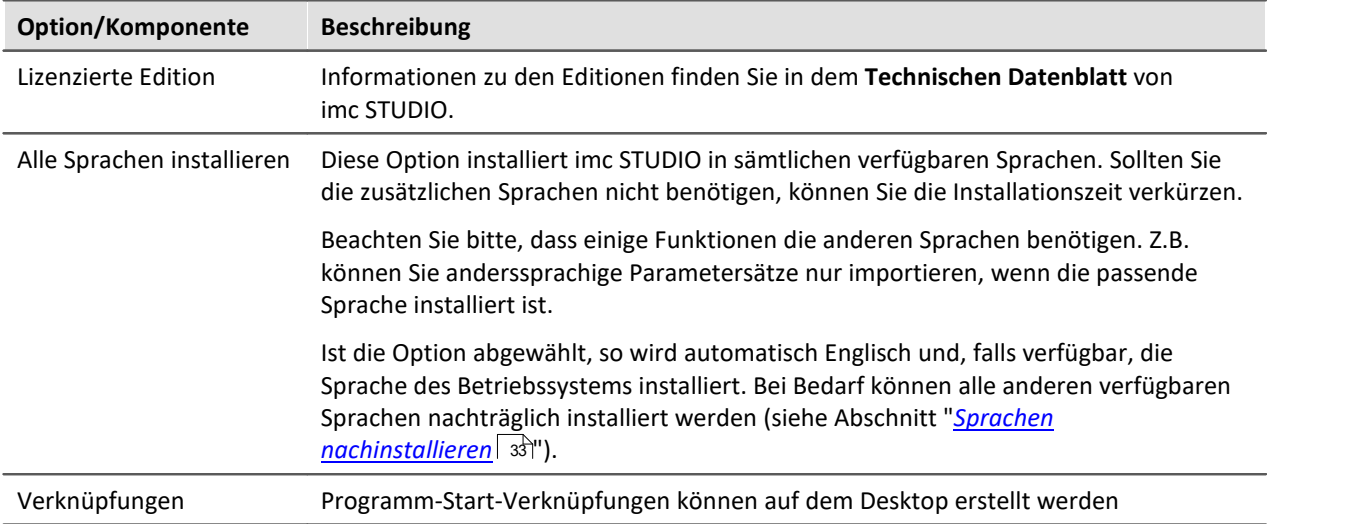

## <span id="page-23-0"></span>**Konfiguration von imc DEVICES**

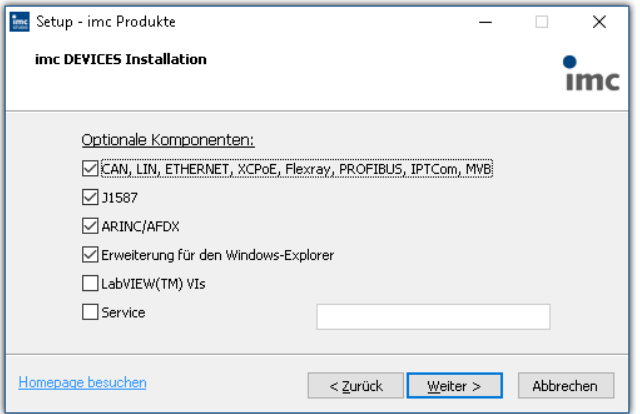

Hier können Sie optionale Komponenten des Gerätetreiber Pakets imc DEVICES installieren, die von imc STUDIO und imc WAVE verwendet werden.

**Konfiguration von imc DEVICES**

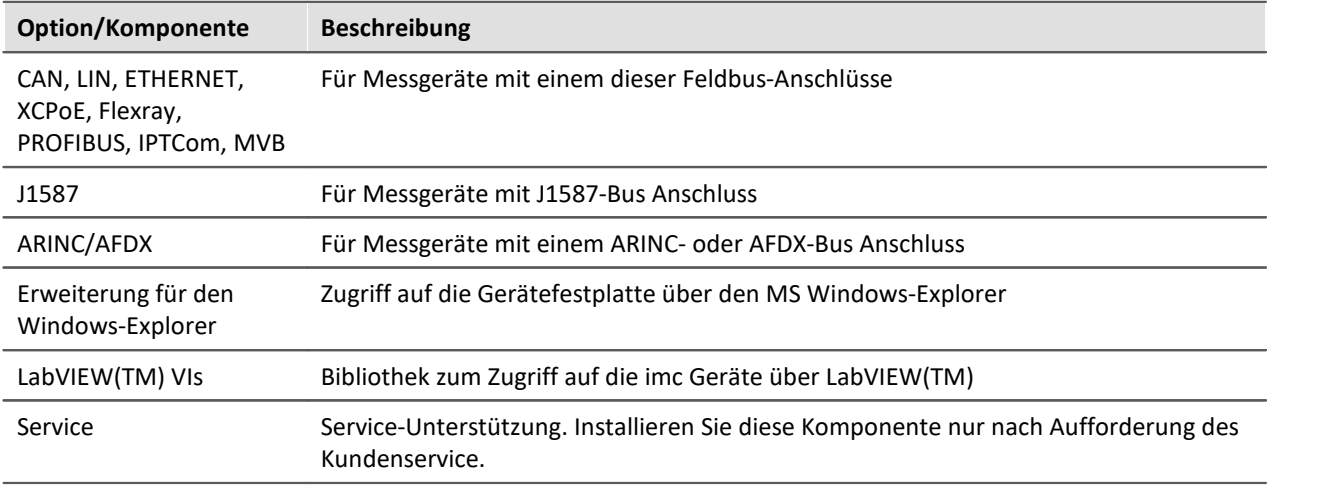

## <span id="page-23-1"></span>**Konfiguration von imc FAMOS**

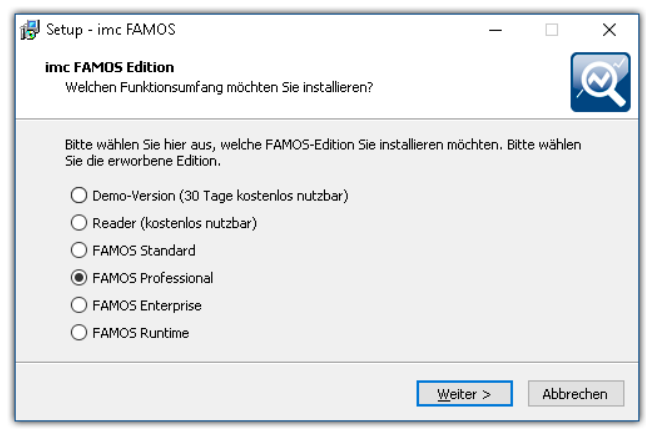

In diesem Schritt konfigurieren Sie die imc FAMOS Installation. Wählen Sie die Editionen aus, die Sie installieren möchten. Beachten Sie, dass alle Editionen außer der *Reader*-Edition lizenzpflichtig sind.

Folgen Sie dem Assistenten und wählen Sie die bevorzugte Sprache für die Hilfe und Beispieldateien, wie z.B. Projekte, Sequenzen und Dialoge. Wählen Sie optionale Komponenten, die Sie mit imc FAMOS installieren möchten. Zudem wird ein Verzeichnis für Beispieldateien benötigt.

**Konfiguration der imc FAMOS Installation**

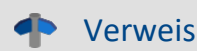

#### Verweis imc FAMOS Editionen

Genaue Informationen zu den imc FAMOS Editionen finden Sie im Handbuch zu imc FAMOS.

Nach der Konfiguration aller Produkte folgt der Start der Installation.

## <span id="page-24-0"></span>**3.3.3 Start der Installation**

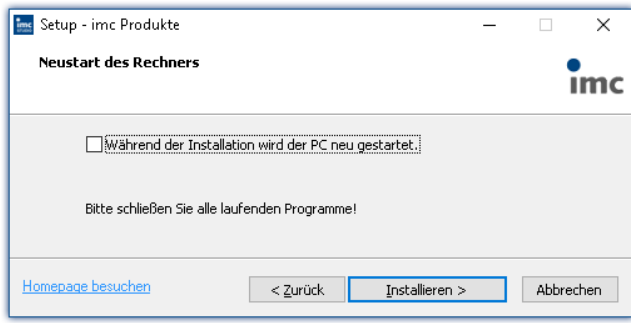

**Abschluss des Installationssetups und Start der Installation**

#### Vor der Installation wird ein **Systemneustart** durchgeführt. **Schließen** Sie daher bitte **alle laufenden Programme**, bevor sie fortführen!

Bestätigen Sie den Neustart über die Checkbox und fahren Sie fort (Button "Installieren"). Zunächst werden die erforderlichen Systemkomponenten installiert. Daraufhin wird der PC automatisch neu gestartet.

#### Warnung Windows Benutzerkonto

Nach dem Neustart **melden Sie sich unbedingt mit demselben Benutzerkonto an**, mit dem Sie die Installation gestartet haben. Die Verwendung eines anderen Benutzerkontos kann dazu führen, dass die Komponenten nicht korrekt installiert werden.

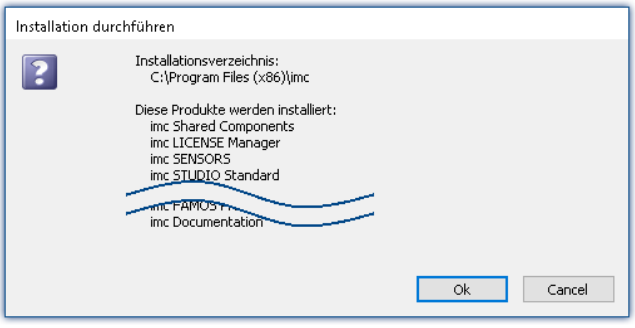

**Komponenten, die nach dem Neustart installiert werden (Beispiel)**

Nach der Anmeldung beginnt die eigentliche Installation der Produkte. Sie erhalten eine Auflistung, welche Komponenten nun installiert werden und müssen diese noch einmal mit "Installieren" bestätigen. Die untere Abbildung zeigt ein Beispiel, je nach vorheriger Auswahl weicht Ihre Auflistung hiervon ab.

Nun startet die Installation der einzelnen imc Produkte.

#### Hinweis Blockierung des Systemstarts

Während die Installation läuft, wird der weitere Start des Betriebssystems blockiert, d.h. es können keine anderen Programme gestartet werden.

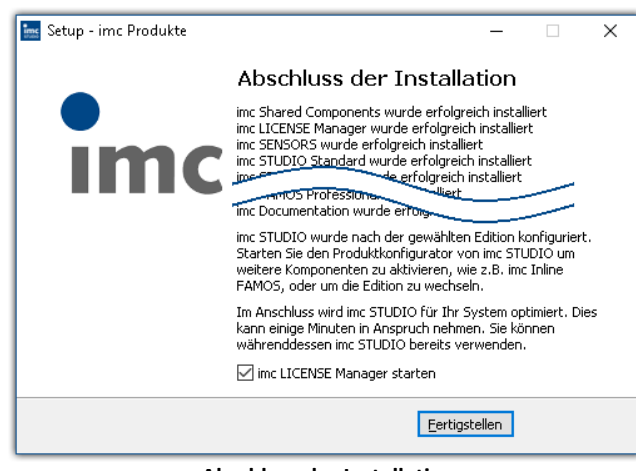

**Abschluss der Installation**

Nach Abschluss der Installation wird folgende Meldung angezeigt.

Sie können direkt im Anschluss den imc LICENSE Manager starten, um Ihre Lizenz zu aktivieren. Den imc LICENSE Manager können Sie auch später über das Startmenü starten.

## <span id="page-25-0"></span>**3.4 Produktkonfiguration / Lizenzierung**

imc STUDIO kann in verschiedenen Produktkonfigurationen bestellt und lizenziert/aktiviert werden. Weiter gehende Details dazu finden Sie in den Bestellunterlagen oder auf [www.imc-tm.de](http://www.imc-tm.de). Eine Auflistung aller möglichen Editionen und Komponenten (Plug-ins) finden Sie im "*Technischen Datenblatt*" **oder wenden Sie Sich bitte an unsere <u>[Hotline](#page-6-0)</u> रिजि** 

## **Editionen und Komponenten**

Folgende Editionen sind für imc STUDIO verfügbar, welche jeweils eine bestimmte Grundausstattung von Komponenten (Plug-ins) bzw. Funktionalitäten enthalten.

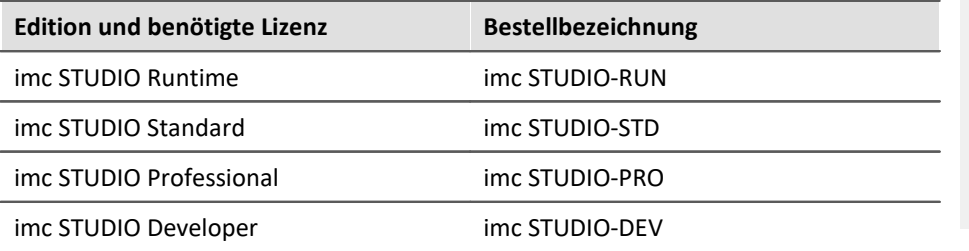

Mit aktivierter, passender "*Engine*", kann jede Edition die Konfigurationen höherer Editionen ausführen.

Weitere optionale bzw. einzeln lizenzierbare Komponenten (Plug-ins) sind zusätzlich kombinierbar.

Jede Edition kann Konfigurationen ausführen, die mit einer höherwertigen Edition erstellt wurde, sie jedoch nicht modifizieren.

Für die Editionen **Standard**, **Professional** oder **Developer** benötigen Sie eine entsprechende Lizenz. Diese können Sie im imc LICENSE Manager aktivieren. Die **Runtime**-Edition ist eine eingeschränkte, kostenfrei Version. Diese Edition können Sie im imc LICENSE Manager registrieren. Wählen Sie dort die Option "**DEMO Versionen und Freeware**".

## <span id="page-25-1"></span>**Lizenzierung (imc LICENSE Manager)**

Die Software-Lizenzen werden mit dem "*imc LICENSE Manager*" verwaltet. Nach Abschluss der Installation können Sie den imc LICENSE Manager direkt starten, um Ihre Lizenz zu konfigurieren (z.B. über das Windows Startmenü: Gruppe "*imc*" > "*imc LICENSE Manager*"). Wird imc STUDIO gestartet, ohne dass eine passende Lizenz konfiguriert ist, wird die Produktkonfiguration geöffnet, aus der heraus Sie ebenfalls den imc LICENSE Manager starten können.

Folgen Sie den Anleitungen des imc LICENSE Manager. imc LICENSE Manager bietet eine separate Dokumentation. Starten Sie den imc LICENSE Manager und betätigen Sie "*Hilfe*".

## **Produktkonfiguration ändern**

Sie können die Produktkonfiguration ändern, um diese an die erworbene Lizenz anzupassen. Z.B. haben Sie bei der Installation eine andere Edition gewählt oder Sie haben ein Produkt-Upgrade erworben. Dazu starten Sie imc STUDIO und klicken Sie in der Menüleiste (rechts oben) auf das Symbol . Der Assistent zur Produktkonfiguration wird geöffnet. Nun können Sie die Konfiguration entsprechend Ihrer erworbenen Lizenzen ändern. Folgen Sie den Anleitungen und beenden Sie den Assistenten.

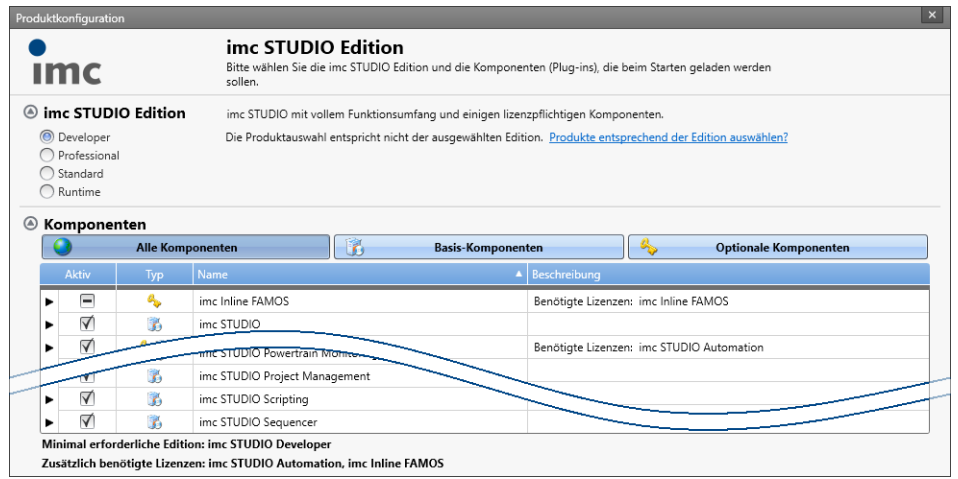

**Assistent zum Anpassen der Produktkonfiguration**

Nach Abschluss der Konfiguration müssen Sie imc STUDIO schließen und neu starten, damit die Änderungen übernommen werden.

#### **Änderung der Edition**

Im oberen Bereich des Dialogs finden Sie die Auswahl der Editionen. Vorselektiert ist die aktuell verwendete Edition. Ändern Sie die Selektion, können Sie entscheiden, ob die Auswahl der Komponenten sich der Selektion anpassen soll. In den meisten Fällen ist das empfohlen, da nur so bei einem Update alle Funktionen der Edition zur Verfügung stehen.

Optionale Komponenten sind von der Editions-Auswahl nicht betroffen und behalten den vorherigen Zustand.

Ändern Sie bitte die Edition nur, wenn Sie eine passende Edition im imc LICENSE Manager aktiviert haben.

#### **Änderung der verwendeten Komponenten**

Zu der gewählten Edition stehen weitere Komponenten (Plug-ins) zur Auswahl zur Verfügung. Für einige dieser Plug-ins benötigen Sie eine separate Lizenz.

Im unteren Bereich des Dialogs finden Sie die Auswahl der Komponenten. Vorselektiert ist die aktuell verwendete Zusammenstellung (außer nach einem Editions-Wechsel).

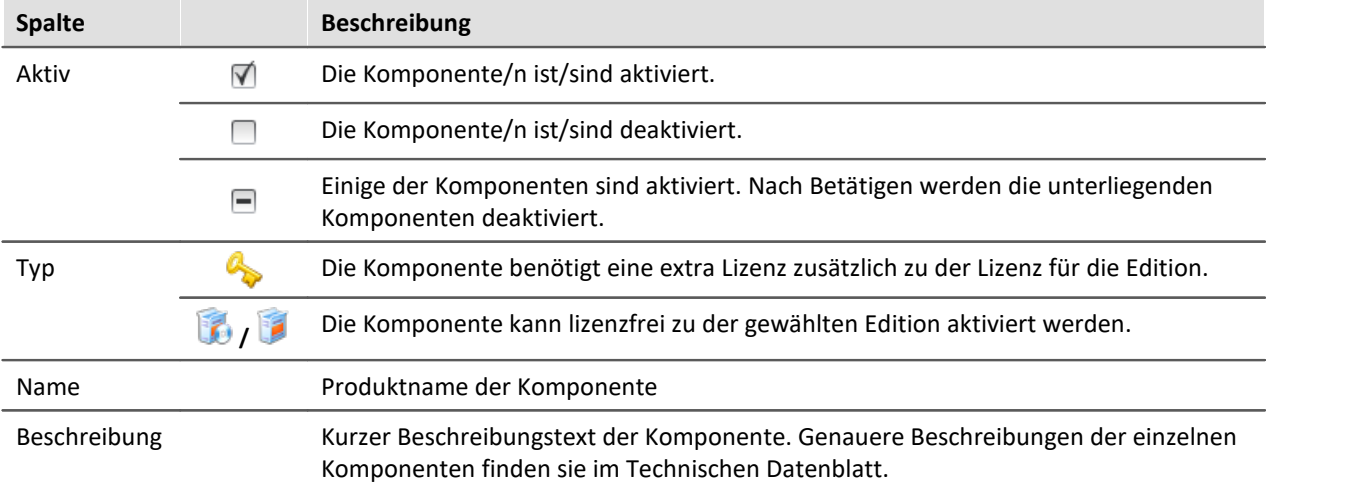

Aktivieren oder deaktivieren Sie in der Spalte "Aktiv" die einzelnen Komponenten. Unter der Liste finden Sie eine Info, welche Lizenzen Sie zusätzlich benötigen.

#### Ð

#### Hinweis imc STUDIO Automation

Die Komponente "Automation" besitzt eine eigenständige Lizenz und wird aus diesem Grund bei Auswahl immer aufgelistet. Wenn Sie eine imc STUDIO Developer Lizenz besitzen, haben Sie auch eine Automation-Lizenz.

## FAQ

#### **Warum gibt es oft zwei Komponenten für ein Produkt? Z.B. "Automation Editor" und "Automation Engine"**

**Antwort:**Viele Komponenten werden aufgeteilt in die reine Funktion und die Oberfläche zum Einstellen. Diese Aufteilung existiert aus folgendem Grund: Jede Edition kann alles ausführen, was mit einer höherwertigen Edition erstellt wurde, jedoch nicht modifizieren.

Das heißt, mit der Komponente "Automation Engine" können Sie in der Standard-Edition Automation-Tasks ausführen. Der Editor ("Automation Editor") steht aber erst in der Developer-Edition zur Verfügung.

#### **Wann sollte man die "Engine" deaktivieren**

**Antwort:**In den meisten Fällen braucht man die Engine nicht deaktivieren, wenn die Komponente nicht benötigt wird. Jedoch ist zu beachten, dass jede aktivierte Komponente Ressourcen verbraucht.

Zudem beschleunigt es minimal den System-Aufstart.

**Nachteil:**Alle Funktionen der deaktivierten Komponente funktionieren nicht mehr. Beispiel "Sequencer": Kommandos an Widgets, Hotkeys/Tastenkürzel, Benutzerdefinierte Buttons, Metadaten-Assistent, Benutzerdefinierte Ereignisse.

## <span id="page-27-0"></span>**3.5 Start**

**Starten Sie die Software** über das entsprechende Symbol auf dem Desktop oder über das Startmenü.

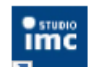

Standardmäßig wird bei der Installation ein Symbol auf dem Desktop eingerichtet und - abhängig von Ihrer Auswahl bei der <u>[Installation](#page-16-0)</u> | 17] - auch ein Symbol in der Schnellstartleiste.

Falls kein Symbol eingerichtet wurde (Installationsoption), dann öffnen Sie das **Windows Startmenü**. Dort finden Sie die Gruppe "**imc**" und darin die Verknüpfung zum Starten des Produkts.

Falls Sie die <u>[Produktkonfiguration / Lizenzierung](#page-25-0)</u> | 26] noch nicht durchgeführt haben, startet automatisch die Produktkonfiguration.

#### **Splash screen**

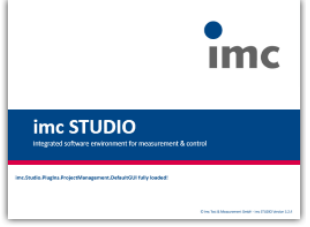

Es erscheint nun ein Bild (sog. "splash screen"), wo das Laden der Software Komponenten angezeigt wird. Je nach Installation und Leistung des PCs kann dies einige Zeit dauern.

**Laden der Software Komponenten nach dem Start**

### <span id="page-28-1"></span>**Startseite**

Die Startseite wird standardmäßig nach dem Start der Software geöffnet. Auf der Startseite werden produktabhängig einige Funktionen als Schaltflächen dargestellt. Um eine Funktion auszuwählen, klicken Sie auf die entsprechende Schaltfläche. Nach der ersten Installation kann die "*Startseite*" wie in folgendem Beispiel aussehen:

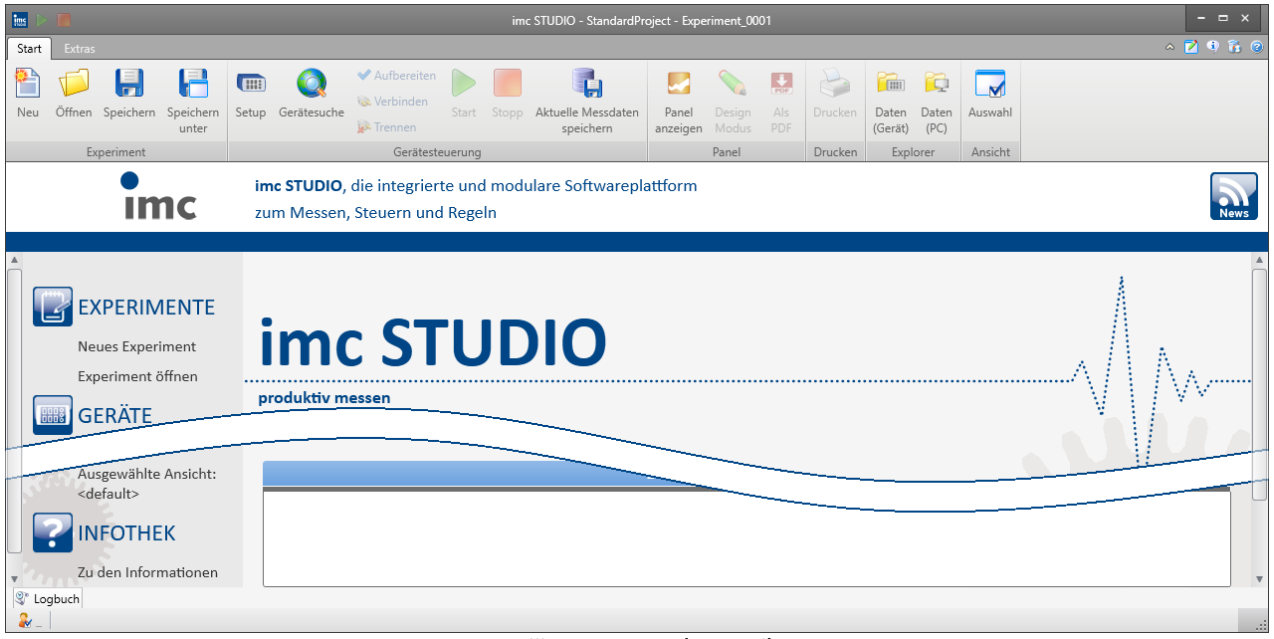

#### **Willkommenseite (Beispiel)**

#### <span id="page-28-0"></span>**imc STUDIO startet mit einer eingeschränkten Ansicht**

Mit der Installation von imc STUDIO werden mehrere **Ansichten** bereitgestellt. In den Ansichten ist definiert, wie die Oberfläche aussieht.

imc STUDIO bietet eine Vielzahl von Möglichkeiten und Funktionen, die jedoch nicht immer im vollen Umfang für eine einfache Messung benötigt werden.

#### L)

#### Hinweis imc STUDIO startet mit einer eingeschränkten Ansicht

Damit ein leichter Einstig in die Software möglich ist, startet das Programm mit einer eingeschränkten Ansicht. Alle wichtigen Funktionen zum Messen und Visualisieren von Messdaten sind vorhanden. Das Menüband ist so strukturiert, dass Sie ausgehend von links nach rechts zu allen wichtigen <u>[Hauptfenstern](#page-30-0)</u>| अौgelangen.

#### **Wechsel von einer eingeschränkten Ansicht zur Ansicht: Complete**

Sie können zu jeder Zeit die Ansicht wechseln, um Zugriff auf alle Funktionen zu erhalten. Wählen Sie dazu im Menüband "*Extras*" in der Drop-Down-Liste (Ansichtenauswahl) den Eintrag: "**Complete**".

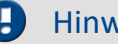

#### Hinweis Hinweis zu den Beschreibungen und Screenshots

Die folgenden Beschreibungen und die Screenshots beziehen sich immer auf die Ansicht mit vollem Funktionsumfang. Viele dieser Funktionen finden Sie auch in der minimierten Ansicht an anderer Stelle.

## <span id="page-29-0"></span>**3.5.1 Verbindung zum Gerät / Netzwerk / Firewall**

Um ein imc Messgerät zu benutzen, muss imc STUDIO eine **Verbindung über ein Netzwerk** (meist LAN) herstellen. Details zu den Netzwerkeinstellungen finden Sie im Abschnitt "*[Inbetriebnahme - Verbindung](#page-34-0)* <u>[zum Gerät](#page-34-0)</u>| ॐ।".

## **Firewall**

Die verwendete Firewall auf Ihrem PC kann die **Verbindung** zwischen der Bediensoftware und dem Messgerät **verhindern**. Ist die Software der Firewall unbekannt, erscheint meist eine entsprechende Abfrage beim **Zugriff auf das Netzwerk**. Das geschieht z.B. nach dem Start der Software und beim ersten Zugriff auf ein Gerät (z.B. durch die Gerätesuche). Einige Firewall-Programme können auch den Zugriff auf System- und Hardware-Komponenten sperren.

In allen Fällen ist ein **korrekter Betrieb** nur möglich, wenn die **Verbindung nicht blockiert** wird. Betroffen sind in der Regel folgende Programme:

| Programm                                                                                                    | Standardpfad                           |  |
|----------------------------------------------------------------------------------------------------|----------------------------------------|--|
| imc STUDIO: imc.Studio.exe                                                                                                    | C:\Program Files (x86)\imc\imc STUDIO  |  |
| imc DEVICES: imcDevices.exe                                                                                                    | C:\Program Files (x86)\imc\imc DEVICES |  |
| imc DEVICES Service: imcDevicesService.exe                                                                                                    | C:\Program Files (x86)\imc\Shared      |  |
| Windows-Sicherheitshinweis<br>Die Windows-Firewall hat einige Features dieses Programms<br>blockiert.<br>Einige Features von imc Devices Service wurden in allen öffentlichen und privaten Netzwerken<br>von der Windows-Firewall blockiert.<br>imc Devices Service<br>Name:<br>Herausgeber: imc Test & Measurement GmbH<br>Pfad:<br>C:\program files (x86)\imc\shared\imcdevicesservice.exe<br>Kommunikation von imc Devices Service in diesen Netzwerken zulassen:<br>√Private Netzwerke, beispielsweise Heim- oder Arbeitsplatznetzwerk<br>Öffentliche Netzwerke, z. B. in Flughäfen und Cafés (nicht empfohlen,<br>da diese Netzwerke oftmals gar nicht oder nur geringfügig geschützt sind). | ×                                      |  |

**Beispiel für die Firewall Warnung unter Windows 10**

Windows Firewall: Hier wird zwischen privaten und öffentlichen Netzwerken unterschieden. Für den Betrieb am LAN genügt die **Freigabe für "***Private Netzwerke***"**. Lassen Sie den Zugriff zu. Lesen Sie ggf. die Bedienungsanleitung Ihrer Firewall und / oder fragen Sie Ihren Administrator / IT-Fachabteilung.

Zugriff zulassen

Abbrechen

## <span id="page-30-0"></span>**3.5.2 Hauptfenster / Plug-ins**

imc STUDIO bildet den Rahmen für *Plug-ins*. Plug-ins erscheinen innerhalb von imc STUDIO als þ. *Hauptfenster*. Ein Plug-in kann ein oder mehrere Hauptfenster haben. Die Hauptfenster werden in dem Navigationsbereich angezeigt. Panel Links sehen Sie ein Beispiel des Navigationsbereichs mit den Hauptfenstern **Startseite**, **Setup**, **Panel**, **Automation** und **Sequencer** (**Panel** ist ausgewählt). ħ. Um zu einem Hauptfenster zu wechseln, klicken Sie auf den jeweiligen Button im Navigationsbereich.  $\overline{\mathbf{r}}$ **[Navigationsbereich](#page-55-0)** s<sup>§</sup>): Hier finden Sie weiterführende Informationen zur Bedienung und Handhabung des Navigationsbereichs. **Bill** Ţ Hinweis Hinweis bei Verwendung der eingeschränkten Ansicht • Wenn Sie die [eingeschränkte Ansicht](#page-28-0)  $\boxed{29}$  verwenden, ist der Navigationsbereich ausgeblendet. Zu den Hauptfenstern Setup und Panel gelangen Sie in diesem Fall über das Menüband. · Die anderen Hauptfenster sind nur über den Navigationsbereich zu erreichen.

• Wenn Sie diese benötigen, <u>blenden Sie den Navigationsbereich ein 58</u> oder wechseln Sie die [Ansicht](#page-59-0) . 60

## **Werkzeugfenster**

Die meisten Plug-ins besitzen eigene Werkzeugfenster (z.B. das Panel mit den Werkzeugfenstern: Widgets und Daten-Browser). Die Werkzeugfenster werden in den jeweiligen Kapiteln beschrieben.

Verweis and Siehe auch

[Werkzeugfenster](#page-56-0)| 57ी: Hier finden Sie weiterführende Informationen zur Bedienung und Handhabung der Werkzeugfenster und die Beschreibung der Werkzeugfenster vom imc STUDIO Rahmen.

## <span id="page-31-0"></span>**3.5.3 Wichtige Einstellungen**

#### **Benutzer und Benutzergruppen**

imc STUDIO hat die Möglichkeit, verschiedene **Benutzer** zu verwalten, die das Programm in unterschiedlicher Weise benutzen können. Details dazu finden Sie im Abschnitt "Benutzerverwaltung".

### **Optionen**

Bevor Sie anfangen mit imc STUDIO zu arbeiten, können Sie einige grundlegende Einstellungen vornehmen, wie z.B. den **Speicherpfad für die Experimente**.

Den Speicherpfad andern Sie in den Optionen (unter "*Projekt Management*" > "*HDD Einstellungen*"):

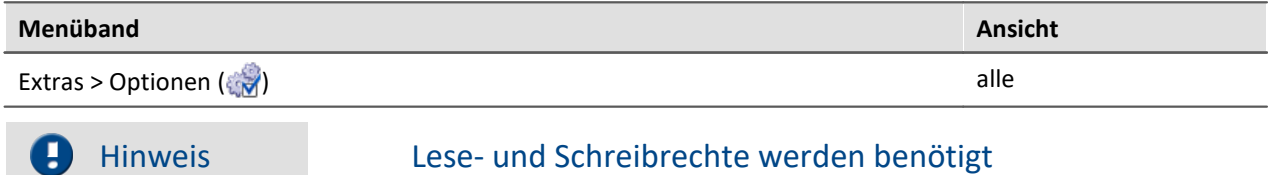

Bitte beachten Sie, dass diese Einstellung für jeden imc STUDIO Benutzer gilt. Jeder Benutzer muss Lese- und Schreibrechte auf dem Pfad haben.

## <span id="page-31-1"></span>**3.6 Info / Versionsinformation**

imc STUDIO besteht aus mehreren Komponenten (Plug-ins). Um festzustellen aus welchen Komponenten Ihr Produkt besteht, klicken Sie in der Menüleiste auf das Symbol . Es öffnet sich ein Fenster mit dem Produktnamen und Detailinformationen zu den einzelnen Komponenten:

| Über imc STUDIO<br>園目                             |                | $\boldsymbol{\mathsf{x}}$ |  |  |  |  |
|---------------------------------------------------|----------------|---------------------------|--|--|--|--|
| imc STUDIO<br>Developer 5.0 R3 (Build tt.mm.yyyy) |                |                           |  |  |  |  |
| Produkt                                           | Produktversion | Erstelldatum              |  |  |  |  |
| $\Psi$ : imc STUDIO                               |                |                           |  |  |  |  |
| imc STUDIO                                        | 5.0 R3         | tt.mm.yyyy                |  |  |  |  |
| imc COMMON Components                             | 5.0 R3         | tt.mm.yyyy                |  |  |  |  |
| <b>ANC STUDIO Scripting</b>                       | جمه            | tt.mm.yyyy                |  |  |  |  |
| imc STUDIO Core                                   | 5.0 R3         | tt.mm yyon                |  |  |  |  |
| $\blacktriangleright$ : imc DEVICES               |                |                           |  |  |  |  |
| $\blacktriangleright$ : imc Shared                |                |                           |  |  |  |  |

**Versionsinformation (Beispiel)**

Mit den linken Schaltflächen können Sie die Detailtiefe und Sortierung der Liste ändern.

Mit den rechten Schaltflächen können Sie den Assistent zur <u>Produktkonfiguration</u> | 26] starten, den [imc LICENSE Manager](#page-25-0) | 26 starten oder die Produktauswahl exportieren.

Wenn Sie den Export ausführen können Sie den Inhalt als Datei im XML Format speichern. Für Anfragen an die Hotline kann es notwendig sein, diese Datei bereit zu halten oder per Email zu schicken (siehe auch Kapitel "<u>*[Kundendienst / Hotline](#page-6-0)| 기*")</u>.

## <span id="page-32-0"></span>**3.7 Informationen und Tipps**

## **3.7.1 Sprachen ändern und nachinstallieren**

Falls in der Installationsvariante "<u>Benutzerdefiniert</u> | 2<sup>†</sup>]" die Option "Alle Sprachen installieren" nicht ausgewählt wurde, steht imc STUDIO nach Abschluss der Installation in **Englisch** und, falls verfügbar, in der **Sprache des Betriebssystems** zur Verfügung. In allen anderen Fällen, sind alle verfügbaren Sprachen installiert.

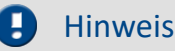

#### Hinweis Betriebssystem-Einstellungen beachten

Bitte vergewissern Sie sich, dass Ihr Betriebssystem korrekt auf die Anzeigesprache eingestellt ist. Einige Sprachen benötigen entsprechende Anpassungen. Insbesondere das "Gebietsschema" muss für die Anzeigesprache korrekt eingestellt werden.

Ansonsten kann es bei einigen Sprachen zu Problemen bei den Zeichen kommen. Betroffen sind z.B. japanisch, chinesisch, russisch, ...

## **Sprache ändern**

Standardmäßig wird imc Software in derselben Sprache gestartet wie die installierte Windows Version. Wenn diese Sprachversion nicht unterstützt wird, erscheint das Programm in Englisch.

Die Sprache kann unabhängig von der Windows Version festgelegt werden. Verwenden Sie dazu das Programm "*imc Language Selector*". Das Programm finden Sie im Startmenü unter der Gruppe "imc".

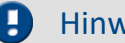

Hinweis Einschränkungen

Es werden lediglich die Texte der imc Software umgestellt. Komponenten, die mit der Spracheinstellung des Betriebssystems festgelegt werden, bleiben davon unbeeinflusst.

Verwenden Sie bitte nur eine der beiden folgenden Sprachen:

- · Default: die Sprache des Betriebssystems
- · Englisch

Bei einer anderen Auswahl kann es zu Fehlfunktionen kommen, wenn das Betriebssystem und die imc Programme unterschiedliche Sprachen verwenden.

## <span id="page-32-1"></span>**Sprachen nachinstallieren**

Bei Bedarf können alle verfügbaren Sprachen nachträglich installiert werden. Dafür wird kein Datenträger benötigt.

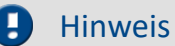

#### Hinweis Welche Sprachen werden nachinstalliert

Bei der Nachinstallation der Sprachen werden **alle verfügbaren Sprachen** installiert. Es kann **keine Auswahl** getroffen werden.

#### **Schritt für Schritt**

- · Es sind Administratorrechte erforderlich.
- · Öffnen Sie das **Installationsverzeichnis** von imc STUDIO (z.B. "*C:\Program Files (x86)\imc\imc STUDIO...*"), z.B. mit dem Windows Explorer oder über die Kommandozeile.
- · Öffnen Sie dort das Verzeichnis "*Languages*"
- · Führen Sie die Datei "*InstallLanguages.bat*" aus.
- · Warten Sie, bis das Skript mit der Meldung "*Failures: 0*" stoppt. Damit ist die Installation erfolgreich abgeschlossen.

#### Hinweis Hinweise zur Durchführung

Falls die Installation nicht erfolgreich verlaufen ist, fehlen möglicherweise die notwendigen Rechte:

- · Falls "*InstallLanguages.bat*" über die **Kommandozeile** aufgerufen wird, starten Sie die **Kommandozeile als Administrator** (Kontextmenü: "Als Administrator ausführen")
- · Falls "*InstallLanguages.bat*" über den **Windows Explorer** aufgerufen wird, führen Sie den **Aufruf als Administrator** durch (Kontextmenü: "Als Administrator ausführen")

## <span id="page-33-0"></span>**3.7.2 Empfohlene Einstellungen des Virenscanners**

Viele Kanäle erzeugen eine **sehr hohe Belastung des PCs**, wenn ein Virenschutzprogramm die erfassten Daten scannt. Das kann zu einer **ruckelnden Darstellung** und zu einer hohen Prozessorbelastung führen.

Es wird dringend empfohlen **imc STUDIO aus der Virenprüfung herauszunehmen**. Die meisten Virenschutzprogramme sind in der Lage einzelne Programme mit geringem Risiko einzustufen. Lesen Sie dazu bitte die Bedienungsanleitung Ihres Virenschutzprogramms.

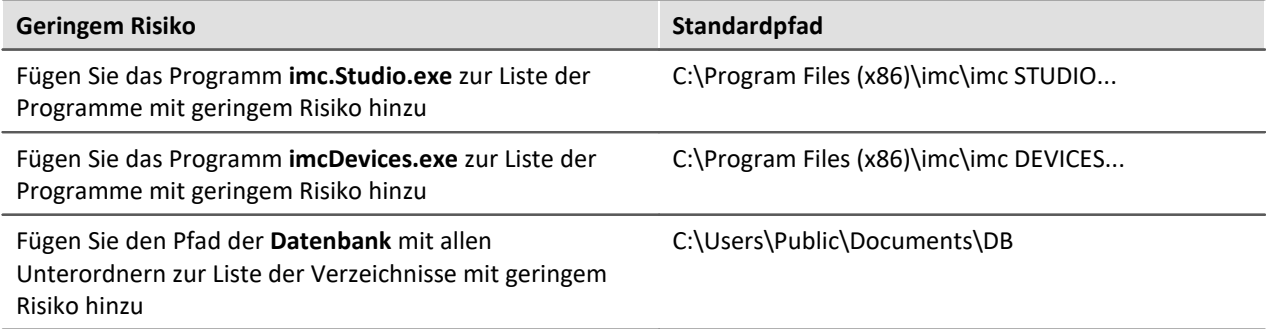

Stellen Sie sicher, dass deren Daten für lesen und schreiben nicht nach Viren durchsucht werden.

## <span id="page-34-0"></span>**4 Inbetriebnahme - Verbindung zum Gerät**

Es gibt mehrere Arten, die **imc Messgeräte mit dem PC zu verbinden**. In den meisten Fällen wird der **[Anschluss über LAN](#page-34-1)** (local area network, Ethernet) erfolgen. Im Abschnitt "*[Verbindung über LAN in](#page-35-0)* 35 *[vier Schritten](#page-35-0)* " erfahren Sie den **schnellsten Weg zur Verbindung** von PC und Messgerät. 36

Daneben gibt es andere Verbindungsarten, wie:

- · Modem (TCP/IP mit PPP)
- · WLAN
- · Funkmodem (GSM, Mobilfunknetz)
- · Nullmodem (serielle Schnittstelle)

Diese sind in einem separaten Abschnitt beschrieben: Spezielle Verbindungsmöglichkeiten zum Gerät.

Die Geräte benutzen ausschließlich das **TCP/IP Protokoll**. Für dieses Protokoll sind evtl. Einstellungen/Anpassungen für Ihr lokales Netzwerk notwendig. Dazu benötigen Sie möglicherweise auch die Unterstützung Ihres Netzwerkadministrators.

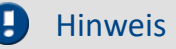

Bei **Verwendung mehrerer TCP/IP Verbindungen**, z.B. LAN, WLAN und Modem beachten Sie das Kapitel "*Rechner mit mehreren TCP/IP Verbindungen*".

## <span id="page-34-1"></span>**4.1 Anschluss über LAN**

### **Für die Verbindung über LAN gibt es zwei Varianten:**

- 1. Das Messgerät wird an ein **bestehendes Netzwerk** angeschlossen, z.B. an einen Netzwerkknoten (Switch oder Hub).
- 2. Das Messgerät wird direkt an einen Netzwerkadapter am PC angeschlossen (**Punkt-zu-Punkt**).

In einem LAN werden Sie üblicherweise den ersten Fall benutzen. Für beide Varianten werden unter Umständen **unterschiedliche Kabel** benötigt! Moderne PCs und Netzwerk-Switches sind in der Regel mit automatischer Crossover-Erkennung Auto-MDI(X) ausgerüstet, so dass unterschiedliche Kabel nicht mehr nötig sind.

#### **1. Anschluss an ein bestehendes Netzwerk:**

- · Sie benötigen o. g. UTP-Kabel ungekreuzt, z. B. CB-UTP-3
- · Verbinden Sie die LAN Buchse des Messgerätes mit dem Switch. Das Betreiben mehrerer Geräte ist nur mit einem Switch oder Hub möglich.

#### **2. Direkter Anschluss an den PC (Punkt zu Punkt):**

- · Falls Sie ältere PCs ohne AUTO-MDI(X) Crossover Detection verwenden, benötigen Sie ein spezielles "gekreuztes" UTP-Kabel (Kategorie 5, RJ45-Stecker, z. B. CB-UTPX-3)
- · Verbinden Sie die LAN Buchse des Messgerät direkt mit der LAN Buchse des PCs

### **Empfehlung zum Aufbau des Netzwerkes:**

Verwenden Sie, wenn möglich, immer aktuelle Netzwerktechniken um die maximale Transferbandbreite zu erreichen. Aktueller Standard (2014): 100BASE-T (Fast Ethernet 100 MBit/s) oder 1000BASE-T (GBit Ethernet). GBit Ethernet Netzwerkausrüstung (Switch) ist rückwärtskompatibel, so dass auch imc Geräte mit 100MBit Fast Ethernet betrieben werden können.

Das maximal 100 m lange Kabel vom Switch zum PC bzw. Gerät sollte geschirmt sein. Werden 100 m Kabellänge überschritten, müssen Sie einen weiteren Switch einsetzen. Wird die Anlage in ein bestehendes Netz integriert, so muss das Netz immer den erforderlichen Datendurchsatz gewährleisten können. Ist dies nicht zu garantieren, sollte die Anlage mittels einer Bridge abkoppelt werden.

## <span id="page-35-0"></span>**4.2 Verbindung über LAN in vier Schritten**

Im Folgenden wird der häufigste Fall beschrieben: PC und Gerät sind über Kabel oder Switch verbunden. Die IP-Adresse des Gerätes ist in den Adressbereich des PCs zu setzen. Anschließend kann das Gerät mit dem PC verbunden werden. Wurde einmal eine Verbindung aufgenommen, ist die Hardwareausstattung des Gerätes der Software bekannt. Experiment-Konfigurationen können dann ohne eine Verbindung zum Gerät vorbereitet werden.

### <span id="page-35-1"></span>**Schritt 1: Ermittlung der IP-Adresse des Rechners**

Bevor Sie die Konfiguration Ihres Messgeräts starten, sollten Sie die **IP-Adresse Ihres PCs ermitteln** (die folgenden Screenshots und Texte beziehen sich auf MS Windows 10). Dazu gibt es mehrere Wege, je nach Rechten kann es auf Ihrem PC nicht möglich sein einzelne davon auszuführen. In diesen Fällen sollten Sie mit dem zuständigen Administrator bzw. Ihrem IT-Service Kontakt aufnehmen.

Verbinden Sie vor der Ermittlung der IP-Adresse das Messgerät mit dem PC und schalten Sie es ein. Ansonsten kann es in einigen Fällen dazu führen, dass keine Informationen erhalten werden können.

Um den Konfigurations-Dialog zu öffnen, benutzen Sie eine der beiden folgenden Methoden:

- · Öffnen Sie die Windows Systemsteuerung und Suchen Sie nach "**Netzwerkverbindungen anzeigen**"
- · Wählen Sie "Netzwerkverbindungen anzeigen"
- · Öffnen Sie das Eingabefeld von Windows mit der Tastenkombination Windows Taste und R [Win-R].

IP-Adresse und

passen.

Subnetzmaske von dem Gerät und dem PC müssen zueinander

· Geben Sie das folgende Kommando im Eingabefeld ein: control netconnections

Es erscheint das Fenster "**Netzwerkverbindungen**". Klicken Sie dort mit der rechten Maustaste auf Ihre Netzwerkverbindung und wählen Sie aus dem Kontextmenü den Eintrag "**Eigenschaften**". Daraufhin sehen Sie das Eigenschafts-Fenster der Verbindung.

Wählen Sie das **Internetprotokoll Version 4 (TCP/IP4)** (1) und klicken auf **Eigenschaften** (2). Nun sind die momentanen Einstellungen sichtbar. Notieren Sie die **IP-Adresse** (3) und die **Subnetzmaske** (4) Ihres Rechners.

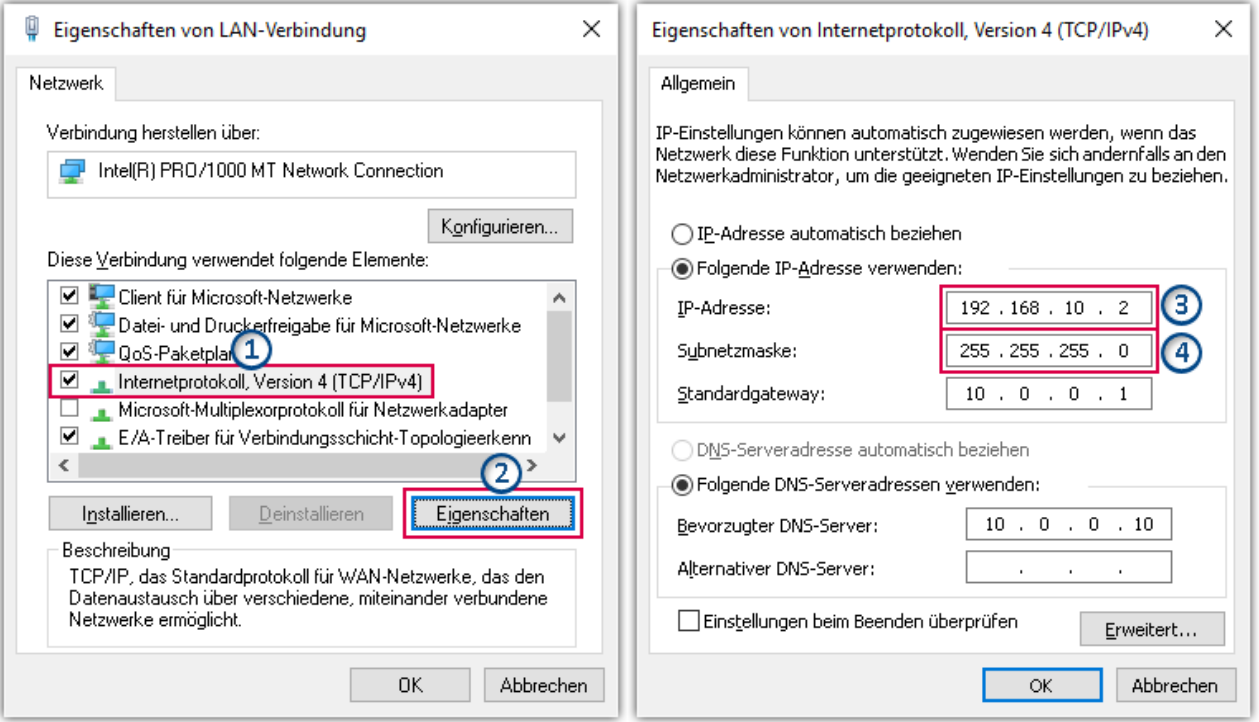

**Auswählen: Internet Protocol (TCP/IP) Einstellungen für TCP/IP**

#### **A** Warnung

Vorsicht! Falls Sie Einstellungen ändern, kann dies bei der Verwendung der gleichen Netzwerkkarte später im Firmennetz zu Schwierigkeiten führen. Bitte besprechen Sie dies in jedem Falle in Ihrem Administrator bzw. IT-Service ab.

#### A

#### Hinweis IP-Adresse automatisch beziehen (DHCP)

Wenn "IP-Adresse automatisch beziehen" ausgewählt ist, wird keine IP Adresse angezeigt. Um in diesem Fall die aktuelle IP-Adresse zu ermitteln, benutzen Sie die Eingabeaufforderung/Kommandozeile.

Beachten Sie, dass sich automatisch bezogene IP-Adressen bei einem Neustart des Betriebssystems ändern können!

#### **IP-Adresse auslesen via Kommandozeile**

Öffnen Sie das Eingabefeld von Windows mit der Tastenkombination Windows Taste und R [Win-R]. Tippen Sie cmd in das Eingabefeld ein und bestätigen Sie mit Return. Im nun erscheinenden Kommandozeilenfenster tippen Sie ipconfig ein.

Nun können Sie für die gewünschte Netzwerkverbindung die IP-Adresse ablesen:

| <b>BET</b> Eingabeaufforderung                 |     |
|------------------------------------------------|-----|
| $C:\$ ipconfig                                 |     |
| Windows-IP-Konfiguration                       |     |
| Ethernet-Adapter LAN-Verbindung:               |     |
| Verbindungsspezifisches DNS-Suffix:            |     |
| IPv4-Adresse 192.168.10.2   IP-Adresse des PCs |     |
| Subnetzmaske 255.255.255.0 Subnetzmaske        |     |
| Standardgateway 10.0.0.1                       | v I |

**Ausgabe des Befehls "ipconfig" in der Eingabeaufforderung**

In den dargestellten Beispielen ist eine feste IP 192.168.10.2 mit der Subnetzmaske 255.255.255.0 gewählt. Für Messgeräte wären jetzt alle Nummern die mit 192.168.10. beginnen und dann nicht 0, 2 oder 255 enthalten geeignet. Die 0 und die 255 sind wegen Ihrer Sonderbedeutung möglichst nicht zu verwenden. Die 2 ist die Nummer der Rechners.

#### <span id="page-37-0"></span>**Schritt 2: Anschluss des Messgeräts**

Wenn Sie das Messgerät **direkt mit Ihrem PC verbinden**, müssen Sie unter Umständen ein **gekreuztes Netzwerkkabel** verwenden. Wird das Messgerät **über einen Netzwerkhub** bzw. Switch oder eine Patchdose an das Netzwerk angeschlossen, verwenden Sie ein **ungekreuztes Netzwerkkabel**. Moderne PCs und Netzwerkswitches sind in der Lage elektronisch umzuschalten. In diesem Fall können sie beide Kabeltypen verwenden.

Verwenden Sie ein passendes Netzwerkkabel.

#### <span id="page-37-1"></span>**Schritt 3: IP-Konfiguration**

Starten Sie imc STUDIO. Öffnen Sie den Dialog zur Konfiguration der Geräte-IP-Adresse über den Button "Geräte-Interfaces" (**Bab**).

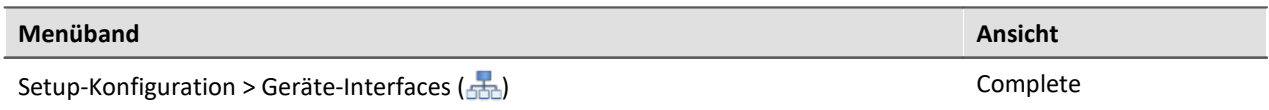

Ist der **Button** in Ihrer Ansicht **nicht vorhanden**, kann der Dialog auch nach einer Gerätesuche geöffnet werden, wenn die Gerätesuche keine neuen Geräte gefunden hat. Daraufhin erscheint eine Abfrage, ob nach Geräten mit unpassend konfigurierter Netzwerkschnittstelle gesucht werden soll. Bestätigen Sie die Abfrage mit "*Ja*".

Nach dem Start des Dialoges, wird automatisch nach allen Geräten im Netzwerk gesucht. Im Baumdiagramm werden alle verfügbaren Geräte angezeigt. Wenn Sie das Gerät in der Gruppe "**Momentan nicht erreichbar**" finden, müssen Sie die LAN-Einstellungen konfigurieren. Wenn Sie das Gerät in der Gruppe "**Bereit zur Messung**" finden, können Sie die aktuellen Einstellungen so belassen oder einsehen. Selektieren Sie dafür das Gerät.

Besteht ein IP-Konflikt, werden entsprechende Geräte nicht gelistet.

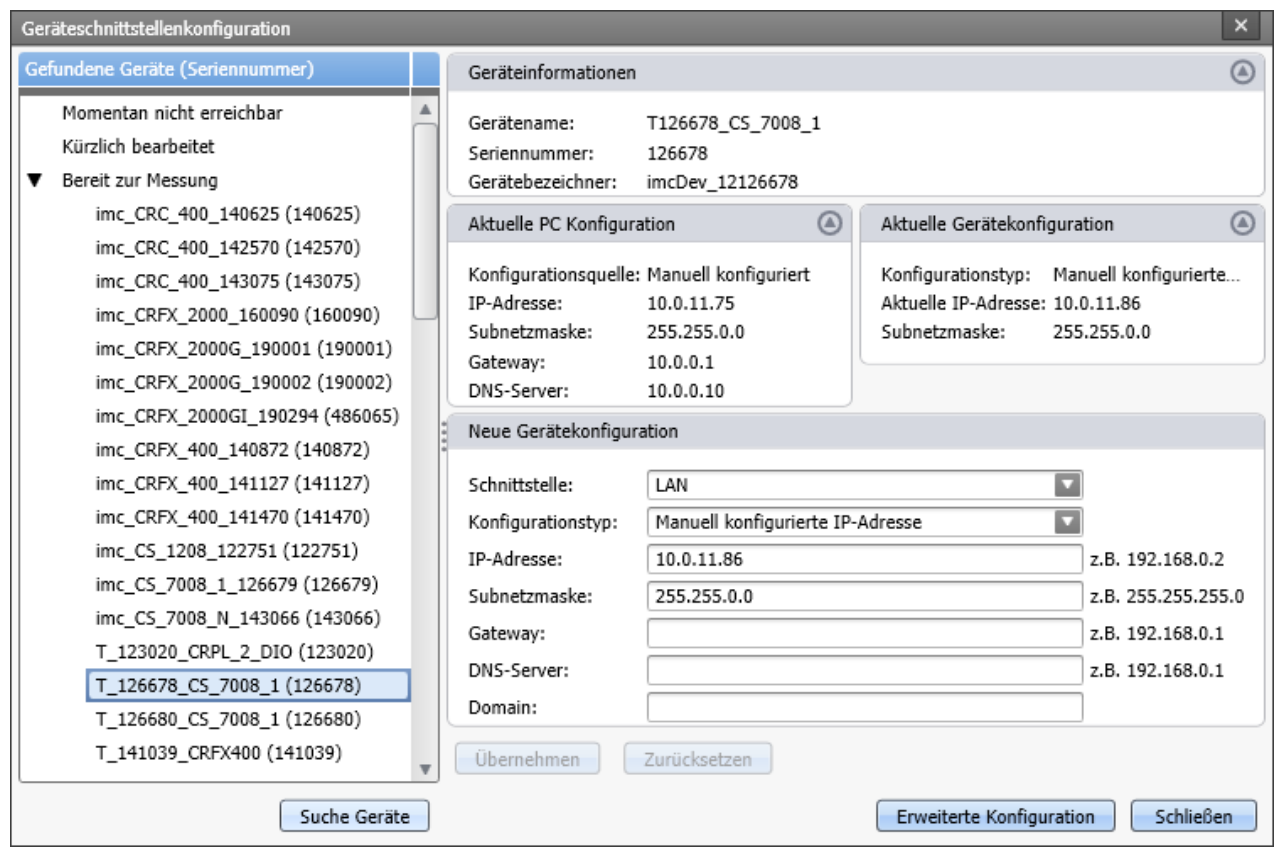

**Bild 1: Anzeige der gefundenen Messgeräte und der IP-Adresse**

Wenn der Konfigurationstyp: *DHCP* verwendet wird, wird die **IP-Adresse automatisch** vom DHCP-Server **bezogen**. Bei direkter Verbindung zwischen Gerät und PC mit einem gekreuzten Kabel sollten Sie DHCP deaktivieren. Wenn über DHCP **keine Werte bezogen** werden können, werden die **alternativen Werte verwendet**. Diese können zu Fehlern bei der Verbindung führen (unterschiedliche Netze, gleiche IP-Adressen, etc.).

Wenn Sie DHCP nicht verwenden wollen, müssen Sie die **IP-Adresse manuell einstellen**. Beachten Sie, dass die IP-Adresse des Geräts zu der Ihres PCs passt, also gemäß der Netzmaske sich nur der Geräteteil unterscheidet (siehe Beispiel).

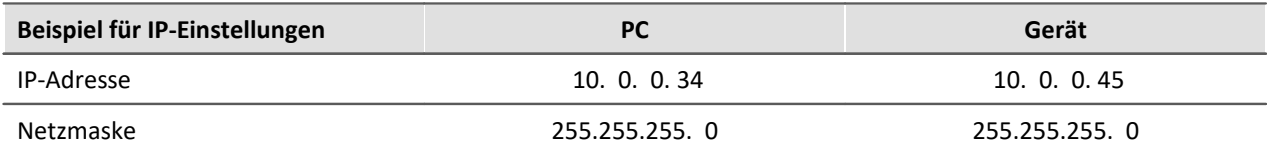

Um die vorgenommenen Änderungen zu übernehmen, klicken Button **Übernehmen**. Warten Sie den Geräte-Neustart ab und schließen Sie den Dialog.

#### Đ

#### Hinweis Verbindung über Modem oder WLAN

Wird die Verbindung zum Gerät über ein Modem oder über WLAN hergestellt, starten Sie bitte das Programm "*imc DEVICES Interface Configuration*" über den Button: "*Erweiterte Konfiguration*" (siehe Bild 1). Eine genaue Beschreibung finden Sie im Software-Handbuch Kapitel: "*Inbetriebnahme - Verbindung zum Gerät*" > "*Spezielle Verbindungsmöglichkeiten zum Gerät*".

### <span id="page-39-1"></span>**Schritt 4: Gerät in ein Experiment einbinden**

Jetzt können Sie das Gerät zum imc STUDIO Experiment hinzufügen. Falls Ihr Gerät noch nicht bekannt ist, führen Sie zunächst eine "*Gerätesuche*" durch.

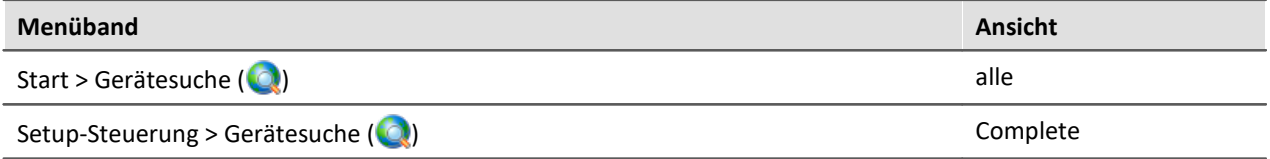

Wählen Sie ihr Gerät aus: Mit einem Klick auf das Kästchen "*Ausgewählt*" des gewünschten Geräts, steht es für das Experiment bereit (siehe *Geräte suchen - Bekannt und Ausgewählt*).

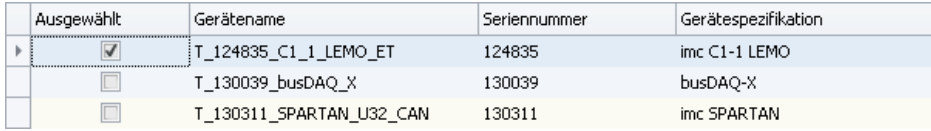

Sie können auch mehrere Geräte für Ihr Experiment auswählen.

Das Gerät ist nun "*bekannt*" und steht nach dem nächsten Start der Software zur Auswahl bereit. Für weitere Informationen, siehe Dokumentation zur Komponente Setup.

## <span id="page-39-0"></span>**4.3 Das Netzwerk**

### <span id="page-39-2"></span>**Optimierung des Netzwerkes**

Um das Risiko eines Datenüberlaufes zu reduzieren, sollten die folgenden Punkte für Netze mit hoher Datenrate beachtet werden.

- 1. Die Verbindung zwischen den Switches/Hubs und zum PC sollten 1GBit/s sein.
- 2. Mit der Kanalanzahl sinkt der effektive Datendurchsatz. Vermeiden Sie unnötige Kanäle.
- 3. Die RAM-Pufferdauer im Gerät sollte möglichst groß sein, nicht *Auto*, siehe auch RAM-Pufferdauer
- 4. Speichern Sie keine überflüssigen Daten auf die interne Festplatte.
- 5. Vermeiden Sie Kurvenfenstereinstellungen, die den PC unnötig belasten. Wählen Sie den Rollmodus. Vermeiden Sie bei langer Messdauer die Rezoom-Funktion. Wählen Sie keine Symbole an den Datenpunkten. Versuchen Sie eine Einstellung zu finden, bei der das Kurvenfenster ohne Ruckeln gezeichnet wird.
- 6. Beachten Sie die <u>[empfohlenen Einstellungen des Virenscanners](#page-33-0)</u> [ملاية Ansonsten wird jedes Sample geprüft, bevor es auf die Festplatte geschrieben wird. Das belastet den Prozessor und die Festplatte.
- 7. Kontrollieren Sie im Taskmanager die Prozessor- und Netzwerklast.

## **Beispiel für ein komplexes Netzwerk**

Theoretisch ist jedes Netzwerk möglich. Bisher wurde jedoch der Übersicht wegen ein Netzwerk aus einem PC und n imc Geräten betrachtet. Sind jedoch z.B. 3 PCs, zwei Drucker und n imc Geräte miteinander vernetzt, kann nicht gesagt werden, dass auf einem bestimmten PC nur bestimmte Aufgaben ablaufen; daher kann von jedem PC aus alles gemacht werden. Die Netzwerkfähigkeit muss in diesem Fall eine kundenspezifische Applikation erfüllen:

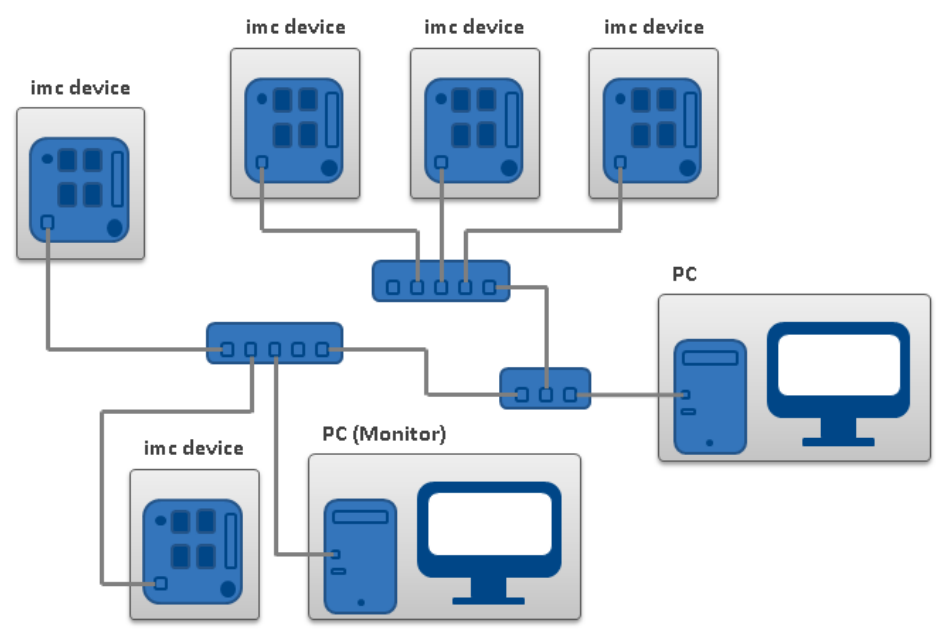

#### **Monitoring**

Der PC, auf dem imc STUDIO installiert ist, wird zum Master-PC erklärt, der das Messgerät konfiguriert. Über das Netzwerk können verschiedene andere Clienten auf das messende Gerät zugreifen (z.B. über imc STUDIO Monitor oder imc LINK, bzw., wenn eingerichtet, mit einen Browser über imc REMOTE WebServer).

Die bekannten Einschränkungen im Netzwerk gelten auch hier. Insbesondere können mehrere Benutzer nicht gleichzeitig ein und dieselbe Datei beschreiben. Ferner kann i.a. ein Benutzer eine Datei nicht lesen, während ein anderer schreibt. Was für Dateien gilt, gilt auch für die imc Geräte im Netz.

Demzufolge verhindert die Software, dass mehrere Benutzer dasselbe Gerät konfigurieren.

#### **Zweites Netzwerk**

Um den Transfer von Daten zwischen den Messgeräten und den PCs nicht unnötig im Netz zu stören, ist ein zweites Netzwerk über eine zweite Netzwerkkarte denkbar, um eine weitere Verbindung zwischen den PCs herzustellen. Über die zweite Verbindung tauschen die PCs untereinander Daten aus.

## <span id="page-41-0"></span>**4.4 Firmware-Version**

Mit der Gerätesoftware (imc STUDIO) wird immer eine passende Firmware-Version mitgeliefert. Die Software kann nur mit Geräten arbeiten, die die passende Firmware enthalten. Beim Verbinden/Vorbereiten werden die Versionen verglichen. Stimmen diese nicht überein, so wird das <u>[Firmware-Update](#page-42-0)</u>| ४३ो durchgeführt.

Sind mehrere Firmware-Versionen auf dem PC installiert, muss für jedes Gerät eine definierte Version ausgewählt werden. Die Auswahlstrategie wird in den Optionen festgelegt: "*Setup*" > "*Geräte-Optionen*" > "*Auswahl der imc DEVICES Version*".

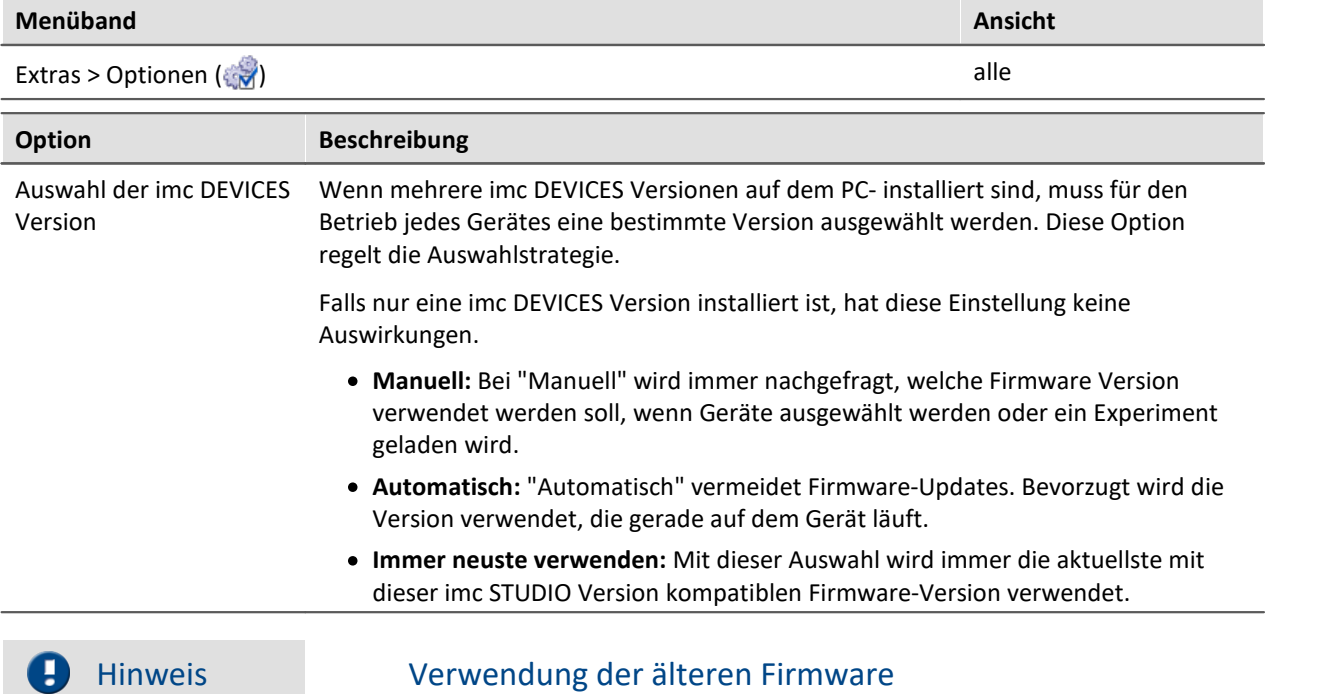

Beachten Sie bitte, dass in einer neuen Firmware-Version nicht nur neue Funktionen enthalten sind, sondern auch Fehler behoben wurden. Diese Änderungen greifen nur, wenn das Gerät auch die neue Firmware verwendet.

## **P** FAQ

#### **Frage: Welche Firmware-Versionen unterstützt meine imc STUDIO Version?**

**Antwort:** Es gibt eine klare Zuordnung, was die Kompatibilität zur Firmware bzw. Firmwaregruppe angeht:

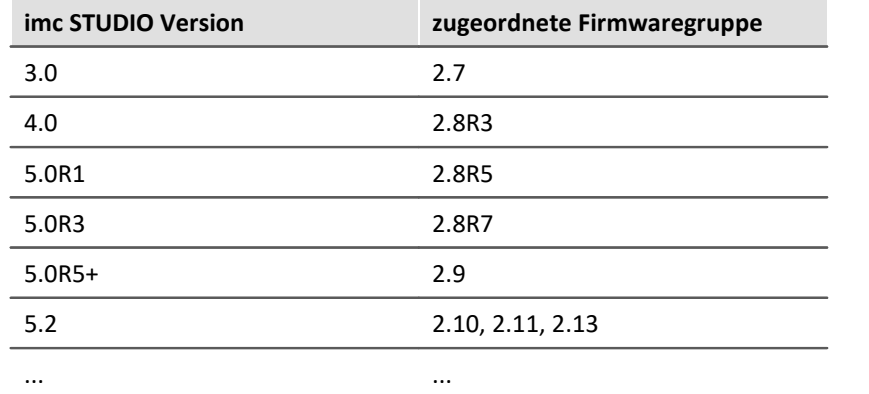

**Für die Version 4.0 bis 5.0** gilt: Die zugeordnete Gruppe und alle älteren **Gruppen bis 2.8R3** sind kompatibel zur verwendeten imc STUDIO-Version.

Beispiel: zu imc STUDIO 5.0R1 sind folgende Firmwaregruppen Kompatibel: 2.8R3 und 2.8R5.

**Ab der Version 5.2** gilt: Die zugeordnete Gruppe und alle älteren **Gruppen bis 2.10** sind kompatibel zur verwendeten imc STUDIO-Version.

#### **Frage: Können Geräte in einem Experiment verschiedene Firmware-Versionen verwenden?**

**Antwort:**Ja. Werden mehrere Geräte verwendet, kann für jedes Gerät eine andere Firmware-Version verwendet werden. Voraussetzung: Die verwendete imc STUDIO-Version unterstützt die Firmware-Versionen.

#### **Frage: Kann ich eine neue Firmware-Version installieren, ohne die imc STUDIO Version zu tauschen?**

**Antwort:**Ja. Voraussetzung: Die verwendete imc STUDIO-Version unterstützt die Firmware-Version.

#### **Frage: Kann ich erkennen mit welcher Firmware das Gerät arbeitet?**

**Antwort:**Ja.

- · In der Setup-Seite: "*Geräte*" kann eine Spalte hinzugefügt werden: Gerätefirmware
- · In den Geräteeigenschaften.

## <span id="page-42-0"></span>**4.4.1 Firmware-Update**

In jeder Softwareversion ist die passende Firmware für die Hardware enthalten. Die Software kann nur mit Geräten arbeiten, die die passende Firmware enthalten.

Wenn sich das Programm mit dem Messgerät verbindet, wird die Firmware des Gerätes überprüft. Ist die Software von einer anderen Version als die Firmware des Gerätes, werden Sie gefragt, ob sie ein Firmware-Update durchführen möchten.

Je nach Gerätevariante werden folgende Komponenten automatisch geladen: Interface-Firmware (Ethernet, Modem, ...), Bootprogramm, Verstärkerfirmware, Firmware für die Signalprozessoren.

#### **A** Hinweis

Das Firmware-Update ist nur erforderlich, wenn die Software als Update geliefert wurde. Haben Sie Ihr Messgerät zusammen mit der Software erhalten, ist kein Firmware-Update erforderlich.

### **A** Warnung

#### **Schalten Sie auf keinen Fall das Gerät während des Firmware-Update aus.**

Sollte es während des Firmware Update Fehlermeldungen geben, schalten Sie das Gerät nicht aus und kontaktieren Sie die imc-Hotline. Gegebenenfalls wird das Firmware-Update mit Unterstützung durch die Hotline fortgesetzt.

Der Dialog zum Firmware-Update sieht folgendermaßen aus:

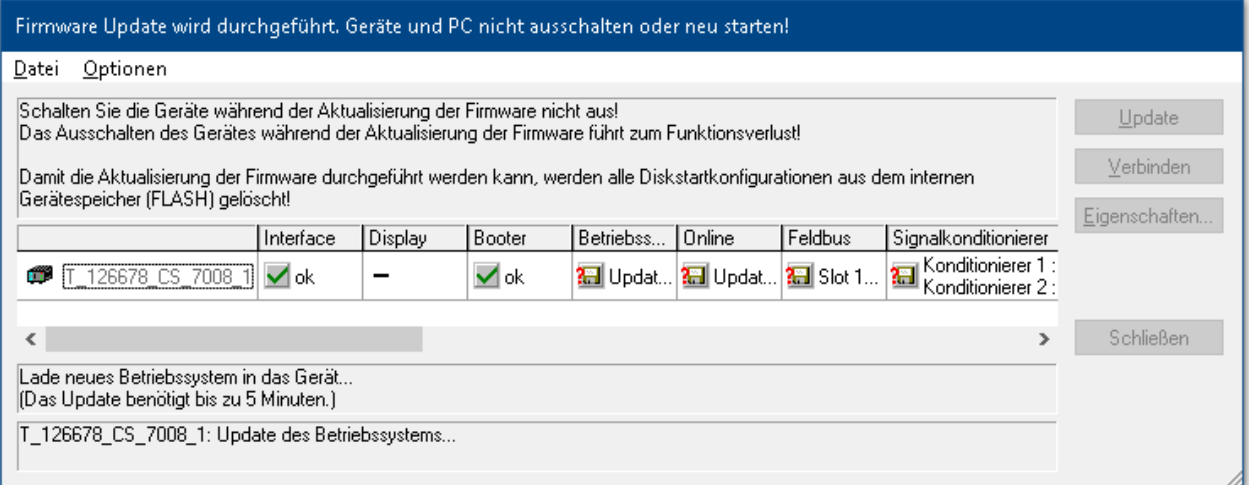

#### **Start des Firmware Update (Beispiel für ein einzelnes Gerät) Der Status der einzelnen Bestandteile der Firmware wird in der Liste angezeigt.**

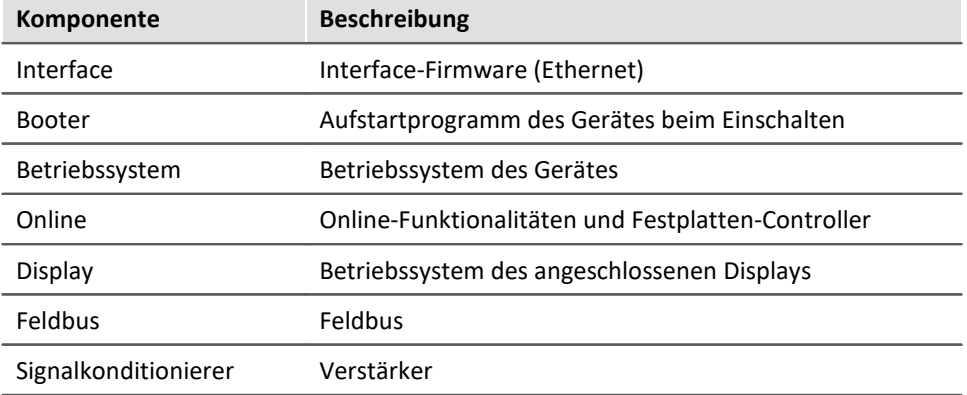

Für die einzelnen Firmware-Bestandteile erscheinen folgende Symbole in der Liste:

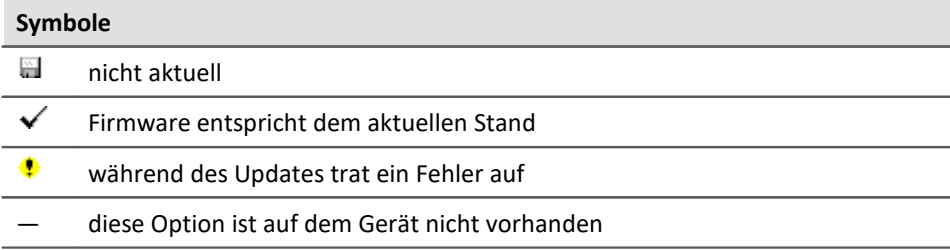

Wird für ein Gerät kein Status angezeigt, so konnte zu dem Gerät keine Verbindung aufgenommen werden.

Die Dauer des Updates hängt von der Anzahl der Verstärker ab (kann mehrere Minuten dauern). Sie werden über den Fortschritt informiert.

Das erfolgreiche Ende des Firmware-Setups wird Ihnen angezeigt, wie im folgenden Bild:

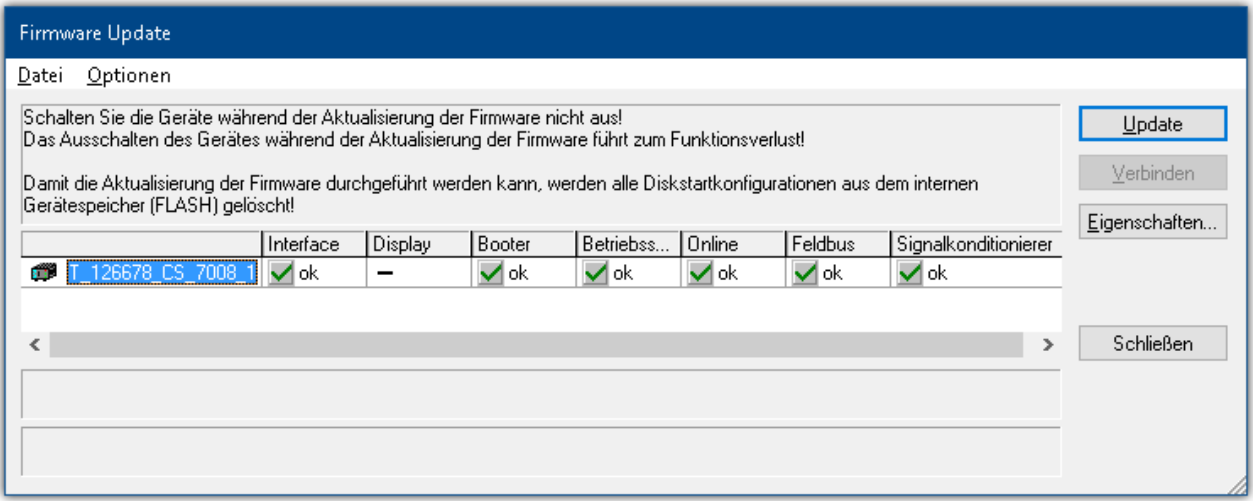

**Abschluss des Firmware Update (Beispiel für ein einzelnes Gerät)**

· Wählen Sie "*Schließen*". Das Gerät kann jetzt mit der Anwendungssoftware benutzt werden.

#### Warnung Das Firmware Update darf nicht unterbrochen werden

#### **Es gilt unbedingt sicher zu stellen:**

- 1. Schalten Sie auf keinen Fall das Gerät oder dessen Versorgung während des Firmware-Update aus!
- 2. Die Netzwerkverbindung darf nicht unterbrochen werden. Verwenden Sie eine Kabelverbindung, kein WLAN!
- · Mitunter wird aus diversen Gründen oder auch bei Unterbrechung der Netzwerkverbindung das Firmware-Update nicht korrekt beendet, es fehlt dann z.B. ein "Quittungssignal" am Ende der Prozedur. In diesem Fall werden zunächst keine Messkanäle angezeigt. Führt man aber nach Geräteneustart und Softwareneustart erneut das Firmware-update durch, so ist meistens alles i. O. Eventuell ist dazu die Menüfunktion "Update aller Komponenten" im Optionsmenü des FW-Update Dialogs aufzurufen. Dieses Szenario führt also in den seltensten Fällen zum bleibenden Defekt und es lohnt sich durchaus, die Prozedur zu wiederholen, bevor ein Gerät zur Reparatur eingesendet wird.
- · Im Fehlerfall wurde meist die Netzwerkverbindung durch Windows und unbemerkt vom Anwender, gekappt, das kann man aber per PC-Systemeinstellung unterbinden. Hintergrund: Während des Firmware-Updates gibt es für einige Minuten keinen Datentransfer und damit keine Netzwerkaktivität; Windows detektiert die Verbindung als inaktiv und folgende Mechanismen können greifen:
	- a) Windows Energiesparmodus schaltet den LAN Adapter ab, in Folge Unterbrechung der Netzwerkverbindung!
	- b) Windows wechselt, wenn vorhanden, auf den nächsten LAN Adapter (einige PCs haben mehrere Adapter z.B. um parallel auf SAP oder Novell zugreifen zu können, die oft über separate Netze laufen.)
	- c) Weitere Szenarien sind denkbar, z.B. wenn Switches eingeschaltet sind, die ebenfalls auf fehlenden Datenverkehr reagieren können.

Sollte es während des Firmware Updates Fehlermeldungen geben, schalten Sie das Gerät nicht aus und kontaktieren Sie die imc-Hotline. Gegebenenfalls wird das Firmware-Setup durch die Hotline mit einem Serviceprogramm unterstützt.

#### Hinweis L

#### **Firmware-Logbuch**

Im Menü "*Datei*" finden Sie einen Eintrag für die Arbeit mit dem Firmware-Logbuch. Jede Aktion während eines Firmware-Updates sowie auch eventuell auftretende Fehler werden in einem Logbuch protokolliert. Dieses Logbuch können Sie sich mit Menü "*Datei*" > "*Log-Buch*" anzeigen.

## <span id="page-46-0"></span>**5 Experimente, Projekte und die Datenbank**

Dieses Kapitel beschreibt den Zusammenhang zwischen der "*Datenbank*", "*Projekten*", "*Experimentvorlagen*" und "*Experimenten*".

### <span id="page-46-1"></span>**Experiment**

In dem Experiment werden alle Einstellungen gespeichert, die zum Erzeugen der Messdaten, zum Betrachten und Auswerten notwendig sind. Auch die Messdaten selber werden passend zum Experiment abgespeichert.

Sie können verschiedene Experimente erstellen, die unterschiedliche Messaufgaben erledigen. imc STUDIO arbeitet immer genau mit einem Experiment und alle Änderungen werden darin gespeichert.

Unter anderem werden folgende Einstellungen gespeichert:

- · die Experiment-Datei (Dateinamenerweiterung: "\*.imcStudio"),
- · Messdateien und Metadaten,
- · verschiedene Backup-Dateien und Verwaltungs-Dateien

In der Experiment-Datei werden u.a. alle Einstellungen hinterlegt, die in den Hauptfenstern und den Setup-Assistenten vorgenommen werden.

Jedes Experiment hat einen kennzeichnenden Namen, der beim <u>Speichern</u>| 52] festgelegt wird.

#### <span id="page-46-2"></span>**Messdaten**

Die Messdaten werden standardmäßig im Experiment-Ordner gespeichert. Sie gehören zum Experiment. Die Datenstruktur legen Sie in den Geräte-Einstellungen "*Speicherung*" fest (Setup-Seite: "*Geräte*" > "*Speicherung*").

#### <span id="page-46-3"></span>**Projekt**

Ein Projekt ist in erster Linie eine Zusammenstellung von verschiedenen Experimenten. Die Werkseinstellung von imc STUDIO ist so konfiguriert, dass nur ein Projekt existiert und Sie davon auch so wenig wie möglich mitbekommen.

Alle Ihr Experimente werden in diesem Projekt gespeichert ("*StandardProject*").

Einige Optionen und Konfigurationen werden nicht zusammen mit dem Experiment gespeichert. Sie können beispielsweise mit dem Projekt gespeichert werden und gelten für alle zum Projekt gehörenden Experimente. In einigen Fällen können Sie definieren, wo etwas gespeichert werden soll. Z.B. beim Erzeugen von Variablen, können Sie den Geltungsbereich ändern und diese z.B. nicht im Experiment speichern, sondern für alle Experimente im Projekt.

Was in einem Projekt (und nicht im Experiment) gespeichert wird, ist an den entsprechenden Stellen gekennzeichnet.

Ein Projekt enthält z.B.:

- · ein oder mehrere Experimente
- $\bullet\,$  eine oder mehrere  $\underline{\mathsf{Experimentvorlagen}}$   $\lceil\widehat{\mathbb{Z}}\rceil$
- · Projekteinstellungen (z.B. Ansichten, Benutzerverwaltung und Projekt-Events)

Nach dem ersten Start von imc STUDIO wird das Standard-Projekt angelegt, in das Ihre Experimente gespeichert werden.

#### **Projektansicht - arbeiten mit mehreren Projekten**

Wenn Sie die "*Projektansicht*" aktivieren, erscheint in den [Öffnen- und Speichern-Dialogen ein Projekt-](#page-50-0)[Baum](#page-50-0) sil. Hier können Sie weitere Projekte anlegen und Experimente aus anderen Projekten laden.

Die "*Projektansicht*" aktivieren Sie in den Optionen (unter "*Projekt Management*" > "*Allgemeine Optionen*"):

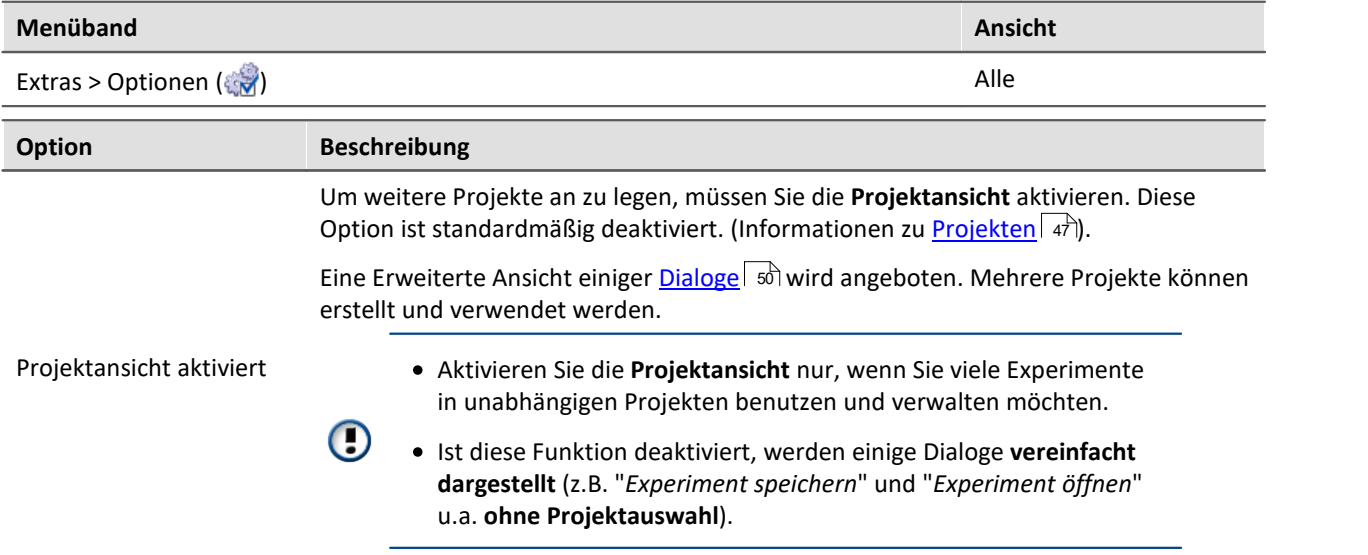

#### <span id="page-47-0"></span>**Datenbank**

Die Datenbank ist die Datenablage für imc STUDIO. Hier werden die Projekte und dessen Experimente gespeichert. Eigene Einstellungen und Konfigurationen besitzt die Datenbank nicht.

Der Pfad der **Datenbank ist frei wählbar** (in den Optionen unter: "*Projekt Management*" > "*HDD Einstellungen*").

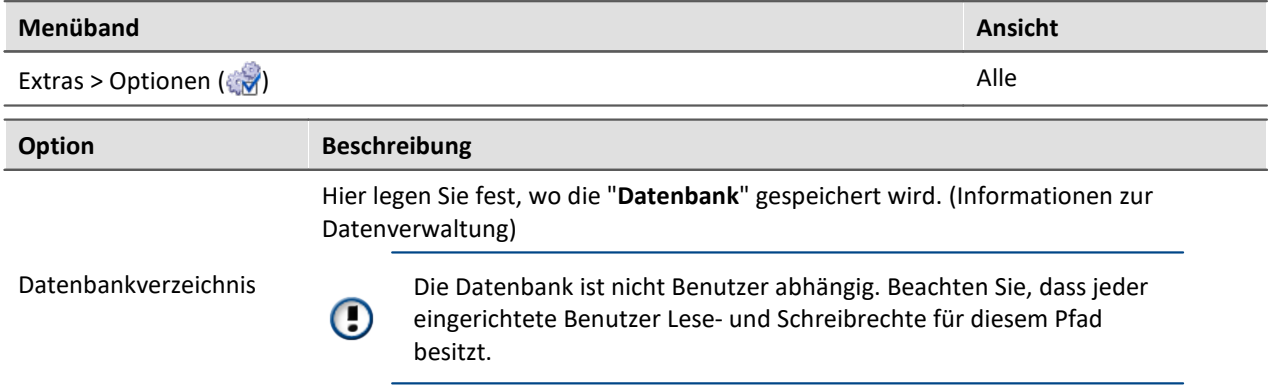

#### **Datenbank-Konvertierung**

Hat sich die Datenbank-Struktur verändert, werden Sie darauf hingewiesen. Das kann z.B. bei einem Update auf eine neue Version der Fall sein.

Ein **Konvertierungs-Dialog** erscheint. Sie können die Datenbank konvertieren oder vorher kopieren lassen. Nach dem Konvertieren kann die komplette **Datenbank nicht mehr mit der alten Version verwendet** werden.

Datenbanken sind nicht abwärtskompatibel.

Im oberen Bereich steht der Grund, warum die Datenbank zur aktuellen Version nicht passt. Z.B. eine zu neue Datenbank oder zu alte Datenbank. In der unteren Liste werden alle im ausgewählten Verzeichnis gefunden Datenbanken aufgelistet. In der "Status"-Zeile finden Sie Informationen zu der Datenbank.

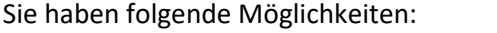

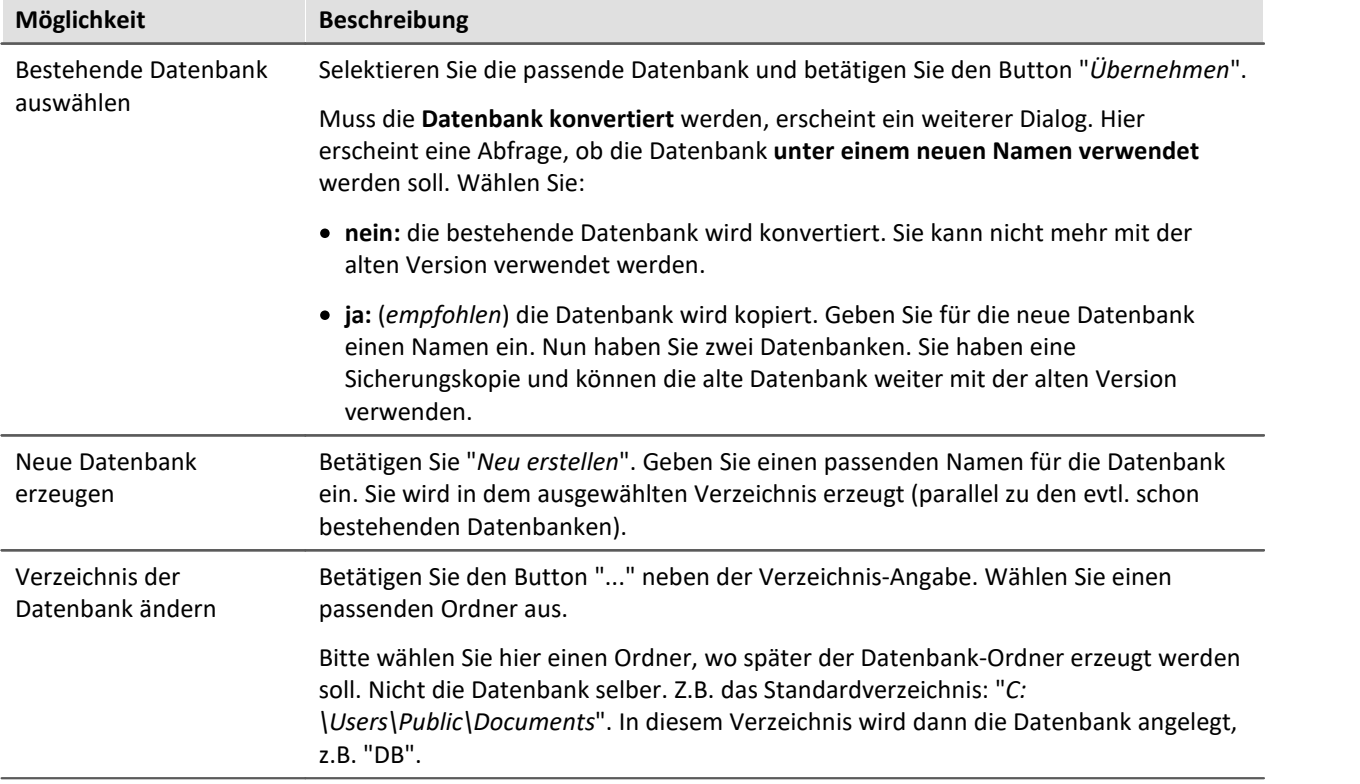

### <span id="page-48-1"></span>**Experimentvorlage**

Siehe: <u>[Experimentvorlagen](#page-51-1)</u>| গ্ৰী

<span id="page-48-0"></span>Ð

Hinweis Dateien zum Experiment ablegen - im Ordner "Meta"

Sie können **eigene Dateien zum Experiment ablegen**, wie z.B. eigene Metadaten, imc FAMOS-Sequenzen, Info-Dateien, ...

Verwenden Sie dafür den **Ordner: "Meta"**. Legen Sie diesen zuvor im Experiment Pfad manuell an. Wenn Sie das Experiment unter einem anderen Namen speichern oder exportieren. Werden alle Dateien aus dem Ordern "Meta" mitgenommen.

## <span id="page-49-0"></span>**5.1 Dialoge: Projekt und Experiment**

Folgend werden die Projekt Management-Dialoge beschrieben:

- · mit "**Projektansicht**" und
- · mit "**Experimentvorlagen**".

Diese Optionen sind standardmäßig deaktiviert, demzufolge sind nicht alle Funktionen verfügbar. Options-abhängige Funktionen werden folgend explizit erwähnt.

Die Dialoge hinter den Funktionen "**Projekt verwalten**", "**Experiment neu**", "**Speichern unter**" und "**Öffnen**" sind ähnlich aufgebaut. Der Dialog wird folgend an dem Beispiel von "*Projekt Verwalten*" erläutert. Nicht alle Dialoge haben den kompletten Funktionsumfang.

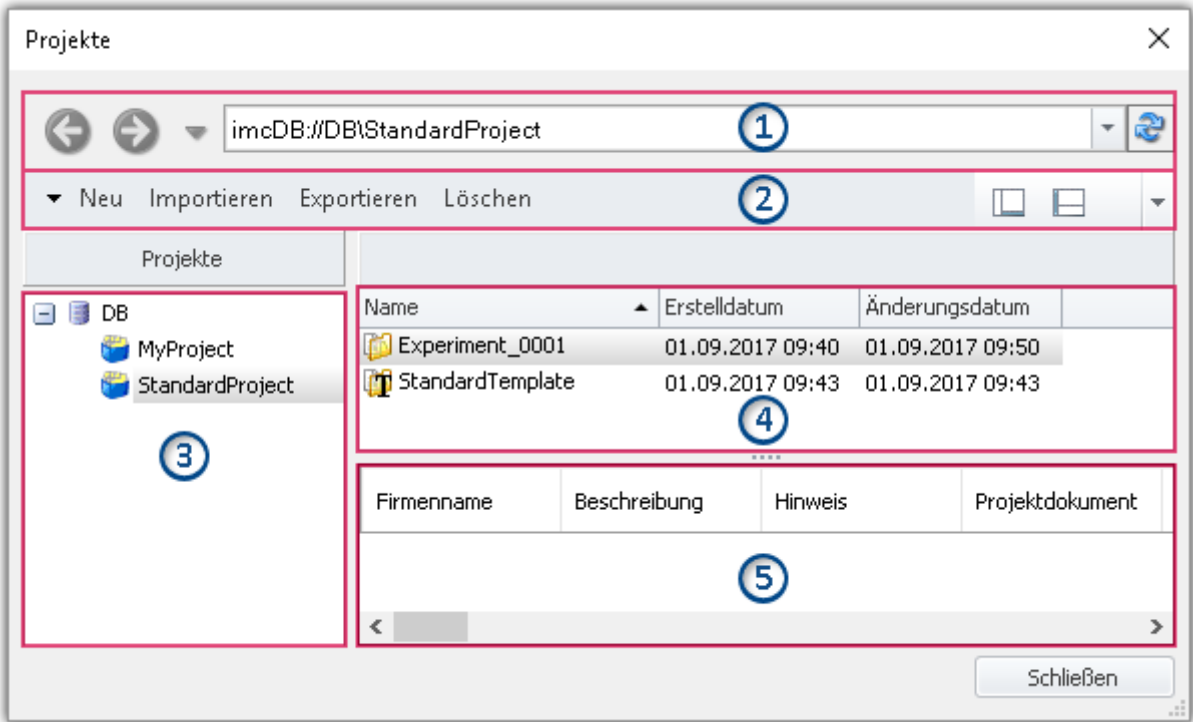

#### **Beispiel: Projekt verwalten**

Der Dialog lässt sich in fünf Bereiche aufteilen (von oben nach unten):

- 1. Adressleiste
- 2. Menüleiste
- 3. Liste aller Projekte
- 4. Liste aller Experimente und Experimentvorlagen in dem selektierten Projekt
- 5. Verknüpfte Metadaten-Informationen von dem selektierten Experiment

Die Bereiche 1,2 und 4 werden standardmäßig angezeigt, die anderen Bereiche können aktiviert werden.

#### **Bereich 1: Adressleiste**

Die Adressleiste liefert lediglich den Namen der Datenbank und des selektierten Projekts. Die Leiste hat keinerlei weitere Funktionen.

<span id="page-50-4"></span><span id="page-50-2"></span><span id="page-50-1"></span>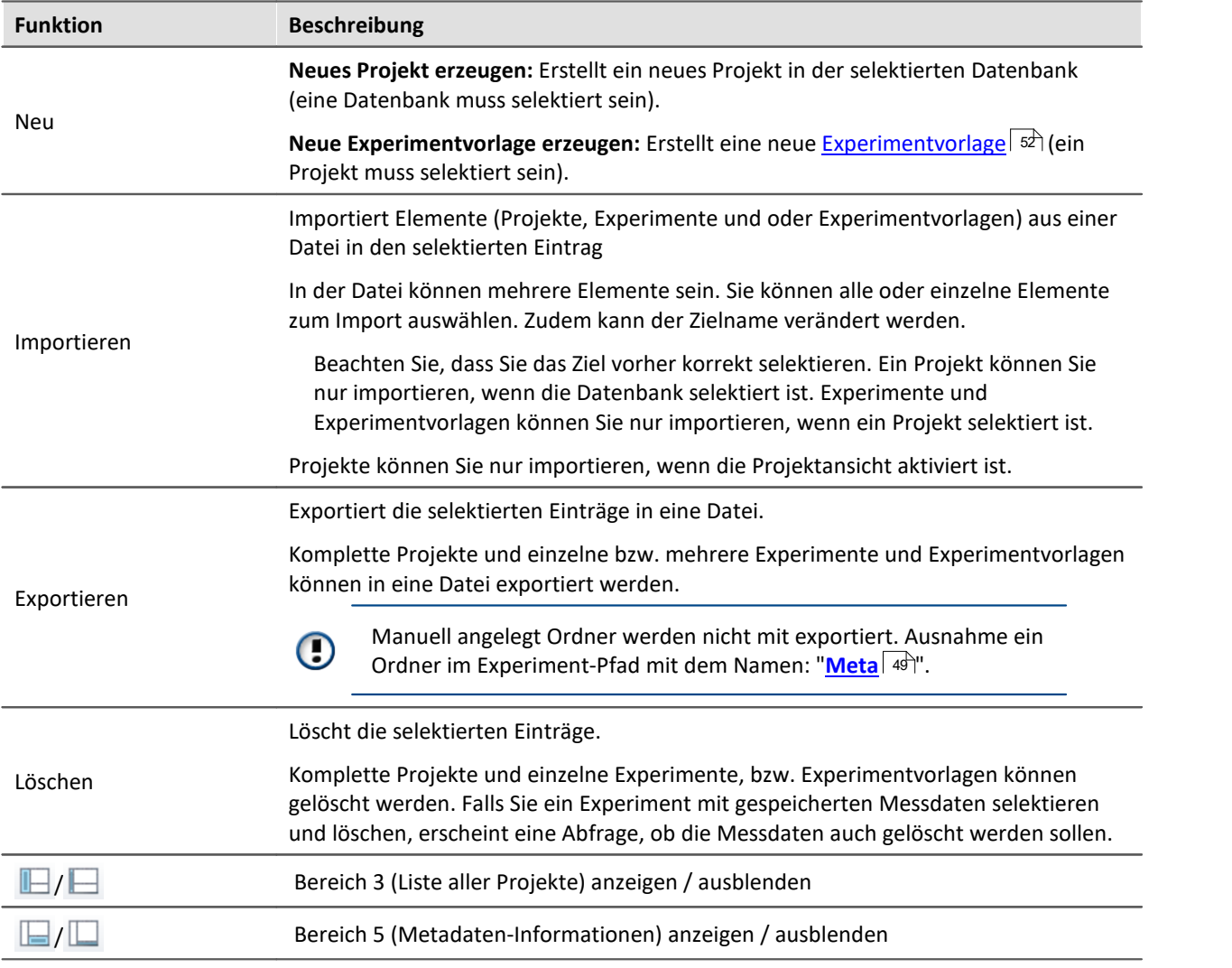

## **Bereich 2: Menüleiste**

## <span id="page-50-3"></span>**Bereich 3 und 4: Liste aller Projekte bzw. Experimente und Experimentvorlagen**

<span id="page-50-0"></span>In den beiden Bereichen werden die Projekte, bzw. die Experiment und Experimentvorlagen aufgelistet. Wenn Sie ein Projekt selektieren werden im rechten Bereich alle Elemente des selektieren Projekts angezeigt.

Bereich 3 wird nur angezeigt, wenn die Projektansicht aktiviert ist und der Bereich eingeblendet ist (über den Menü-Button:  $\blacksquare$ ).

Bereich 4 zeigt nur die Experimentvorlagen, wenn diese aktiviert sind.

## **Bereich 5: Verknüpfte Metadaten-Informationen**

<span id="page-50-5"></span>In dem Bereich werden die gespeicherten Metadaten zu dem selektierten Experiment angezeigt. Wenn ein Experiment gespeichert wird, können automatisch Metadaten mit abgespeichert werden. In den Optionen"*Metadaten*" > "*Experiment - Metadaten*" > "*Setup-Seite*" können Sie wählen, welche Quelle, für die Metadaten verwendet werden soll.

Wird nur angezeigt, wenn der Bereich eingeblendet wird (über den Menü-Button:  $\Box$ ).

```
Verweis Besonderheiten
Dialog: Experiment neu
  Experiment erzeugen</u>| ಐ ।
Dialog: Projekt Verwalten
  Bevorzugte Experimentvorlage</u>| छो
```
## <span id="page-51-0"></span>**5.2 Experiment erzeugen und speichern**

Jedes Experiment hat einen kennzeichnenden Namen, der beim Speichern oder Erstellen festgelegt wird. Jeder Name kann nur ein Mal pro Projekt verwendet werden.

Wenn Sie ein Experiment erstellen (Menüband: "*Start*" oder "*Projekt*" > "*Neu*") oder wenn Sie ein Experiment unter einem neuen Namen speichern, werden Sie nach einem Namen gefragt. Geben Sie in diesem Fall einen eindeutigen Namen ein.

Ist die "Projektansicht" aktiviert, können Sie zudem das **Zielprojekt** wählen.

### **Experiment Neu**

Wenn Sie ein **neues Experiment** erstellen, wird dieses aus einer Experimentvorlage generiert (siehe " Experimentvorlagen 52<sup>'</sup>").

- Wenn die [Experimentvorlagen angezeigt](#page-51-1) sa werden, wählen Sie eine Experimentvorlage aus.
- Werden Sie nicht angezeigt, wird automatisch die *[bevorzugte Experimentvorlage](#page-52-0) s*a verwendet (im Standardfall: "*StandardTemplate*").

Alle Änderungen seit der letzten Speicherung werden verworfen, wenn ein neues Experiment erstellt wird.

### **Experiment speichern unter**

Wenn Sie ein Experiment unter einem neuen Namen speichern, wird ein neues Experiment mit den aktuellen Einstellungen angelegt.

- · Messdaten aus dem bestehenden Experiment werden nicht mit in das neue Experiment übertragen (Ausnahme: das Experiment wurde zuvor noch nie gespeichert, dann erscheint eine Abfrage, ob die Messdaten mitgenommen werden sollen).
- [Dateien aus dem Ordner "Meta"](#page-48-0) < a) werden kopiert und stehen im neuen Experiment zu Verfügung.

## <span id="page-51-1"></span>**5.3 Experimentvorlagen**

Wenn Sie ein neues Experiment erstellen, wird dieses aus einer Experimentvorlage generiert.

Das neue Experiment erhält alle Eigenschaften der gewählten Vorlage. In den Vorlagen werden alle Einstellungen gespeichert, die auch in einem Experiment gespeichert werden.

Nach der ersten Installation oder nach dem Erstellen eines neuen Projekts existiert jeweils in dem Projekt eine "leere" Experimentvorlage.

#### **Experimentvorlagen sichtbar machen**

Um Experimentvorlagen verwenden zu können, müssen Sie zuvor **Experimentvorlagen sichtbar** machen. Diese Option ist standardmäßig deaktiviert.

- · Wählen Sie aus dem Menüband "*Extras*" > "*Optionen*"
- · Wählen Sie in dem Optionsdialog "*Projekt Management*" > "*Allgemeine Optionen*"

### Hinweis

- · Aktivieren Sie diese Funktion nur, wenn Sie mehrere ähnliche Experimente erstellen wollen.
- · Ist diese Funktion deaktiviert, werden einige Dialoge vereinfacht dargestellt (z.B. "**Experiment neu**" u.a. ohne Auswahl der Experimentvorlage).

#### **Experimentvorlagen erstellen**

Stellen Sie sicher, dass Experimentvorlagen sichtbar sind.

Experimentvorlagen können Sie aus verschiedenen Quellen erzeugen:

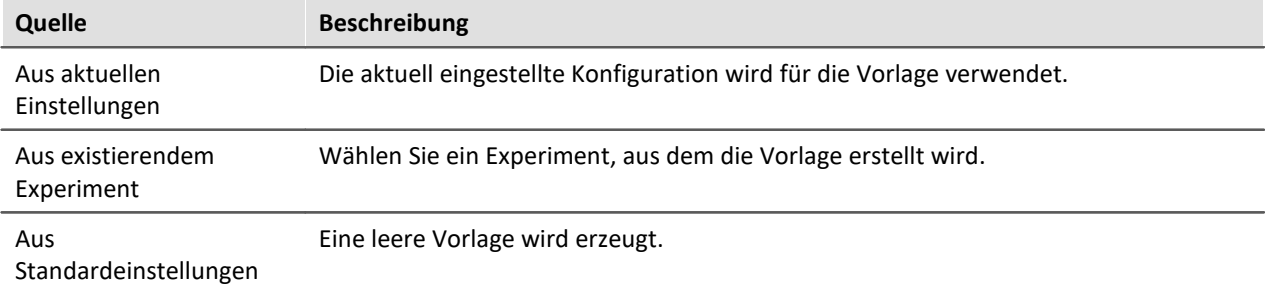

- · Selektieren Sie das Projekt (wenn die Projekte nicht angezeigt werden, klicken Sie auf den weißen Hintergrund, damit kein Experiment selektiert ist)
- · Betätigen Sie den Button: "*Projekt verwalten*"

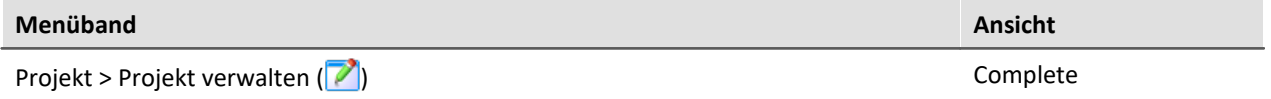

· Betätigen Sie im Menü des Dialogs: "*Neu*" > "*Neue Experimentvorlage erzeugen*"

· Wählen Sie eine Quelle

Die Experimentvorlage wird aus der Quelle erzeugt und steht beim [Erstellen eines Experiments](#page-51-0) | 52<sup>1</sup> zur Verfügung.

#### <span id="page-52-0"></span>**Bevorzugte Experimentvorlage**

Sie können eine Experimentvorlage als **bevorzugt markieren** (Kontextmenü der Vorlage > "*Als bevorzugte Experimentvorlage markieren*").

Wenn die Experimentvorlagen nicht mehr angezeigt werden, wird beim Erstellen eines neuen Experiments automatisch die neue bevorzugte Experimentvorlage verwendet.

## <span id="page-53-0"></span>**6 Menüband**

# **6.1 Menü Projekt**

Das Menü "**Projekt**" erreichen Sie aus jedem Plug-in.

Einige der Dialoge bieten eine erweiterte Ansicht an. Standardmäßig werden die Dialoge ohne "**Projektansicht**" und "**Experimentvorlagen**" dargestellt.

## **Projekt**

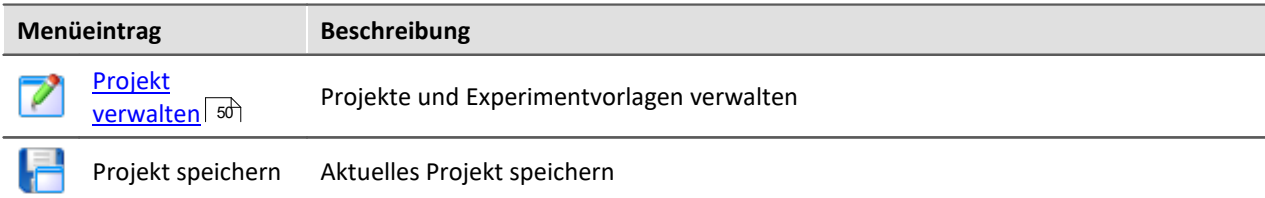

## **Experiment**

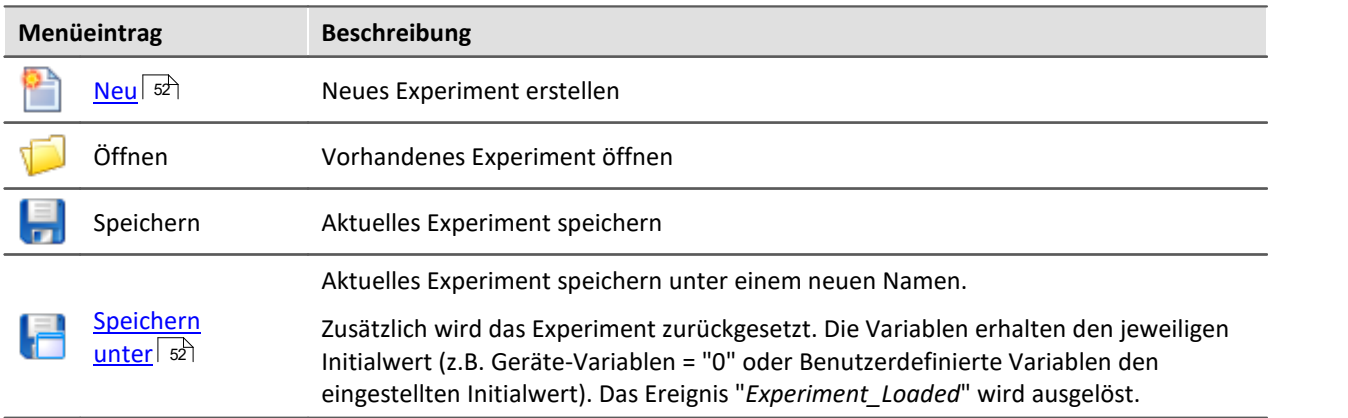

## **Im-/Export**

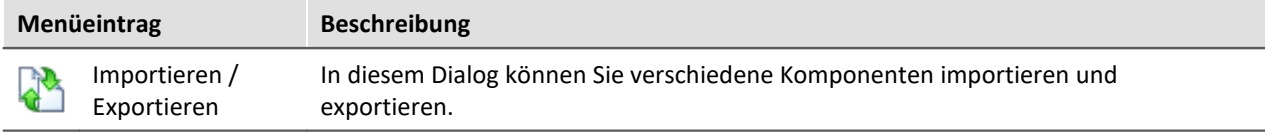

#### **Messdaten**

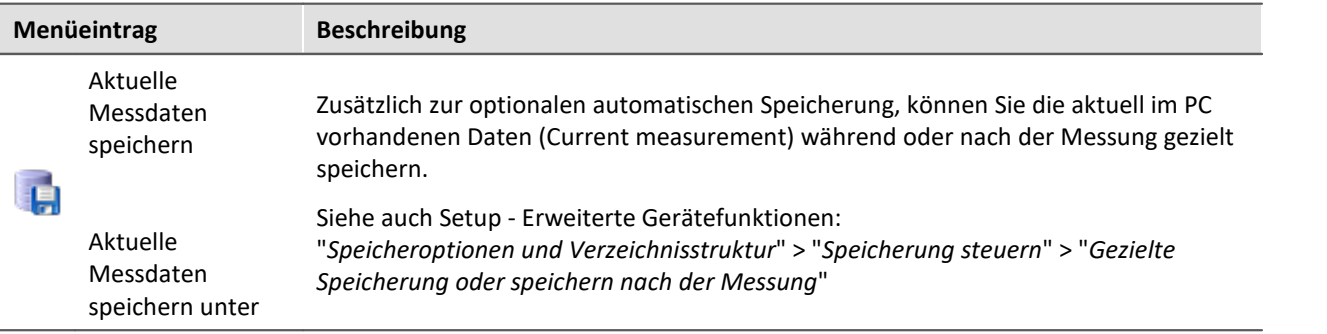

### **Hinweis** Ohne imc STUDIO Project Management

In der Produktkonfiguration kann die Komponente "**imc STUDIO Project Management**" deaktiviert werden. Das ist z.B. in imc STUDIO Monitor immer der Fall.

Ist "**imc STUDIO Project Management**" deaktiviert, gibt es verschiedene Einschränkungen.

Unter anderem gibt es keine Datenbank mehr. Die Dialoge zum Speichern und Öffnen von Experimenten entsprechen den standardisierten "Speichern unter"- bzw. "Öffnen"-Dialogen. Experimente können an einen beliebigen Ort gespeichert werden. Die gespeicherten Messdaten werden in den passenden Experiment Ordner abgelegt.

Die Funktionen des Projekt Managements sind im Technischen Datenblatt aufgelistet.

Die Beschreibung der Projekt- und Experiment- Dialoge auf den folgenden Seiten betrifft imc STUDIO mit aktiviertem Project Management.

## **Änderungen im Menü ohne imc STUDIO Project Management:**

#### **Projekt - ohne Project Management**

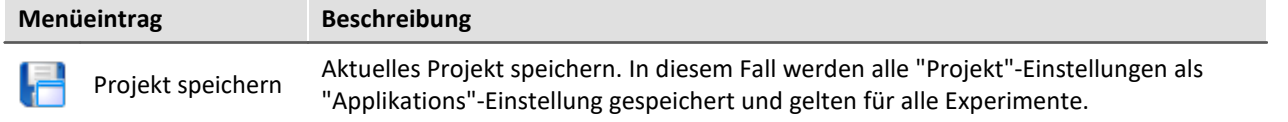

#### **Experiment - ohne Project Management**

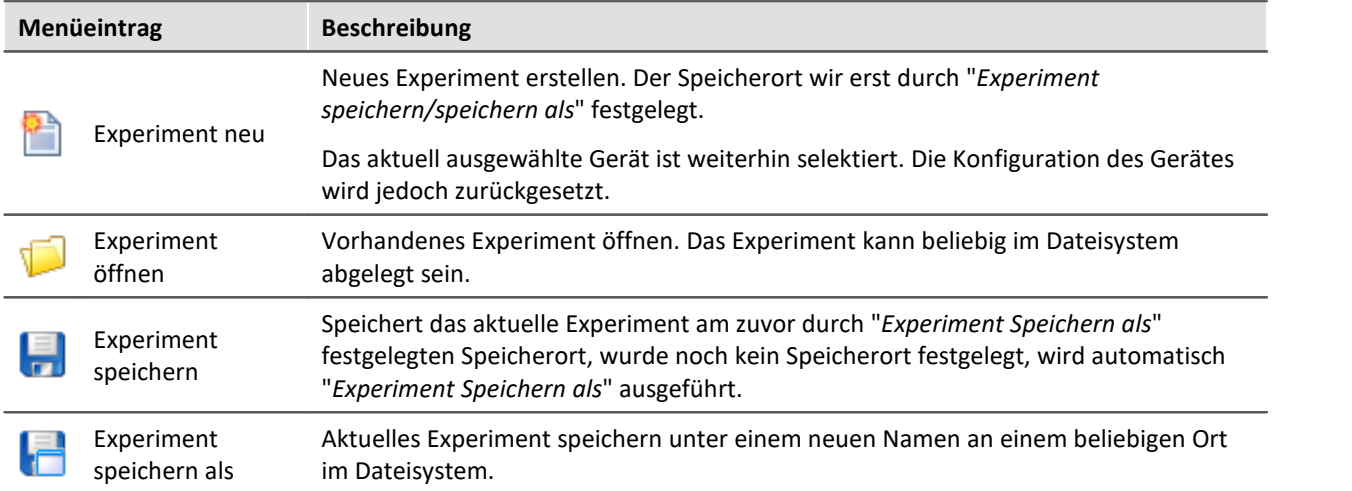

Panel

# <span id="page-55-0"></span>**7 Navigationsbereich und Schnellzugriffsleiste**

## **Navigationsbereich**

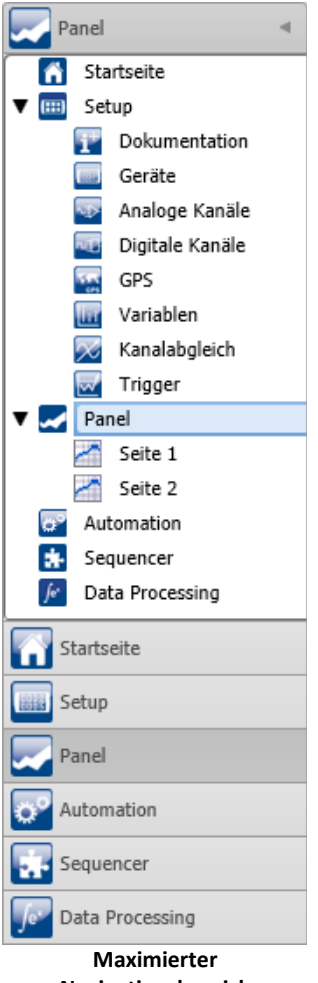

**Navigationsbereich (Beispiel)**

Im **Navigationsbereich** werden die Hauptfenster der installierten Plug-ins angezeigt. Um das entsprechende Hauptfenster zu öffnen bzw. zum Hauptfenster zu wechseln, klicken Sie auf den entsprechenden Eintrag.

Der Navigationsbereich kann aufgeklappt und zugeklappt, maximiert und minimiert werden.

- · Um den Navigationsbereich zu **maximieren** bzw. **minimieren**, klicken Sie in der obersten Zeile auf das Pfeil-Symbol.
- · Um den Navigationsbereich **auf** bzw. **zu zu klappen** klicken Sie auf den oberen Bereich unter dem Pfeil.

Ist der Navigationsbereich maximiert oder aufgeklappt, werden die Hauptfenster zusätzlich als Baumstruktur angezeigt (siehe Beispiel).

Über die Baumstruktur kann zu den Hauptfenstern gewechselt werden oder direkt zu den Seiten, die die Hauptfenster besitzen. Über die Pfeile-Symbole ( ) vor den Hauptfenstern kann der Bereich der Baumstruktur aufgeklappt bzw. zugeklappt werden.

#### **Sie können den Navigationsbereich ausblenden.**

Bitte beachten Sie, dass Sie dann unter Umständen keine Möglichkeit haben zwischen den Hauptfenstern zu wechseln. Für diesen Fall sollten Sie das Kommando: "*Arbeitsbereich blättern*" an geeigneten Stellen hinzufügen. Z.B. im Menüband ("Benutzerdefinierte Button").

Um den Navigationsbereich ein und aus zu blenden, verwenden Sie den Dialog: "<mark>[Werkzeugfensterauswahl](#page-57-0)</mark> 58]".

### **Schnellzugriffsleiste**

Die Symbolleiste für den Schnellzugriff können Sie mit einer Reihe von Menüaktionen anpassen. Diese sind unabhängig von der derzeit im Menüband angezeigten Registerkarte.

Über das Kontextmenü können Sie Menüaktionen hinzufügen oder entfernen.

- · Hinzufügen: Kontextmenü auf Menüaktionim Menüband (Hinweis: das Menüband darf nicht minimiert sein)
- · Entfernen: Kontextmenü auf Menüaktionin der Symbolleiste

Sie können die Symbolleiste ober- oder unterhalb des Menübands platzieren.

D)

#### Hinweis Speicherung der Konfiguration

Die **Konfiguration der "Schnellzugriffsleiste"** wird in der jeweiligen **Ansicht** gespeichert. Die Ansicht **wird nur gespeichert**, wenn auch das **Projekt gespeichert** wird.

## <span id="page-56-0"></span>**8 Werkzeugfenster**

Werkzeugfenster enthalten spezielle Elemente zur Bedienung/Beobachtung eines Hauptfensters. (Informationen zur Bedingung der Werkzeugfenster siehe: "<u>Bedienunglesting)</u>

 $\mathbb{S}^n$  Logbuch Daten-Browser Widgets Eigenschaften Seitenvorlagen **Fünf Werkzeugfenster - Das Logbuch vom imc STUDIO Rahmen - Vier weitere vom Hauptfenster imc STUDIO Panel**

Ein Werkzeugfenster gehört zum imc STUDIO Rahmen und wird immer angeboten:

● <u>[Logbuch](#page-58-0)</u> 59

Das *Logbuch* wird immer angezeigt und kann minimiert werden. Die Werkzeugfenster der anderen Hauptfenster (z.B. für das Panel) werden angezeigt, sobald das jeweilige Hauptfenster geöffnet wird.

```
Hinweis Nicht alle Werkzeugfenster sind zu sehen
```
Es werden standardmäßig alle notwendigen Werkzeugfenster angezeigt. Alle weiteren können [eingeblendet](#page-56-1) | 57 werden, sofern sie benötigt werden.

## <span id="page-56-1"></span>**8.1 Bedienung**

Werkzeugfenster enthalten spezielle Elemente zum Bedienung und Editieren eines Hauptfensters.

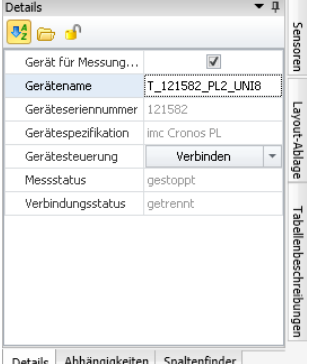

**Werkzeugfenster (Beispiel)**

Jedes Hauptfenster hat seine eigenen Werkzeugfenster, die in der Dokumentation der dazu gehörigen Komponente beschrieben sind. Werkzeugfenster können verschoben und entfernt werden.

Standardmäßig sind die Werkzeugfenster am Hauptfenster angeheftet (z.B. am unteren oder rechten Rand).

Das Bild zeigt ein geöffnetes Werkzeugfenster ( "*Details*"). Dieses ist angeheftet und enthält zwei weitere Reiter. Durch Klicken auf die Reiter wird das entsprechende Werkzeugfenster geöffnet ("*Abhängigkeiten*" und "*Spaltenfinder*").

Drei weitere Werkzeugfenster sind zugeklappt am rechten Rand zu finden ("*Sensoren*", "*Layout-Ablage*" und "*Tabellenbeschreibung*").

Ein Werkzeugfenster wird geöffnet, sobald Sie die Maus darüber bewegen.

Solange ein Werkzeugfenster selektiert ist oder die Maus sich über dem Werkzeugfenster befindet, bleibt das Werkzeugfenster geöffnet. Ansonsten wird es wieder zugeklappt.

### <span id="page-57-0"></span>**Werkzeugfenster ein und ausblenden**

Werkzeugfenster können Sie ein- und ausblenden. Öffnen Sie dazu den Dialog: "**Werkzeugfensterauswahl**"

- · über das Menüband "*Ansicht*" > "*Werkzeugfenster*" oder
- über den Button ( $\blacktriangledown$ ) in einem vorhandenen Werkzeugfenster.

 $\vert \times \vert \vert$ Es öffnet sich der Dialog: Werkzeugfensterauswahl.

Werkzeugfensterauswahl V Navigator Abhängigkeiten Layout-Ablage Tabellenbeschreibungen Spaltenfinder √ Sensoren Details ┓ Schließen **Dialog: Werkzeugfensterauswahl**

Setzen Sie vor den Werkzeugfenstern, die Sie anzeigen wollen einen Haken.

### <span id="page-57-1"></span>**Werkzeugfenster anheften**

Werkzeugfenster können angeheftet werden. Angeheftete Werkzeugfenster bleiben geöffnet, auch wenn es nicht mehr selektiert ist.

Um ein Werkzeugfenster an zu heften, klicken Sie auf den Pinnadel-Button ( $\uparrow$ ).

### <span id="page-57-3"></span>**Werkzeugfenster frei platzieren**

Um das angeheftete Werkzeugfenster frei zu platzieren, ziehen Sie die Titelleiste des Werkzeugfensters per drag and drop an die gewünschte Position.

### <span id="page-57-2"></span>**Werkzeugfenster docken**

Um das Werkzeugfenster zu docken, ziehen Sie die Titelleiste des Werkzeugfensters per drag and drop an die gewünschte Position. An den möglichen Stellen erscheint ein Dock-Symbol.

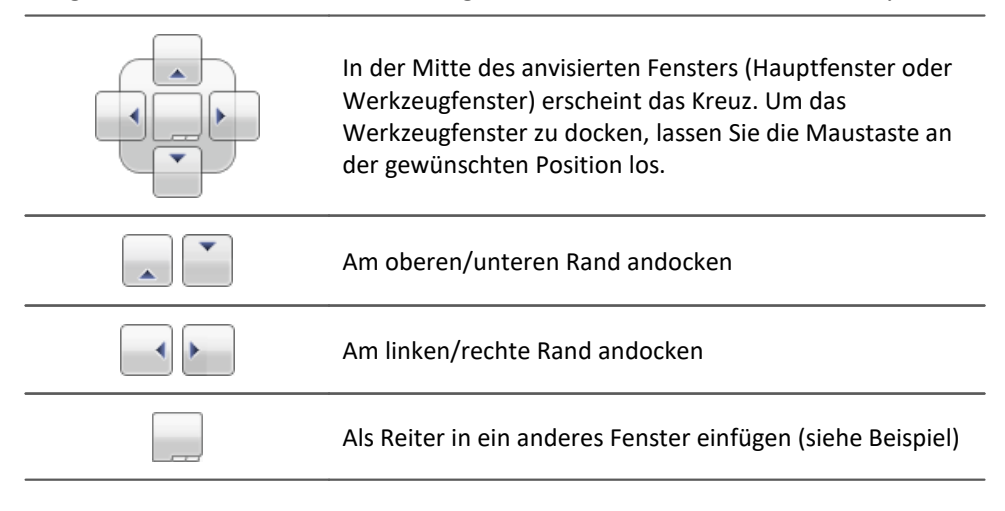

## <span id="page-58-0"></span>**8.2 Logbuch**

Im Werkzeugfenster "Logbuch" werden Meldungen der Kategorien: "Fatal" (**C**), "Fehler" (**C**), "*Warnung*" (A) und "*Information*" (O) eingetragen. Die Logbucheinträge weisen auf Probleme und Fehler hin und geben Hinweise, wo sie zu finden und zu beheben sind. Es werden Aktionen dokumentiert, die durchgeführt wurden.

Z.B. wird für jedes durchgeführte Kommando ein Hinweis im Logbuch eingetragen:

- · erfolgreich durchgeführt ("*Information*") oder
- · nicht erfolgreich durchgeführt ("*Fehler*" oder "*Warnung*")

Das Logbuch wird standardmäßig geöffnet beim Auftreten eines Eintrages der Kategorien "*Fatal*", "*Fehler*" oder "*Warnung*". "*Informationen*" werden standardmäßig ohne weiteren Einfluss auf das Logbuch eingetragen.

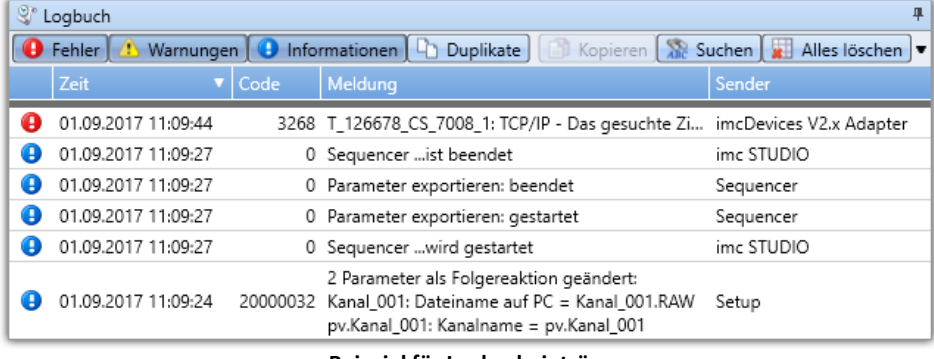

**Beispiel für Logbucheinträge**

Jeder Logbucheintrag besteht aus:

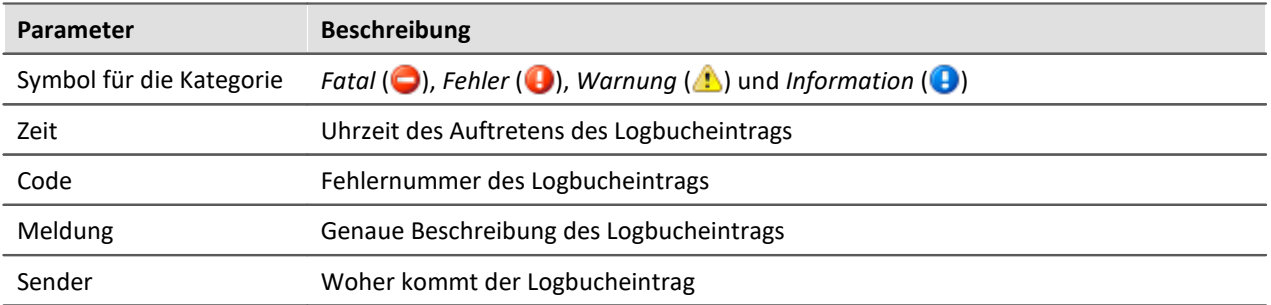

Nach jedem Neustart von imc STUDIO erscheint das Logbuch leer. Das Logbuch selber zeigt nur Meldungen, die seit dem letzten Start auftraten. Ältere Meldungen können über den "*Logbuch-Betrachter*" geöffnet werden.

## <span id="page-59-0"></span>**9 Ansichten**

Die Oberfläche der Software ist flexibel, so können z.B. Fenster und Spalten frei positionieren und angezeigt werden. **Der Aufbau der Oberfläche** wird in sogenannten "*Ansichten*" gespeichert. Für die verschiedenen Bedürfnisse können separate Ansichten erstellt werden.

In den Ansichten werden folgende Einstellungen gespeichert:

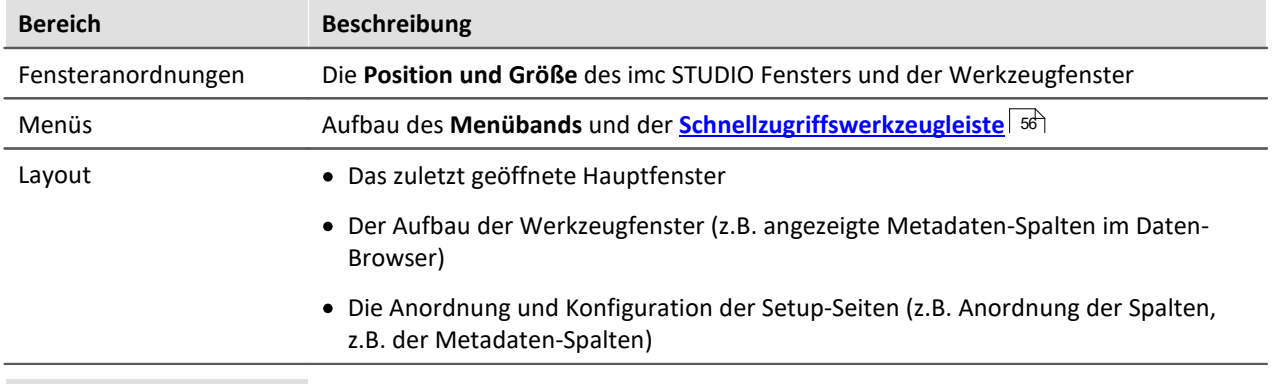

#### Hinweis

Beachten Sie bitte, dass mit den Ansichten nur die Position von einzelnen Elementen gespeichert wird. Die Existent und Konfiguration z.B. der Setup-Spalten (Tabellen- und Spaltenbeschreibung) wird in dem jeweiligen Projekt gespeichert.

**Wenn Sie eine Ansicht speichern, wird immer auch das Projekt gespeichert.**Das beinhaltet also auch die aktuelle Konfiguration der Spalten.

#### <span id="page-59-1"></span>**Ansichten speichern**

Um die gegenwärtige Ansicht zu speichern, wählen Sie den Menüeintrag "*Ansicht speichern (unter)*":

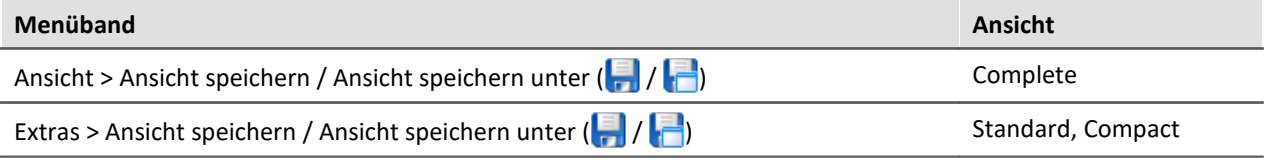

Gespeichert werden alle Einstellungen der aktuellen Ansicht. Dazu gehören die oben genannten Punkte.

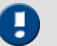

#### Hinweis Die Ansichten werden im Projekt gespeichert

Die Ansichten werden im jeweiligen Projekt gespeichert. Wird eine Ansicht gespeichert, erfordert das ein Speichern des Projekts. Darauf wird beim Speichern hingewiesen.

Im Projekt werden weitere wichtige Einstellungen gespeichert, die die Ansichten betreffen:

- · Setup-Tabellenbeschreibungen und Spaltenbeschreibungen (dazu gehören z.B. Zusatzspalten, wie Metadaten-Spalten, Parametersatz-Spalten, ...) (Werkzeugfenster: Tabellenbeschreibungen)
- · gespeicherte Setup-Komplettlayouts (Werkzeugfenster: Layout-Ablage)

## <span id="page-60-1"></span>**Ansichten laden**

Um eine gespeicherte Ansicht zu laden, wählen Sie im Menüband "*Ansicht*" in der Drop-Down-Liste die gewünschte Ansicht. Hier werden alle dem Projekt zur Verfügung gestellten Ansichten angezeigt.

Nach der Auswahl wird die Ansicht geladen.

In einem Experiment wird hinterlegt, mit welcher Ansicht das Experiment gespeichert wurde. Wird das Experiment geladen, wir automatisch die Ansicht geladen.

### <span id="page-60-2"></span>**Ansichten löschen**

Um eine gespeicherte Ansicht zu löschen, wählen Sie den Menüeintrag "*Ansicht löschen*".

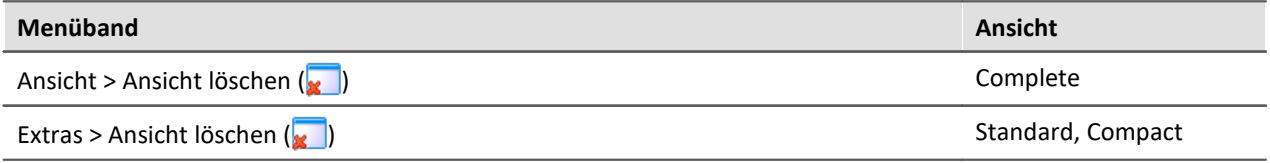

In dem anschließenden Dialog wählen Sie in der Drop-Down-Liste die zu löschende Ansicht. Bestätigen Sie die Auswahl mit "*Projekt speichern*".

## <span id="page-60-3"></span>**Ansichten wiederherstellen**

Ansichten sind nicht schreibgeschützt. Sie können wieder auf den ursprünglichen Zustand gebracht werden. Die Werkseinstellungen enthalten eine Kopie aller Ansichten, die im Rahmen der Programminstallation erstellt wurden.

Um eine Ansicht aus den Werkseinstellungen wiederherzustellen, wählen Sie den Menüeintrag "*Wiederherstellen*".

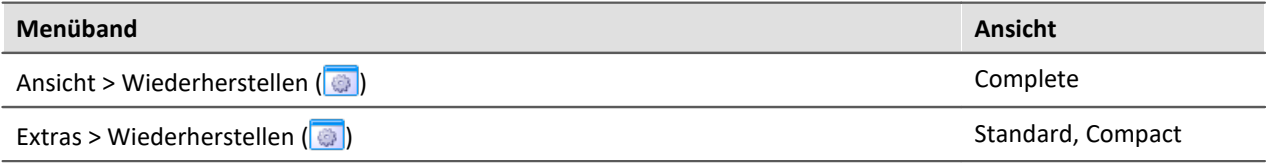

In dem anschließenden Dialog wählen Sie die gewünschten Ansichten aus. Sie werden aus den Werkseinstellungen importiert. Bestätigen Sie die Auswahl mit dem Button "*OK*".

## <span id="page-60-0"></span>**9.1 Ex- und Importieren von Ansichten**

Wenn Sie die Ansichtseinstellungen exportieren, werden in der Export-Datei verschiedene Projekteinstellungen hinterlegt.

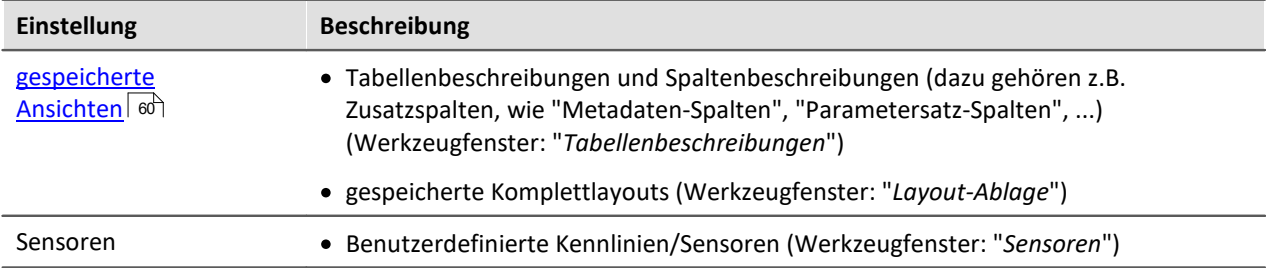

### **Exportieren von Ansichten, Metadaten-Spalten, Sensoren, ...**

Über den Menüeintrag "*Importieren / Exportieren*" können Sie die Ansichtseinstellungen exportieren:

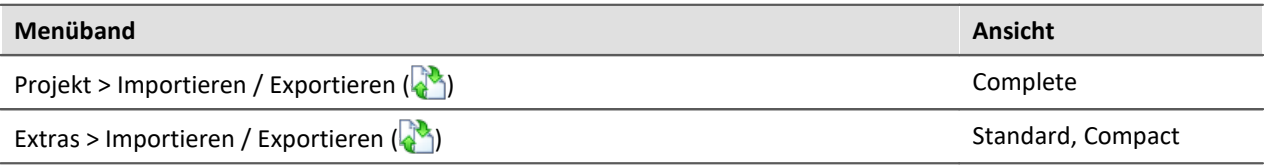

- · Wählen Sie die Option "*Exportieren*" und in der Liste den Eintrag "*Exportieren von Ansichten, Metadatenspalten, Sensoren, ...*"
- · Wählen Sie einen geeigneten Dateinamen und Pfad für die Ansichtseinstellungsdatei

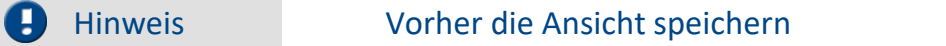

Speichern Sie vorher die Ansicht, wenn Sie Änderungen vorgenommen haben (siehe "*[Ansichten](#page-59-1)* 60").

#### **Importieren von Ansichten, Metadaten-Spalten, ...**

Über den Menüeintrag "*Importieren / Exportieren*" können Sie die **Ansichtseinstellungen in das aktuelle Projekt importieren**:

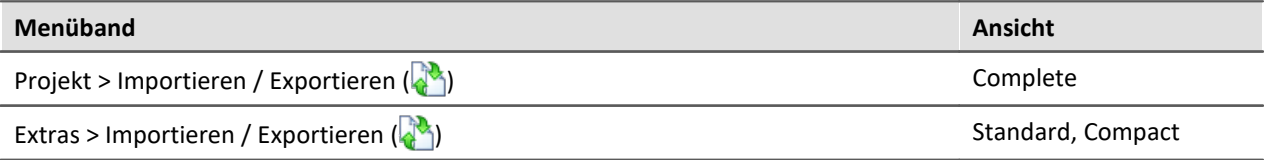

- · Wählen Sie die Option "*Importieren*" und in der Liste den Eintrag "*Importieren von Ansichten, Metadaten-Spalten, ...*"
- · Im Dateiauswahldialog wählen Sie die gespeicherte Ansichtseinstellungsdatei

Daran anschließend sehen Sie einen Dialog, wo Sie alle oder einzelne Ansichtseinstellungen importieren können.

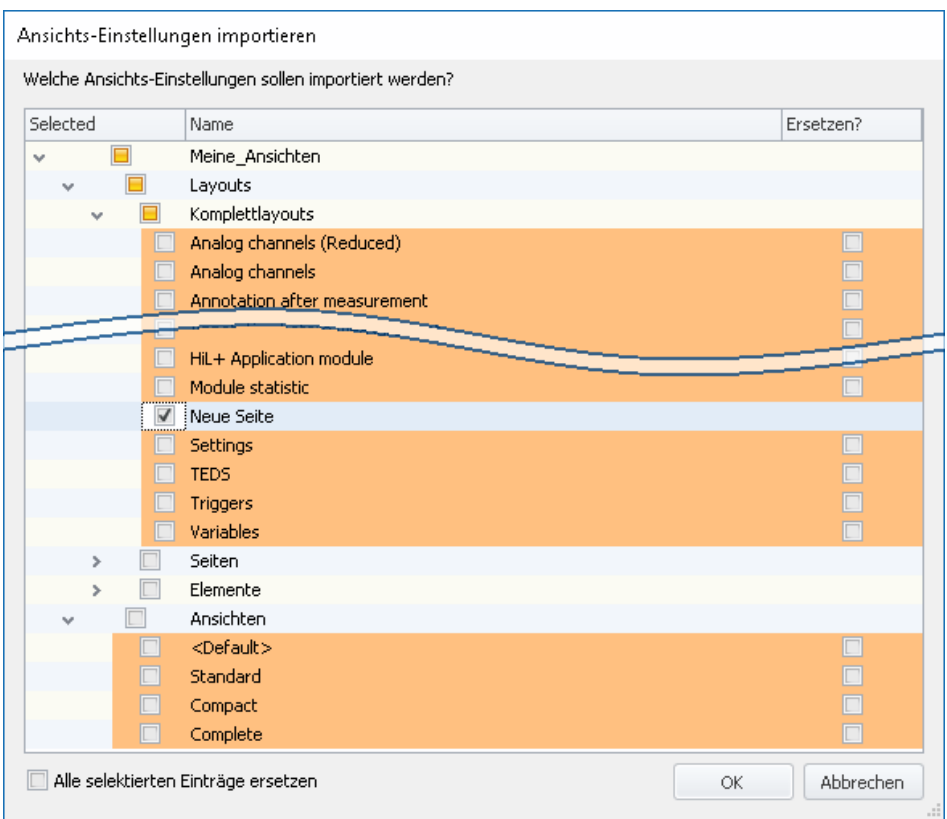

**Farbig hinterlegte** Einträge **existieren bereits** in dem aktuellen Projekt. In dem Beispiel ist das Komplettlayout "*Neue Seite*" noch nicht vorhanden.

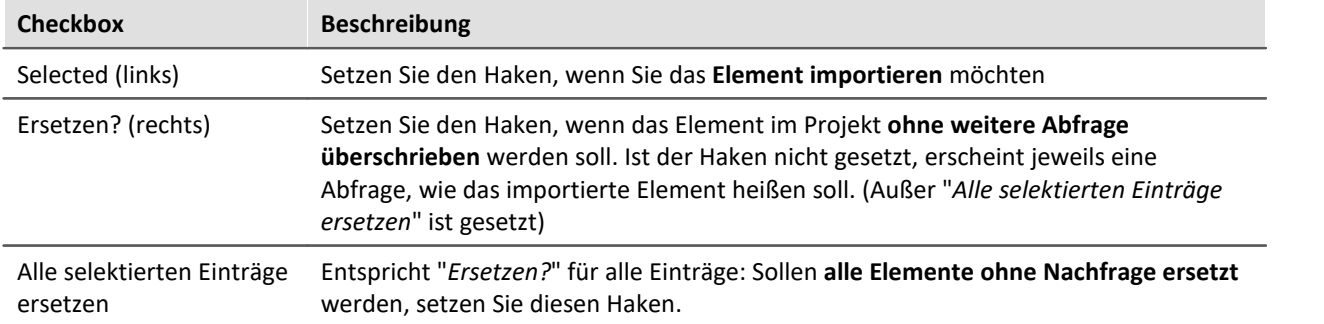

#### **Folgende Elemente können Sie auswählen:**

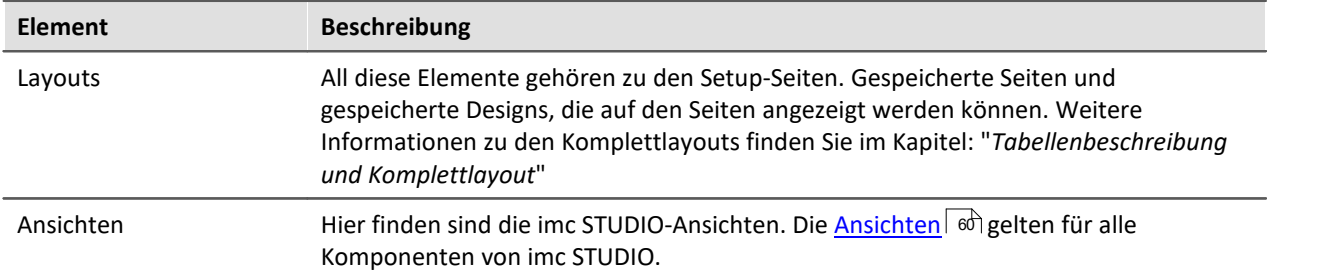

#### A

#### Hinweis Neue Funktionen können überschrieben werden

Beachten Sie bitte, dass beim Ersetzen gegebenenfalls neue Funktionen verloren gehen, wenn Sie alte Ansichten/Spalten importieren.

#### **Definierte Zusatzspalten importieren**

Eine weitere Abfrage erscheint, wenn

- · Unterschiede an den vorhandenen **Setup-Spalten** festgestellt wurden oder
- · **weitere Zusatzspalten** in der Datei enthalten sind.

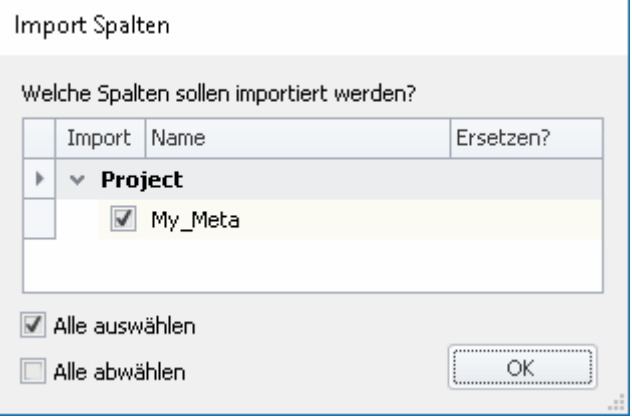

Selektieren Sie, welche Spalten importiert und ggf. ersetzt werden sollen.

Ist die **Spalte schon vorhanden**, erscheint die Checkbox unter "*Ersetzen?*". Wird diese nicht gesetzt, wird die **Spalte automatisch umbenannt**. Passen Sie den Namen nachträglich an. Informationen dazu finden Sie im Kapitel: "*Zusatzspalten erstellen und konfigurieren*".

### <span id="page-64-0"></span>**Index**

### **A**

AGB [6](#page-5-2) Aktuelle Messdaten speichern (unter) [54](#page-53-0) Allgemeinen Geschäftsbedingungen [6](#page-5-2) Als bevorzugte Experimentvorlage markieren [53](#page-52-0) Änderungswünsche [6](#page-5-3) Ansichten [60](#page-59-0) Laden [61](#page-60-1) Löschen [61](#page-60-2) Speichern (unter) [60](#page-59-1) Wiederherstellen [61](#page-60-3) Ansichten, Metaspalten, Sensoren, ... [61](#page-60-0) Ansichtseinstellungen exportieren/importieren [61](#page-60-0) Ansichtseinstellungen speichern/laden Fensteranordnungen [60](#page-59-0) Metadaten-Spalten [60](#page-59-0) Parametersatz-Spalten [60](#page-59-0) Spaltenbeschreibungen [60](#page-59-0) Tabellenbeschreibungen [60](#page-59-0) Zusatzspalten [60](#page-59-0) Auto: Installationsvariante [20](#page-19-0)

#### **B**

Benötigten Systemkomponenten Installation [21](#page-20-0) Benutzerdefiniert: Installationsvariante [21](#page-20-0) Benutzerkontensteuerung [16](#page-15-0) Bevorzugte Experimentvorlage [53](#page-52-0)

## **C**

CE-Konformität [6](#page-5-4)

### **D**

Datenbank [15](#page-14-0) Konvertierung [48](#page-47-0) Datenbankverzeichnis [48](#page-47-0) Deinstallation [13](#page-12-0) Demo: Installationsvariante [20](#page-19-0) DIN-EN-ISO-9001 [6](#page-5-4)

### **E**

Experiment [47,](#page-46-1) [51](#page-50-0) Exportieren [51](#page-50-1) Importieren [51](#page-50-2) Löschen [51](#page-50-3) neu [52](#page-51-0) speichern (unter) [52](#page-51-0) Experiment aus Template neu [52](#page-51-0)

Experiment neu [50,](#page-49-0) [54](#page-53-0) Experiment öffnen [54](#page-53-0) Experiment speichern (unter) [54](#page-53-0) Experimentvorlage [49,](#page-48-1) [51,](#page-50-0) [52](#page-51-1) Bevorzugt [53](#page-52-0) Exportieren [51](#page-50-1) Importieren [51](#page-50-2) neu [51](#page-50-4) Exportieren Experiment [51](#page-50-1) Experimentvorlage [51](#page-50-1) Projekt [51](#page-50-1) Exportieren von Ansichten, Metadaten-Spalten, Sensoren, ... [61](#page-60-0)

## **F**

Fatal (Logbuch) [59](#page-58-0) Fehler (Logbuch) [59](#page-58-0) Fehlermeldungen [6](#page-5-3) Fensteranordnungen exportieren [61](#page-60-0) importieren [61](#page-60-0) laden [60](#page-59-0) speichern [60](#page-59-0) Firewall Sicherheitshinweis [30](#page-29-0) Firmware Version [42](#page-41-0) Firmware-Update [43](#page-42-0) Logbuch [43](#page-42-0)

## **G**

Gerät anschließen [36,](#page-35-0) [38](#page-37-0) hinzufügen [36,](#page-35-0) [40](#page-39-1) Verbindung [30](#page-29-0) Gewährleistung [6](#page-5-2)

#### **H**

Hauptfenster [31](#page-30-0) Hotline [7](#page-6-0)

## **I**

imc Language Selector [33](#page-32-0) imc Software-Lizenzvertrag [8](#page-7-0) imc LICENSE Manager [26](#page-25-1) imcDB://DB [50](#page-49-0) Importieren Experiment [51](#page-50-2) Experimentvorlage [51](#page-50-2) Projekt [51](#page-50-2) Importieren / Exportieren Menü [54](#page-53-0)

Importieren von Ansichten, Metadaten-Spalten, ... [61](#page-60-0) Information (Logbuch) [59](#page-58-0) Installation [13](#page-12-0) Benutzerkontensteuerung [16](#page-15-0) imc DEVICES [24](#page-23-0) imc FAMOS [24](#page-23-1) imc Format Converter [21](#page-20-0) imc SENSORS [23](#page-22-0) imc Shared Components [22](#page-21-0) imc STUDIO [23](#page-22-1) McAfee [16](#page-15-0) Schritt für Schritt [17](#page-16-0) Update [13](#page-12-0) IP-Adresse des Geräts [36,](#page-35-0) [38](#page-37-1) des PCs [36](#page-35-1) konfigurieren [36,](#page-35-0) [38](#page-37-1) ISO-9001 [6](#page-5-4)

## **K**

Kennlinien exportieren [61](#page-60-0) Komplettlayouts exportieren [61](#page-60-0) importieren [61](#page-60-0) Komponenten Produktkonfiguration [26](#page-25-0) Konvertierung [48](#page-47-0) Konvertierung der Datenbank [15](#page-14-0) Kundendienst [7](#page-6-0)

## **L**

Laden Ansichten [61](#page-60-1) Layout-Ablage exportieren [61](#page-60-0) importieren [61](#page-60-0) Lizenz [26](#page-25-0) Lizenzpflichtige Plug-ins [26](#page-25-0) Logbuch [59](#page-58-0) Code [59](#page-58-0) Firmware-Update [43](#page-42-0) Kategorie [59](#page-58-0) Medlung [59](#page-58-0) Sender [59](#page-58-0) Speicherort [59](#page-58-0) Logbuchkategorie Fatal [59](#page-58-0) Fehler [59](#page-58-0) Information [59](#page-58-0) Warnung [59](#page-58-0)

Löschen Ansichten [61](#page-60-2) Experiment [51](#page-50-3) Projekt [51](#page-50-3)

### **M**

McAfee [16](#page-15-0) Messdaten [47](#page-46-2) Messgerät anschließen [36,](#page-35-0) [38](#page-37-0) hinzufügen [36,](#page-35-0) [40](#page-39-1) Metadaten [51](#page-50-5) Metadaten-Spalten exportieren [61](#page-60-0) importieren [61](#page-60-0)

### **N**

Navigationsbereich [31,](#page-30-0) [56](#page-55-0) Netzwerk Firewall [30](#page-29-0) Optimieren [40](#page-39-2) Neu Experiment [52,](#page-51-0) [54](#page-53-0) Experiment aus Vorlage [52](#page-51-0) Experimentvorlage [51](#page-50-4) Projekt [51,](#page-50-4) [54](#page-53-0) Neues Experiment [50,](#page-49-0) [52](#page-51-0) aus Vorlage [52](#page-51-0) speichern (unter) [52](#page-51-0)

## **O**

Öffnen [50](#page-49-0) Experiment [54](#page-53-0) Optionale Komponenten [26](#page-25-0)

### **P**

Parametersatz-Spalten exportieren [61](#page-60-0) importieren [61](#page-60-0) Plug-in [31](#page-30-0) Info [32](#page-31-1) Versionsinformation [32](#page-31-1) Produkt Edition [26](#page-25-0) Info [32](#page-31-1) Konfiguration [26](#page-25-0) Lizenzierung [26](#page-25-0) Versionsinformation [32](#page-31-1) Produktkonfiguration [26](#page-25-0) ändern [26](#page-25-0) Projekt [47,](#page-46-3) [51](#page-50-0) Exportieren [51](#page-50-1)

Projekt 47, 51 Importieren [51](#page-50-2) Löschen [51](#page-50-3) neu [51](#page-50-4) Projekt (Menü) Aktuelle Messdaten speichern (unter) [54](#page-53-0) Experiment neu [54](#page-53-0) Experiment öffnen [54](#page-53-0) Experiment speichern (als) [54](#page-53-0) Importieren / Exportieren [54](#page-53-0) Neu [54](#page-53-0) Öffnen [54](#page-53-0) Projekt speichern [54](#page-53-0) Projekt Verwalten [54](#page-53-0) Speichern (unter) [54](#page-53-0) Verwalten [54](#page-53-0) Projekt speichern [54](#page-53-0) Projekt verwalten [50,](#page-49-0) [54](#page-53-0)

## **Q**

Qualitätsmanagement [6](#page-5-4)

#### **R**

Ruckelnde Darstellung [34](#page-33-0)

### **S**

Schnellzugriffsleiste [56](#page-55-0) Sensoren exportieren [61](#page-60-0) Service: Hotline [7](#page-6-0) Sicherheitshinweis [30](#page-29-0) Software Deinstallation [13](#page-12-0) Installation [13](#page-12-0) Update [13](#page-12-0) Spaltenbeschreibungen exportieren [61](#page-60-0) importieren [61](#page-60-0) speichern [60](#page-59-0) Speichern Ansichten [60](#page-59-1) Experiment [52,](#page-51-0) [54](#page-53-0) Projekt [54](#page-53-0) Speichern unter [50](#page-49-0) Experiment [54](#page-53-0) Sprache ändern [33](#page-32-0) Sprachen nachinstallieren [33](#page-32-1) Starten imc STUDIO [28](#page-27-0) Startseite [29](#page-28-1) Systemvoraussetzungen Betriebssystem [12](#page-11-0)

Festplatte [12](#page-11-0) Speicher [12](#page-11-0) Windows [12](#page-11-0)

## **T**

Tabellenbeschreibungen exportieren [61](#page-60-0) importieren [61](#page-60-0) speichern [60](#page-59-0) Telefonnummer: Hotline [7](#page-6-0)

## **U**

UAC [16](#page-15-0) Update Ansichtseinstellungen sichern [15](#page-14-1) Ansichtseinstellungen wiederherstellen [15](#page-14-1) Datenbank [15](#page-14-0)

## **V**

Verbindung zum Gerät [30](#page-29-0) Verbindung in 4 Schritten [36](#page-35-0) Version der Firmware [42](#page-41-0) Versionsinformation [32](#page-31-1) Virenschutzprogramm [34](#page-33-0)

### **W**

Warnung (Logbuch) [59](#page-58-0) Werkzeugfenster [31,](#page-30-0) [57](#page-56-0) Anheften [58](#page-57-1) ausblenden [58](#page-57-0) Bedienung [57](#page-56-1) Docken [58](#page-57-2) einblenden [58](#page-57-0) Frei platzieren [58](#page-57-3) Werkzeugfensterauswahl [58](#page-57-0) Wiederherstellen Ansichten [61](#page-60-3) Windows Benutzerkontensteuerung [16](#page-15-0) Firewall [30](#page-29-0) Sicherheitshinweis [30](#page-29-0)

## **Z**

Zertifikate [6](#page-5-4) Zusatzspalten exportieren [61](#page-60-0) importieren [61](#page-60-0) speichern [60](#page-59-0)